# シェアサイネージマニュアル

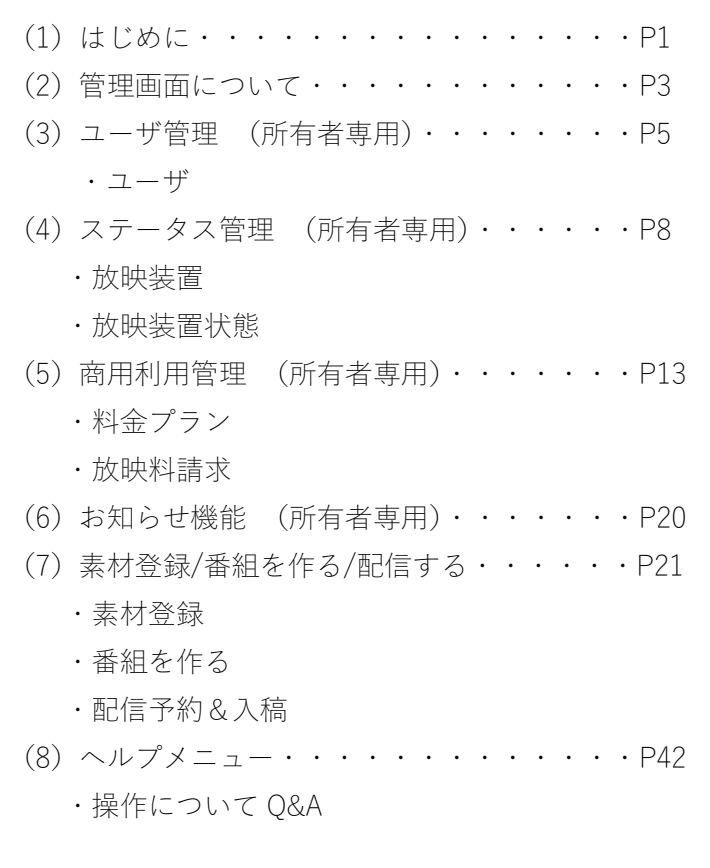

# (1)はじめに

シェアサイネージのマニュアルとなります。ご利用時の参考としてご活用ください。 本書では、以下の名称で説明しています。

管理人:弊社(株式会社モールデック) 所有者:契約をした方 使用者:所有者からアカウント発行をされた方

<ポイント>

所有者の方で、自分一人のみご利用される場合、(3)ユーザ管理の設定は不要です。

同様に、配信時間に応じて料金を徴収するサービスを行わない場合、(5)商用利用管理の設定も不要です。 (3)~(5)の管理は、所有者のみが設定できます。使用者の管理画面では項目が非表示となります。

### 準備するもの

シェアサイネージでデジタルサイネージを始めるには、以下を準備します。

- (1)作業用パソコン(windows)
- (2)表示装置(弊社指定の製品が必要)
- (3)お持ちのディスプレイ端末
- (4)インターネット環境
- (5)配信の為の画像・動画・URL など

ご利用には以下の環境が必要となります。

Google chrome

<https://www.google.co.jp/chrome/browser/desktop/index.html>

Google 日本語入力 <https://www.google.co.jp/ime/>

# 初期設定から配信までの流れ

- (1)表示装置、ディスプレイ端末、インターネット環境など配信環境を整える。
- (2)指定の管理画面 URL よりログインする。
- (3)ステータス管理(放映装置)で初期設定確認をする。
- (4)テスト配信を行う。(素材登録/番組を作る/配信する)
- (5)必要に応じてユーザ管理、商用利用管理を行う。

# (2)管理画面について

管理画面と各項目の役割を説明します。詳細は(3)以降で紹介しています。

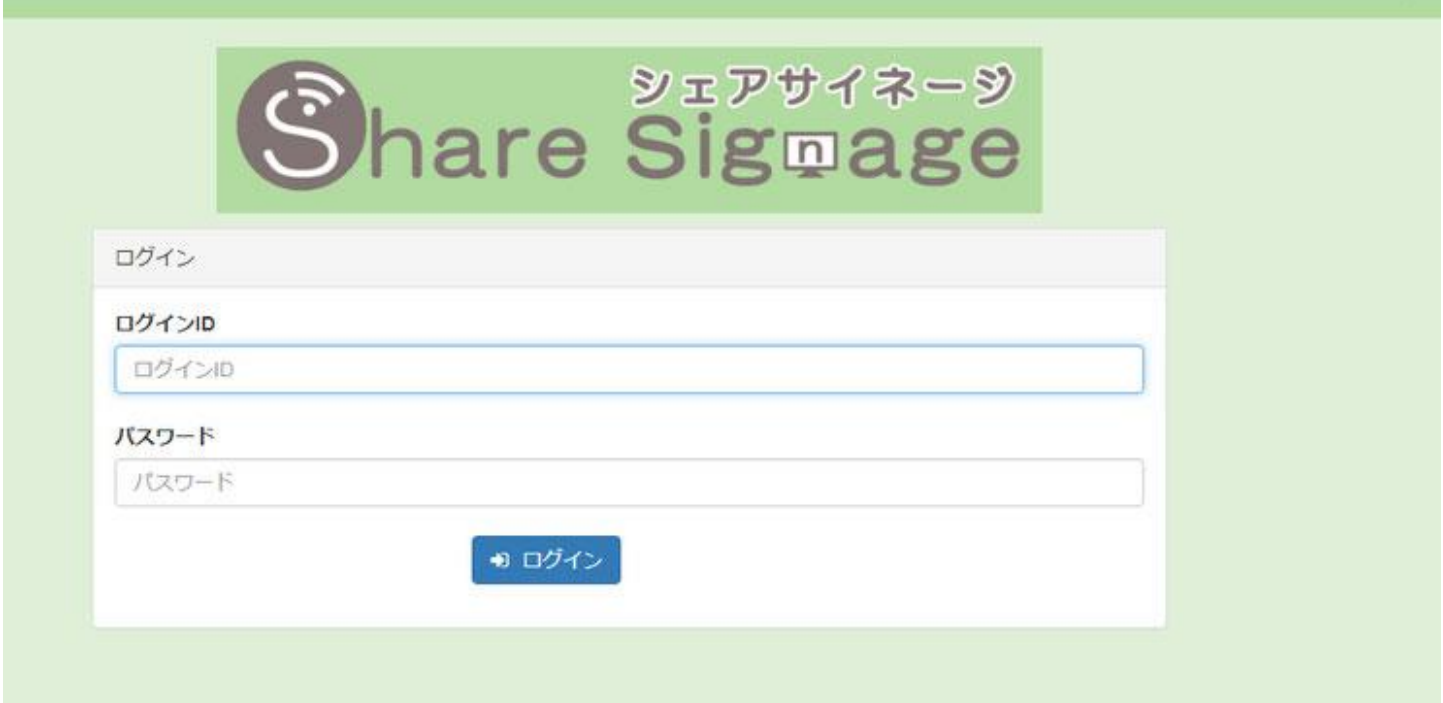

# ログイン画面(所有者・使用者共通)

契約をされた所有者の方に、管理画面 URL、ログイン ID、パスワードをお知らせします。 ログイン ID とパスワードを入力してログインください。 所有者の方でログイン ID もしくはパスワードをお忘れの場合は、弊社までお尋ね下さい。 使用者の方でログイン ID とパスワードをお忘れの場合は、所有者が管理画面で再設定ができます。 尚、パスワードは所有者、使用者とも管理画面内で任意に変更ができます。

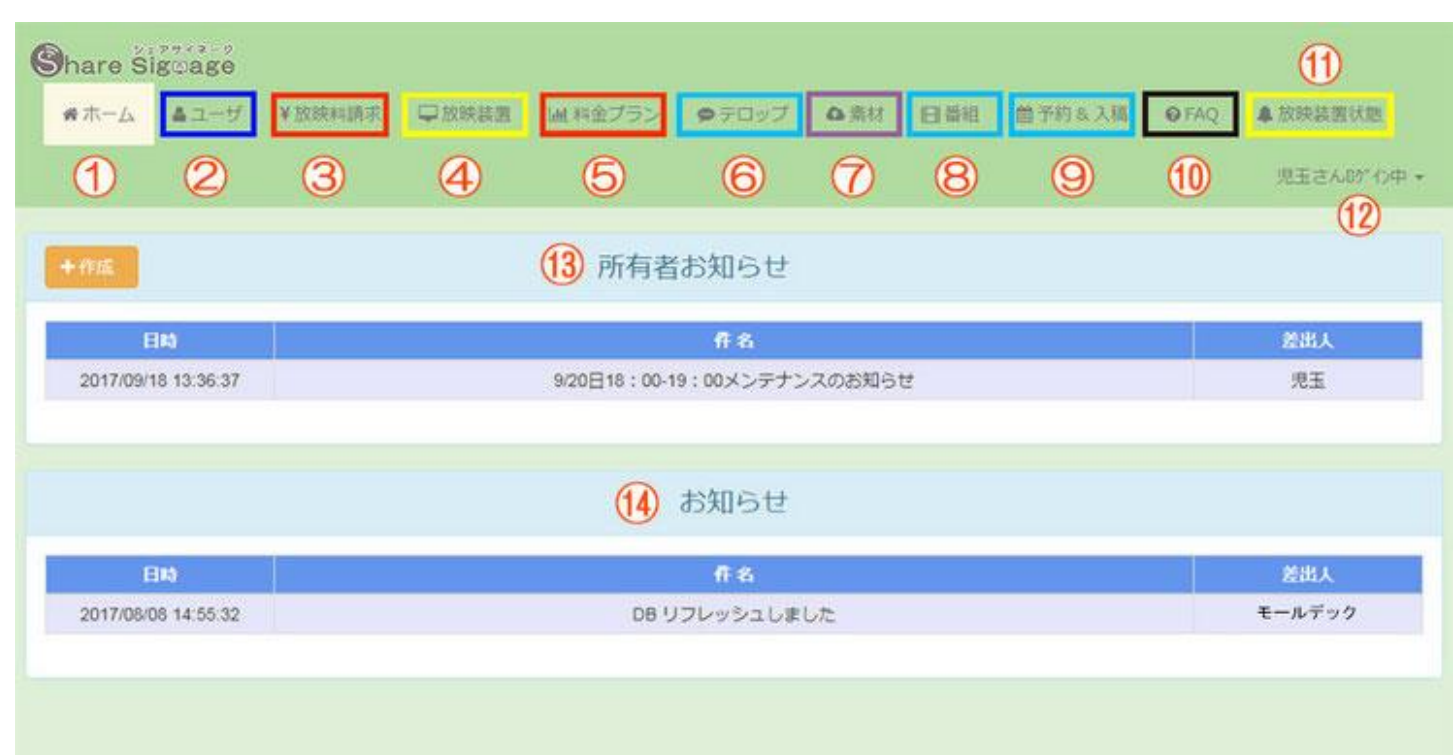

ログイン

### ホーム画面(所有者)

①ホーム画面・・・ログイン後に表示される画面 ②ユーザ・・・使用者を管理する際に利用します。 ③放映料請求・・・商用利用する際に利用します。 ④放映装置・・・初期設定&利用する人を登録します。(最初に設定確認する項目) ⑤料金プラン・・・商用利用する際に利用します。 ⑥テロップ・・・映像配信する際に利用します。 ⑦素材・・・画像・動画・URL を登録する際に利用します。 ⑧番組・・・映像配信するコンテンツ作りに利用します。 ⑨予約&入稿・・・映像配信の予約と入稿に利用します。 ⑩FAQ・・・オンラインマニュアル ⑪放映装置状態・・・放映装置の配信可否状態の確認に利用します。 ⑫ログイン中・・・自分の使用権限・利用状況の確認、パスワード変更、ログアウトに利用します。 ⑬所有者お知らせ・・・所有者から使用者へお知らせ時に利用します。

⑭お知らせ・・・管理人(弊社)よりお知らせ時に表示されます。

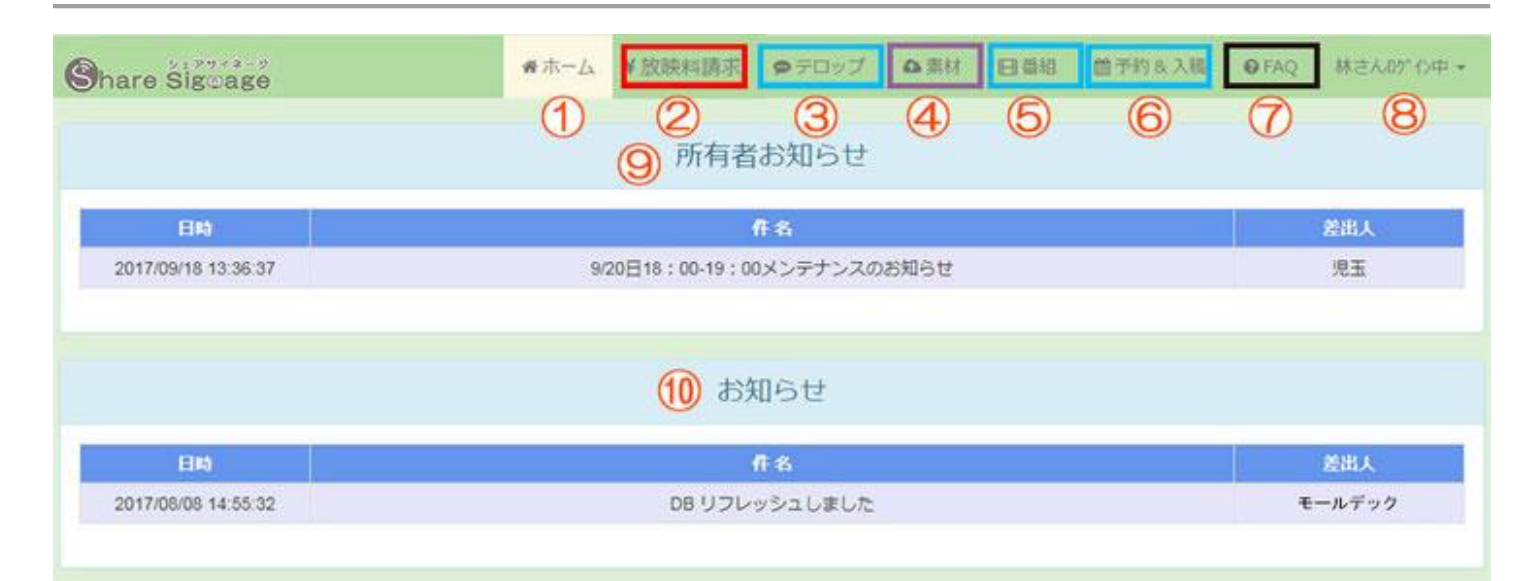

### ホーム画面(使用者)

①ホーム画面・・・ログイン後に表示される画面 ②放映料請求・・・商用利用する際に利用します。 ③テロップ・・・映像配信する際に利用します。 ④素材・・・画像・動画・URL を登録する際に利用します。 ⑤番組・・・映像配信するコンテンツ作りに利用します。 ⑥予約&入稿・・・映像配信の予約と入稿に利用します。 ⑦FAQ・・・オンラインマニュアル ⑧ログイン中・・・自分の使用権限・利用状況の確認、パスワード変更、ログアウトに利用します。 ⑨所有者お知らせ・・・所有者から使用者へお知らせ時に表示されます。 ⑩お知らせ・・・管理人(弊社)よりお知らせ時に表示されます。

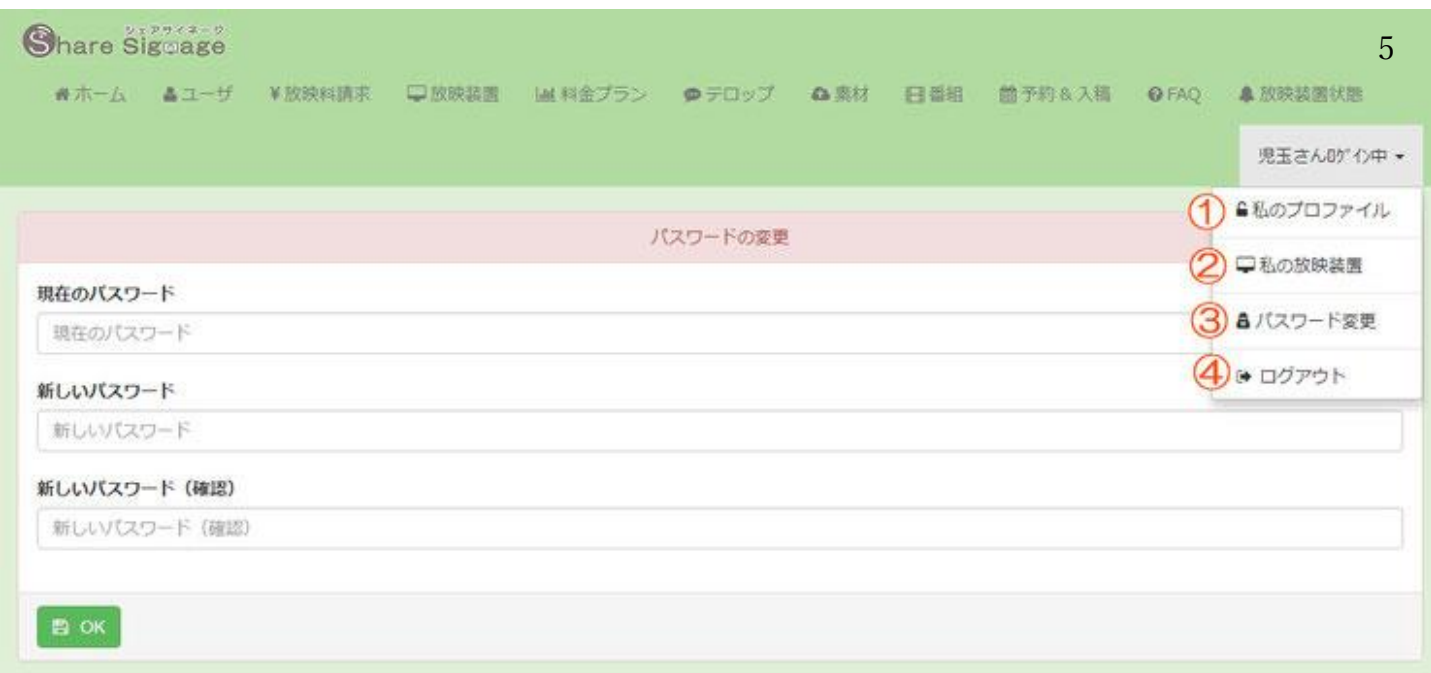

# ログイン中画面(所有者・使用者共通)

①私のプロファイル・・・各項目の使用権限の確認ができます。 ②私の放映装置・・・素材登録できる容量などの確認ができます。 ③パスワード変更・・・パスワードを変更することができます。 ④ログアウト・・・終了時はログアウトして下さい。

# (3)ユーザ管理(所有者専用)

項目・・・ユーザ

目的・・・使用者アカウントの作成・削除管理を行います。最大アカウント数は契約プランによって異なります。 所有者の方で、自分一人のみご利用される場合、(3)ユーザ管理の設定は不要ですので説明を飛ばして下さい。

# 使用者アカウントを増やす手順

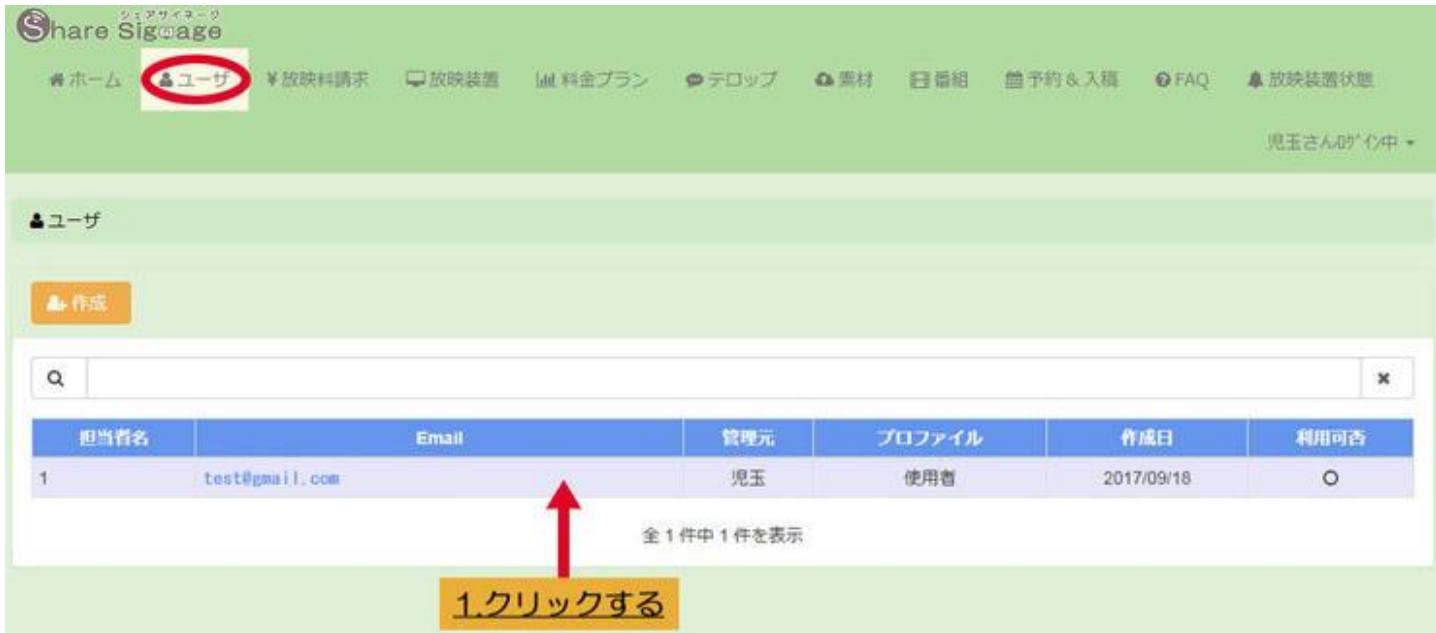

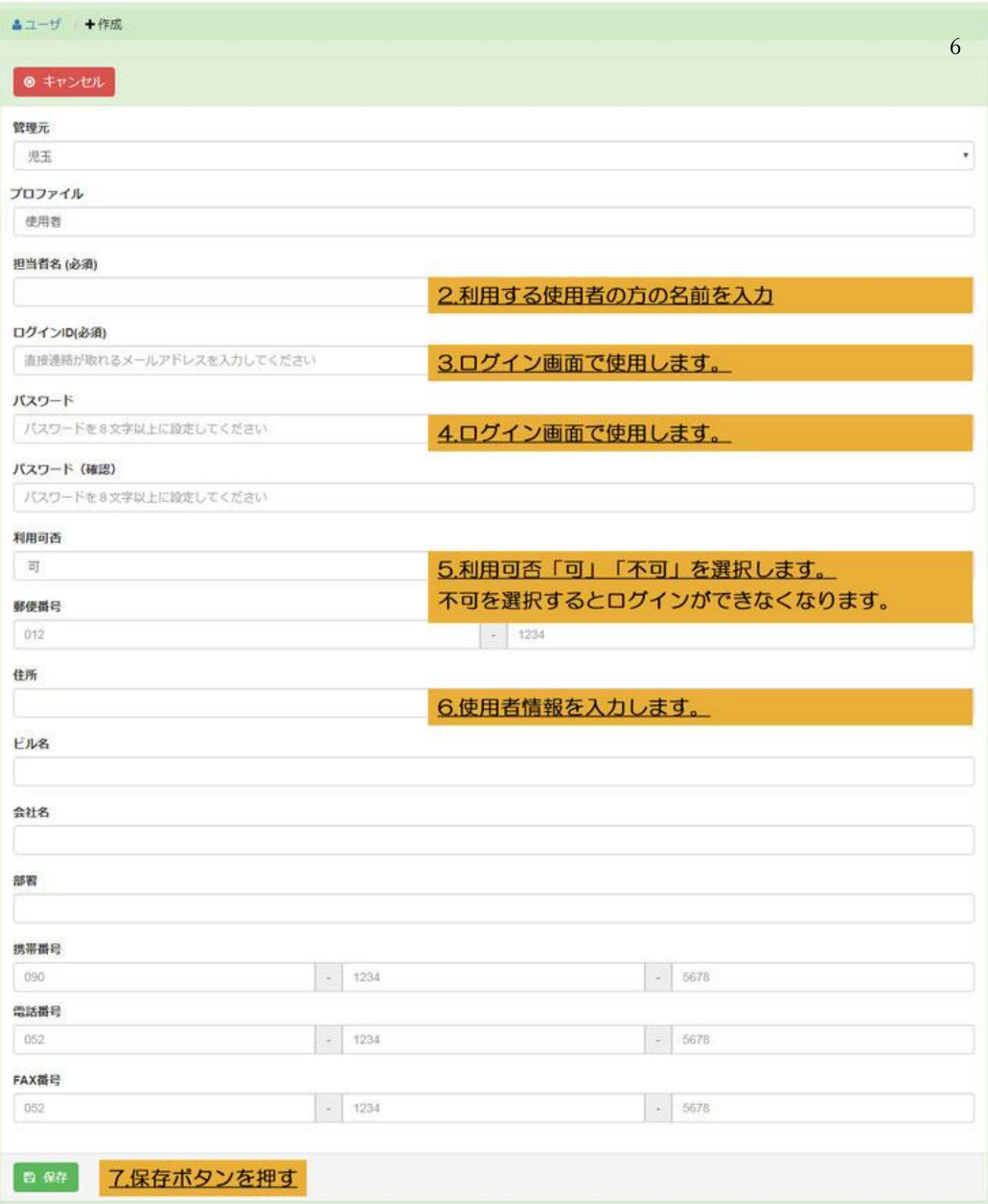

# 使用者アカウントを確認/編集する ファイン アクロス

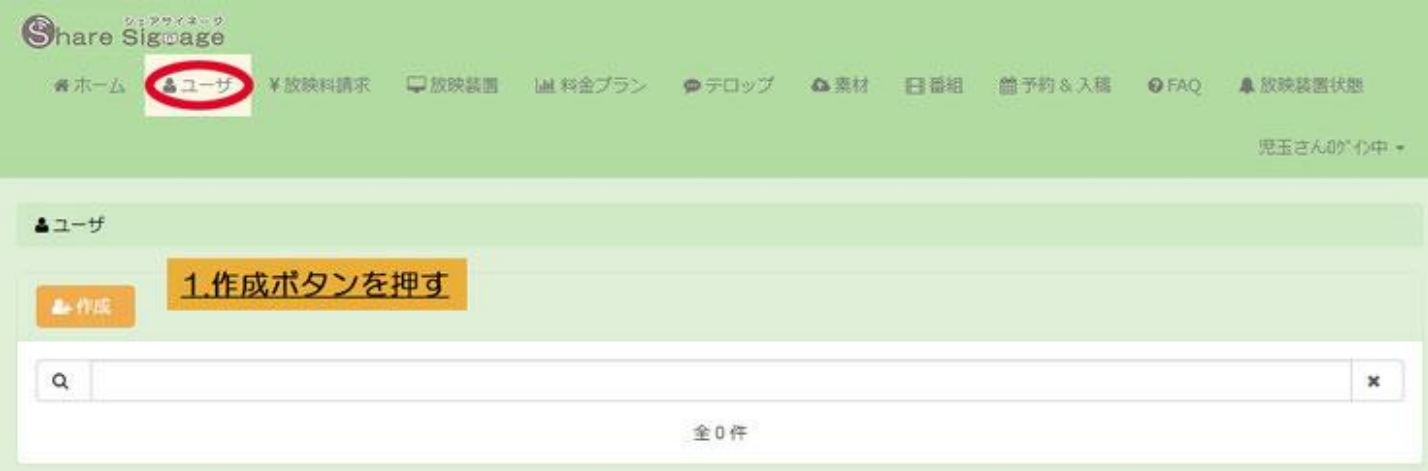

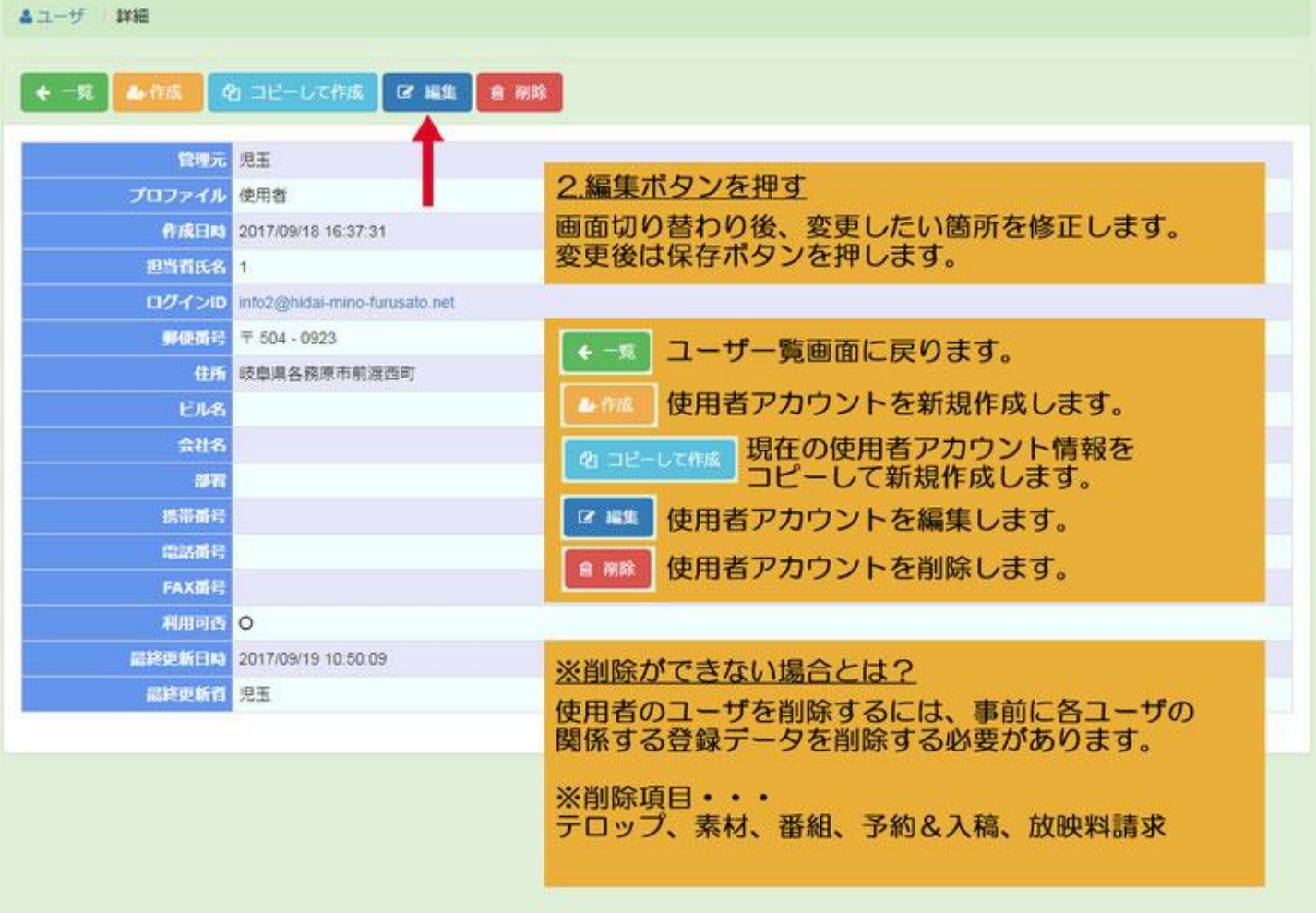

# (4)ステータス管理(所有者専用)

項目・・・放映装置、放映装置状態 目的・・・放映装置の初期設定&利用する人を登録します。(最初に設定確認する項目) 放映装置の配信可否状態の確認にも利用します

# 1.放映装置の設定・確認

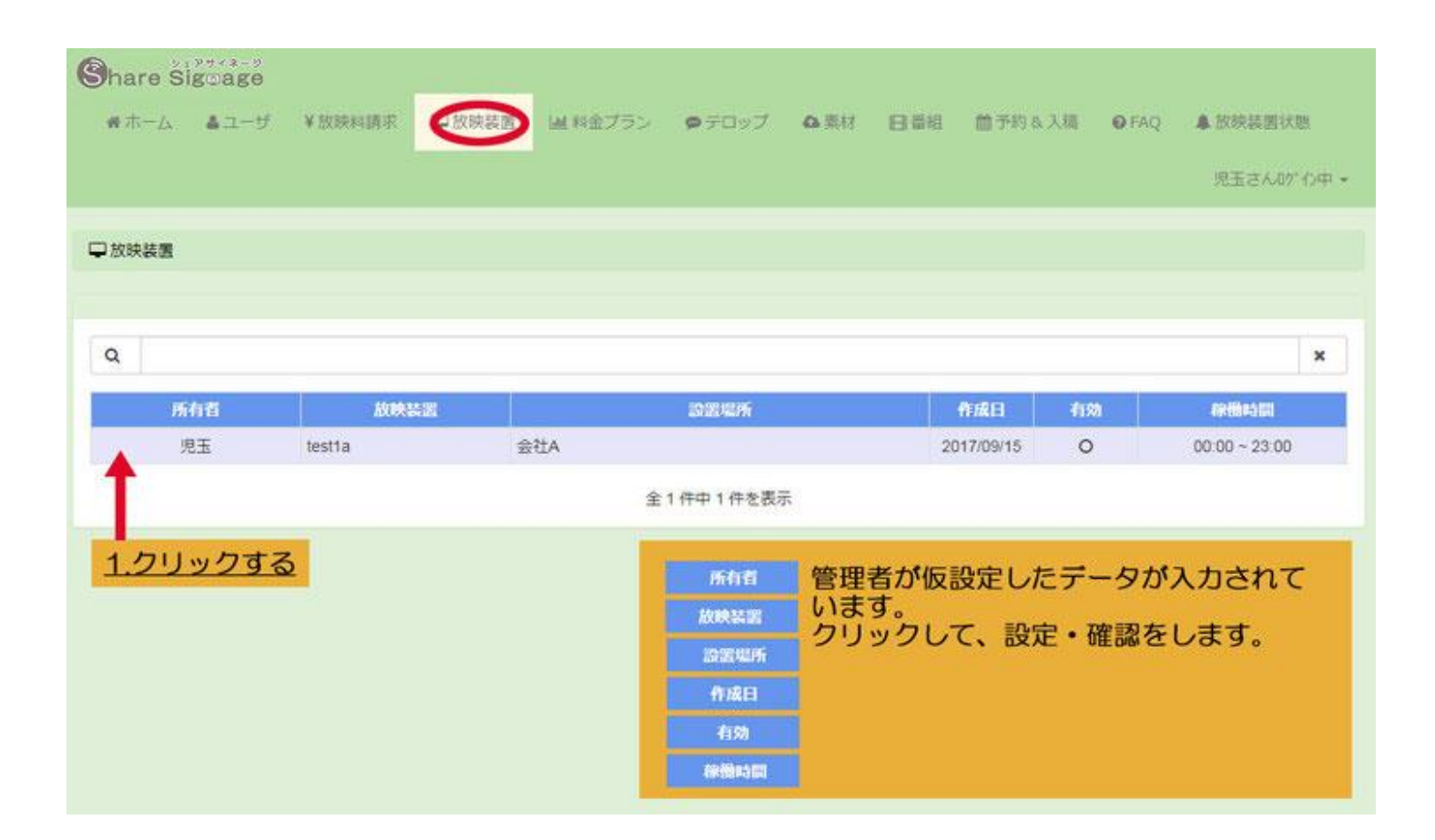

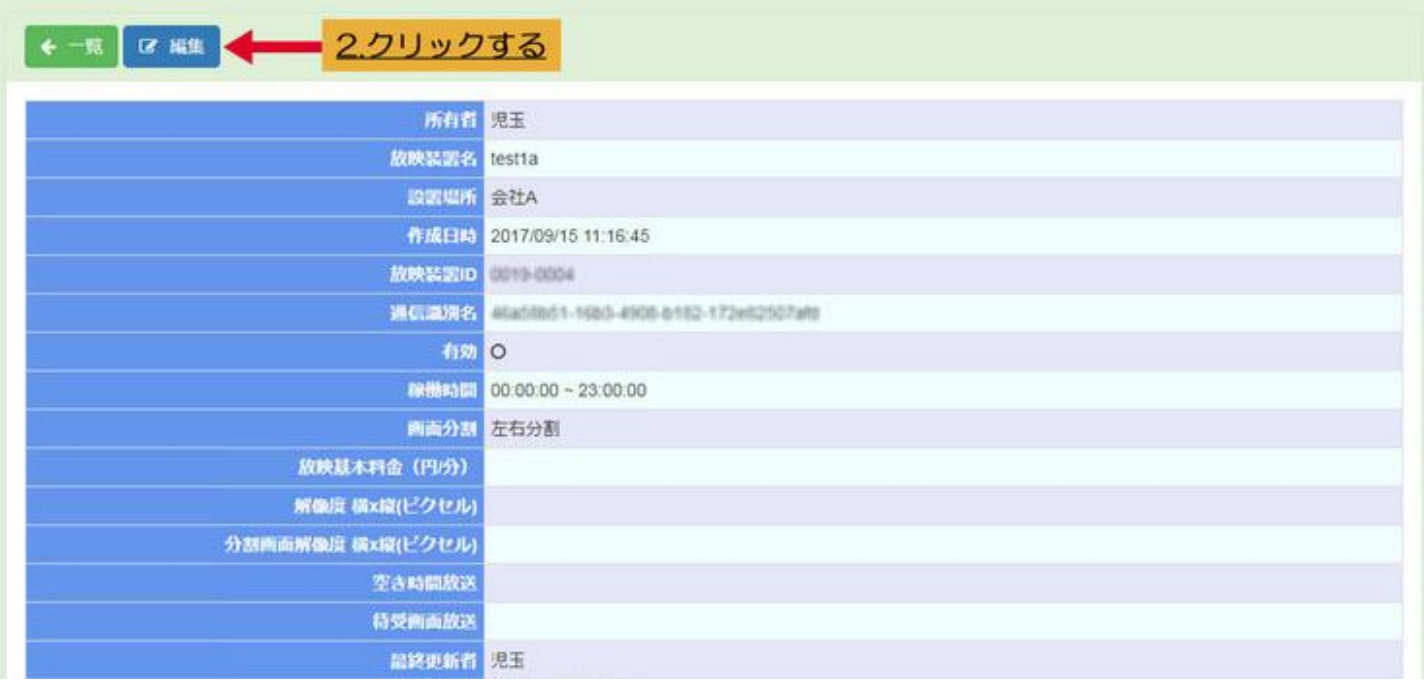

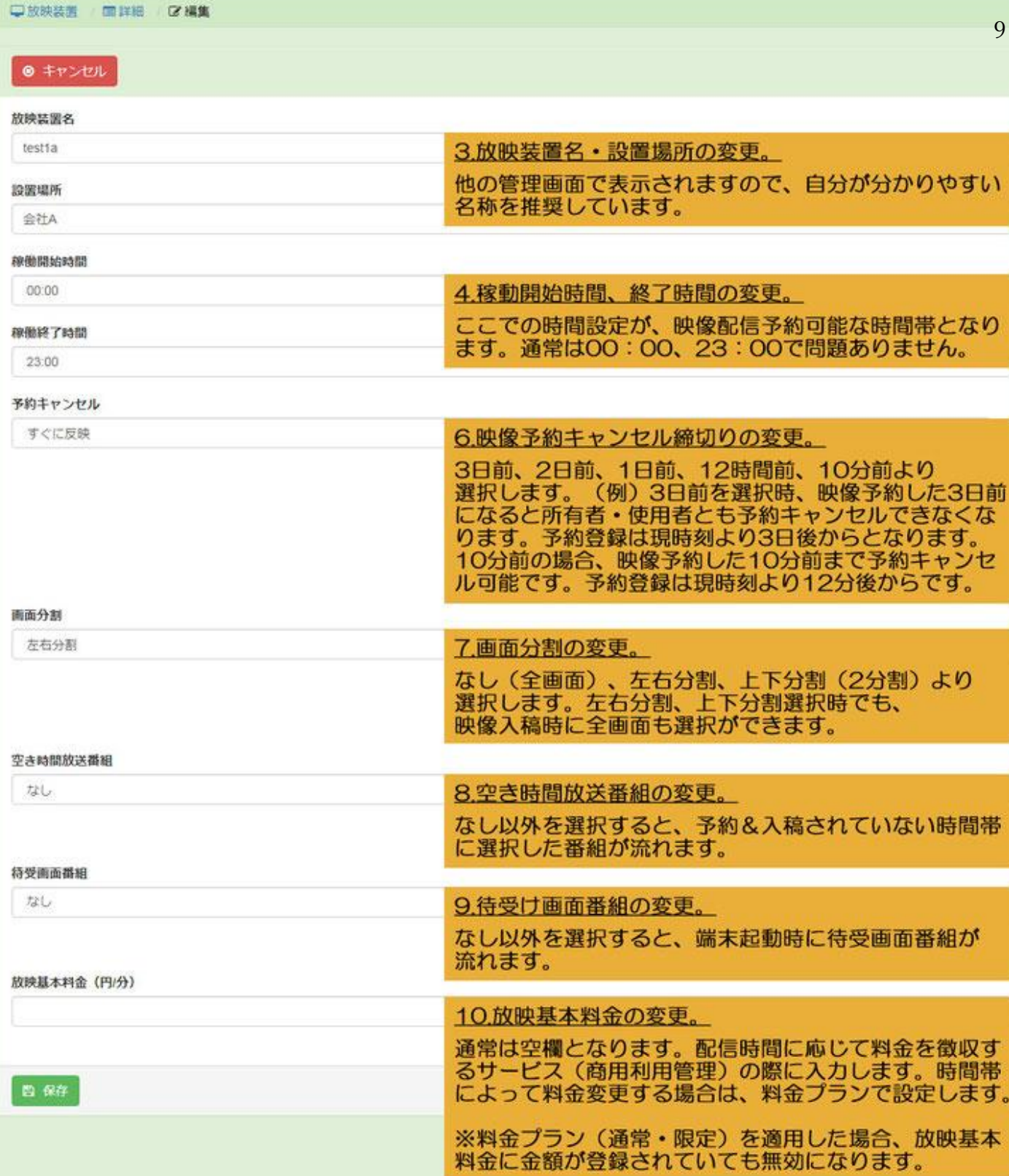

2-1. 使用者設定をする

| 4、ライセンス設定                                                                     |                                                                                     |                         | 1.ライセンス設定の確認。(編集・削除はできません)<br>契約の確認ができます。契約によって内容は異なります。<br>ライセンス名 契約プラン名が表示されます。<br>有効期間<br>显大使用者数<br>最大容量(MB)<br>月额(F) | 契約期間が表示されます。<br>所有者1人+使用者●人 (ユーザ管理で増減)<br>画像・動画など素材登録できる最大容量<br>契約プランの月額利用料が表示されます。 |        |
|-------------------------------------------------------------------------------|-------------------------------------------------------------------------------------|-------------------------|----------------------------------------------------------------------------------------------------|-------------------------------------------------------------------------------------|--------|
|                                                                               | ライセンス名                                                                              | 有効期間                    | 显大使用者数                                                                                                    | 显大容量(MB)                                                                            | 月額(円)  |
| (2) 编集 食用除                                                                    | モールデックライセンス                                                                         | 2017/09/29 ~ 2018/09/29 | 5                                                                                                    | 5,000                                                                               | ¥1,000 |
|                                                                               |                                                                                     |                         |                                                                                                    |                                                                                     |        |
| 2.クリックする<br>■使用者設定<br>利用する人を設定します。初期設定では、誰も利用設定されていません。<br>利用する所有者・使用者を設定します。 |                                                                                     |                         |                                                                                                    |                                                                                     |        |
| ¥通常料金プラン設定                                                                    |                                                                                     |                         | ※料金プラン設定は、(5)商用利用管理で説明します。<br>使用者から配信時間に応じて料金を徴収するサービス                                                                   |                                                                                     |        |
| ¥限定料金ブラン設定                                                                    |                                                                                     |                         | (商用利用管理) を利用しない場合は設定する必要は<br>ありません。                                                                                      |                                                                                     |        |
|                                                                               |                                                                                     |                         |                                                                                                    |                                                                                     |        |
| □放映装置<br>画样紙<br>■ 看利用者設定                                                      |                                                                                     |                         |                                                                                                    |                                                                                     |        |
| ← 戻る                                                                          |                                                                                     |                         |                                                                                                    |                                                                                     |        |
| Q                                                                             |                                                                                     |                         |                                                                                                    |                                                                                     | ×      |
|                                                                               |                                                                                     |                         |                                                                                                    |                                                                                     |        |
|                                                                               | 担当有氏名                                                                               |                         | ログインID                                                                                                    | ロール                                                                                 | 管理元    |
| $+$ BE                                                                        | モールデック                                                                              |                         | admin@ticabost.tical                                                                                                    | 管理者                                                                                 |        |
|                                                                               | 所有者<br>test@gmail.com<br>十 設定<br>児玉<br>モールデック<br>全2件中1~2件を表示                        |                         |                                                                                                    |                                                                                     |        |
| 3.利用する人をクリックする<br>●利用中                                                        | クリックすると利用中に変更されます。<br>所有者は、利用中に設定ください。<br>利用者を選択したら、戻るボタンをクリック下さい。<br>操作することはできません。 |                         | ライセンス設定の最大使用者数に応じて利用可能者数は変わります。<br>利用中になっていないと、(6)番組を作る/配信するの操作が一切できません。<br>※一番上の利用者は管理者である株式会社モールデックとなっています。            |                                                                                     |        |

# 2-2.領域サイズ変更をする

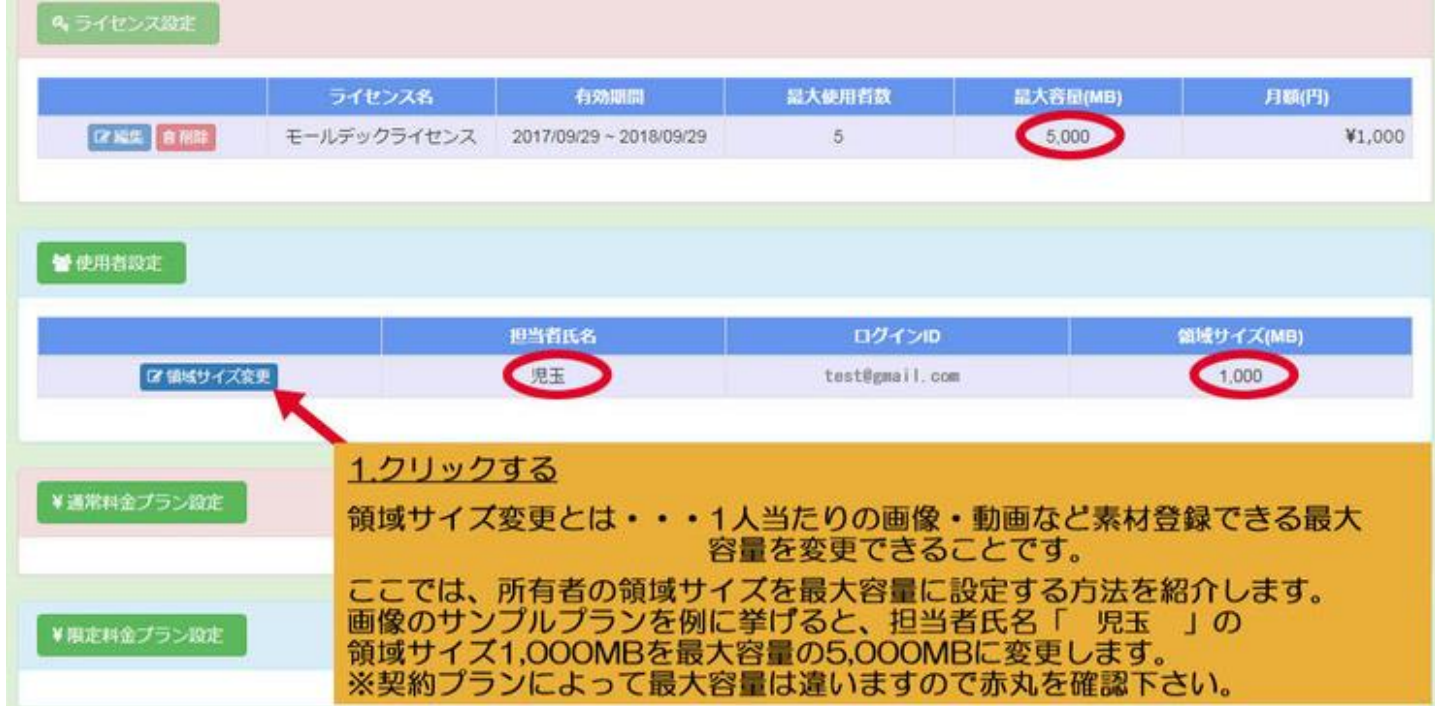

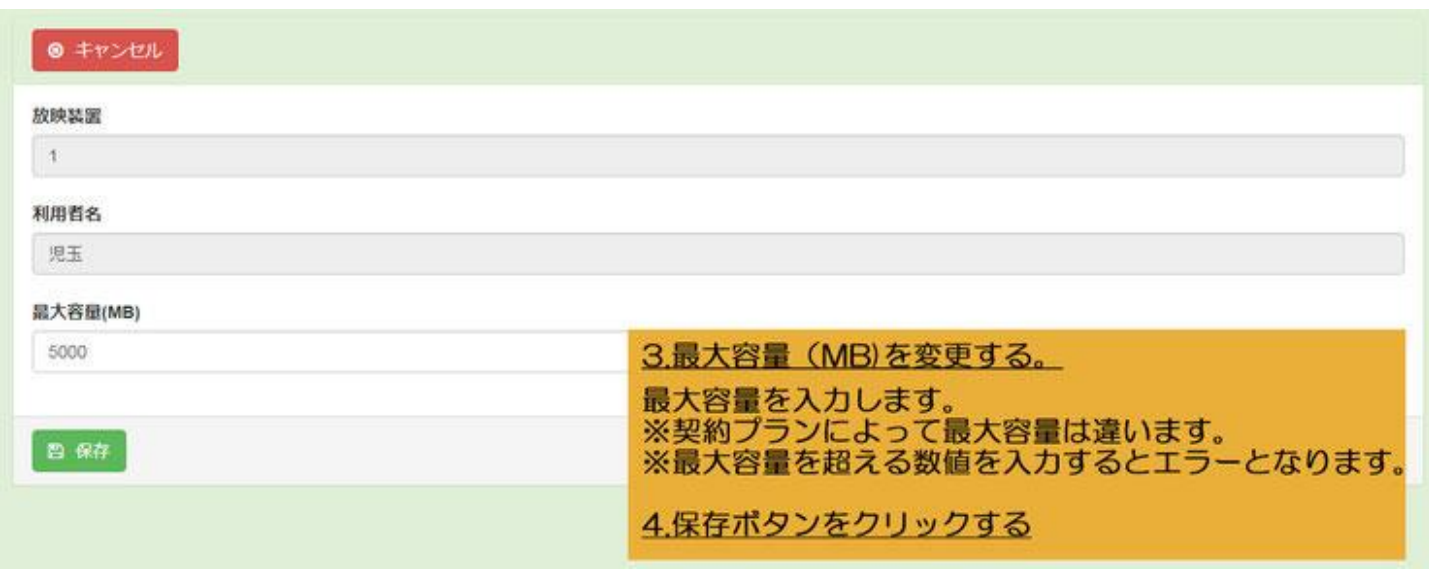

# 2-3.領域サイズ変更をする(複数利用者に分ける手順)

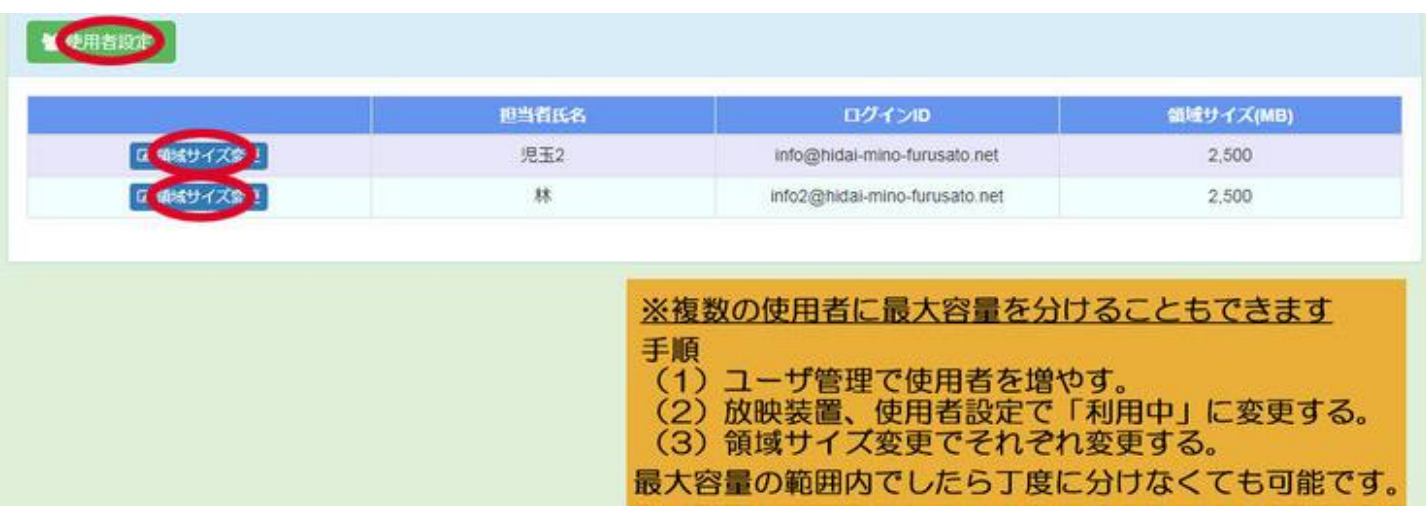

# 3. 放映装置状態の確認 オフィッシュ 2012

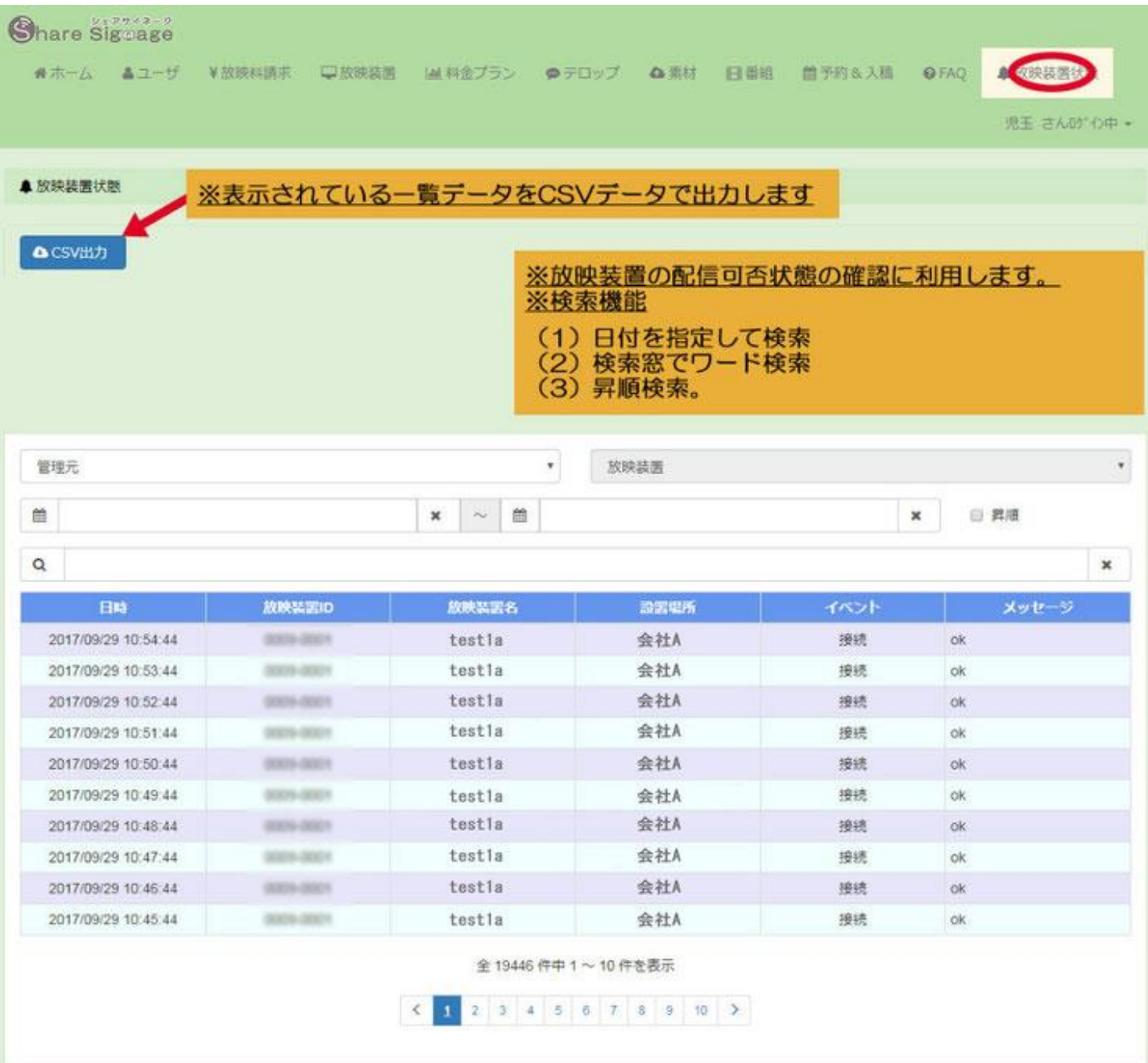

# (5)商用利用管理(所有者専用)

項目・・・料金プラン、放映料請求

目的・・・使用者に対して配信時間に応じた料金を徴収するサービスを行う場合に利用します。

・使用者に対して 1 配信(最短 2 分1コマ)の料金を細かく設定ができます。

・所有者は、使用者がいくら使用したかの合計料金を知ることができます。

所有者の方で、自分一人のみご利用される場合、(5)商用利用管理の設定は不要ですので説明を飛ばして下さい。

# 商用利用の手順

# 1.ユーザ管理で使用者を作る

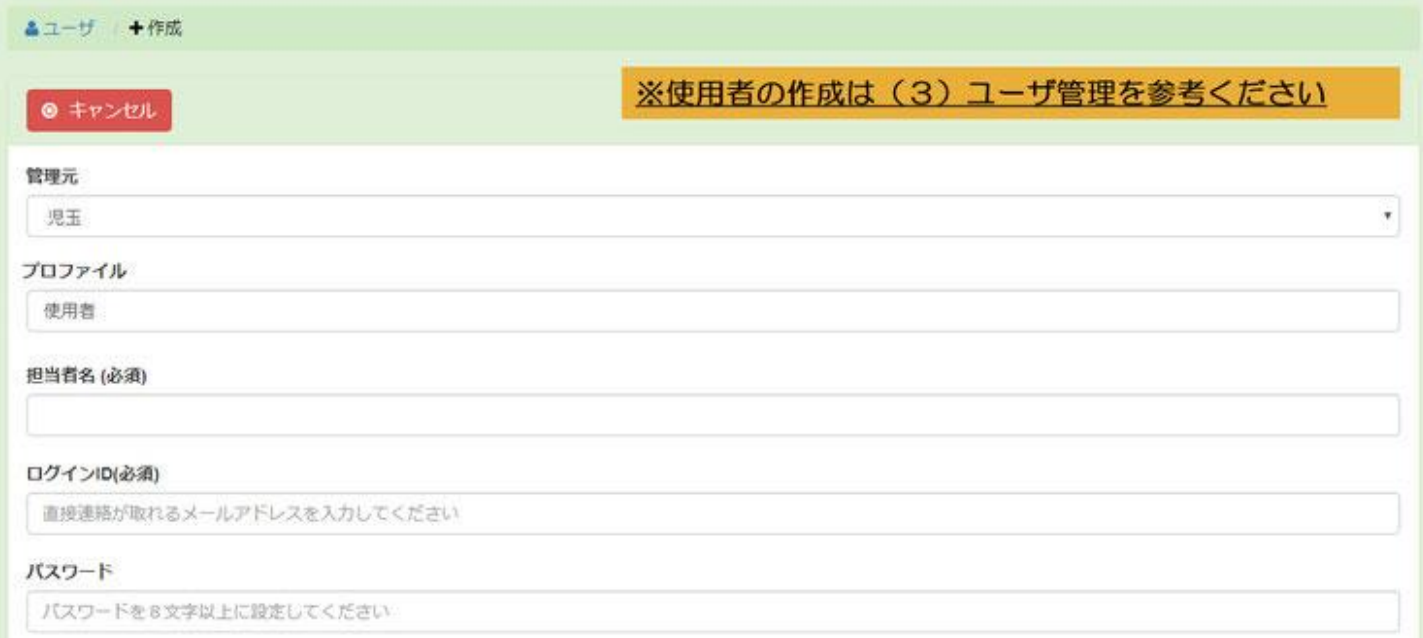

# 2-1.料金プランを作る(料金区分:通常)

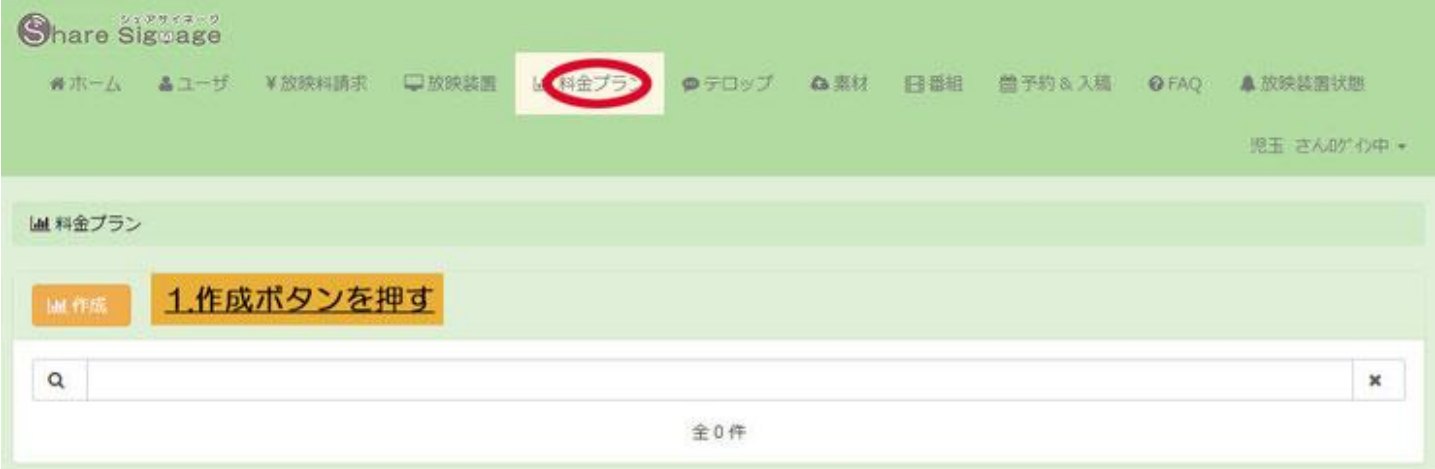

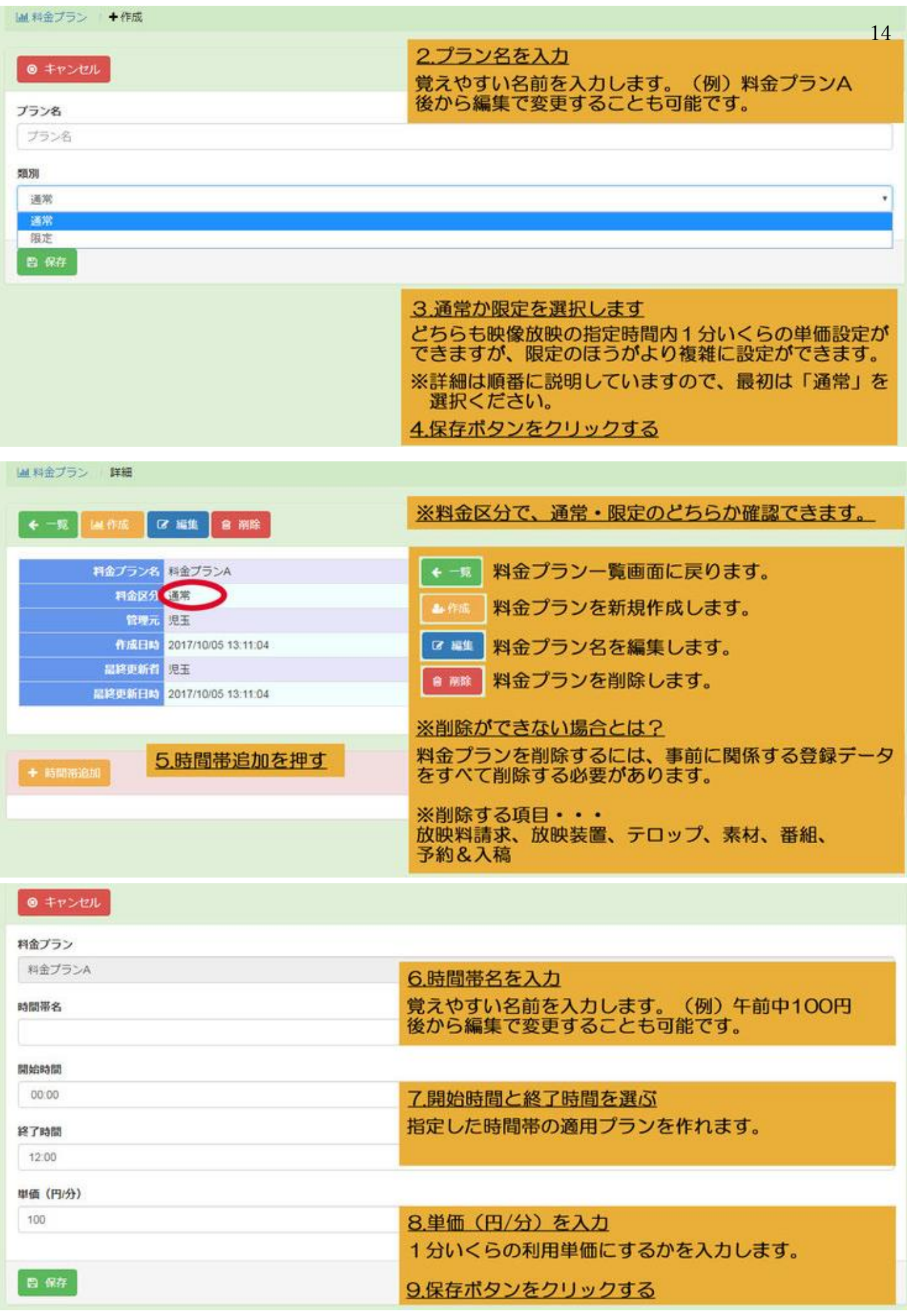

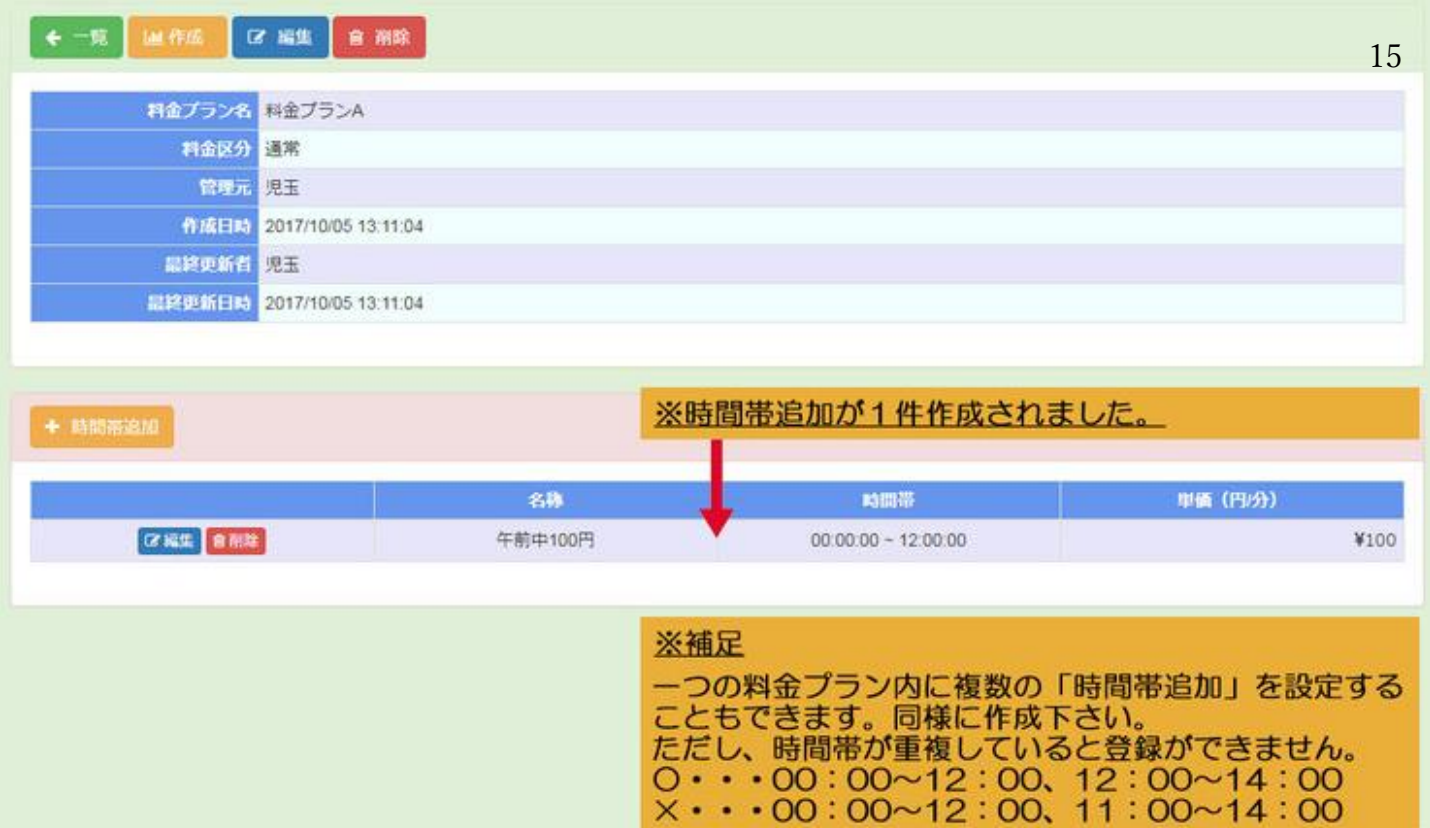

# 2-2.料金プランを作る(料金区分:限定)

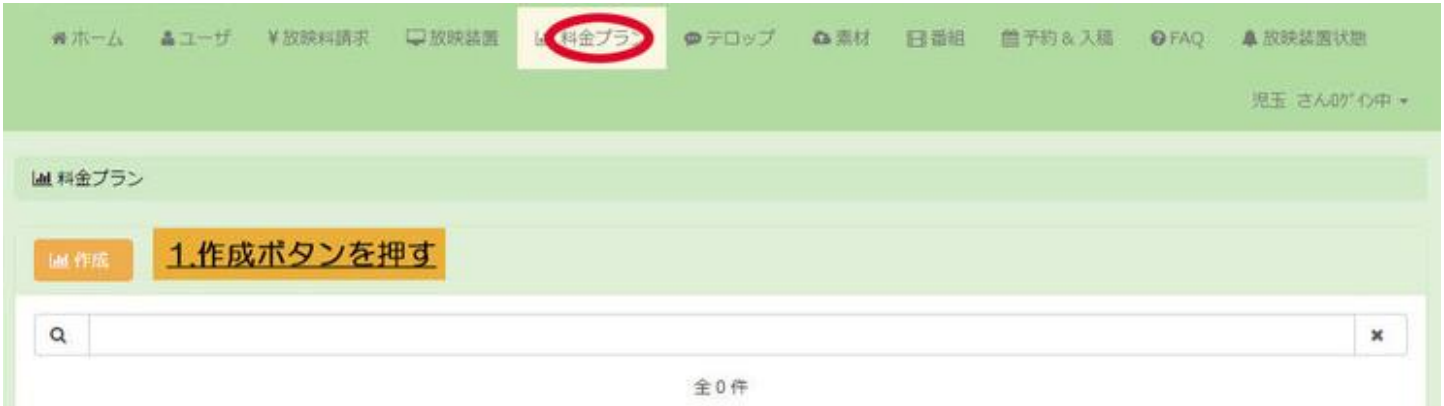

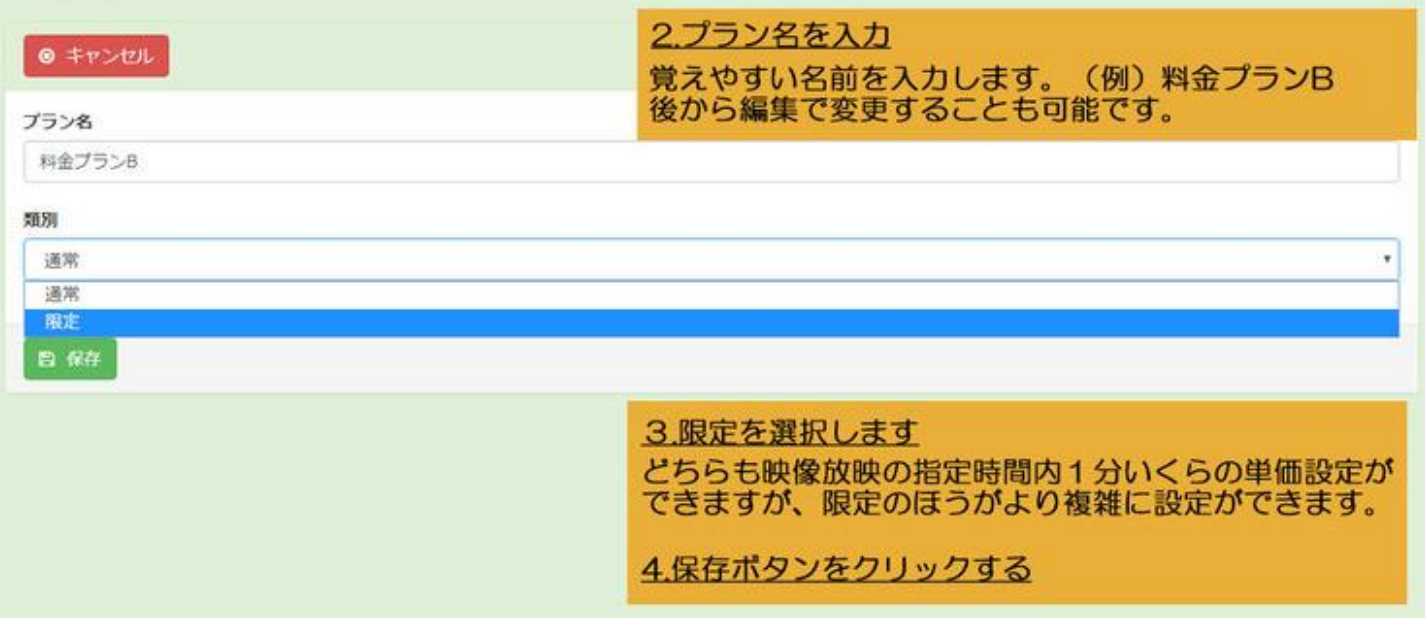

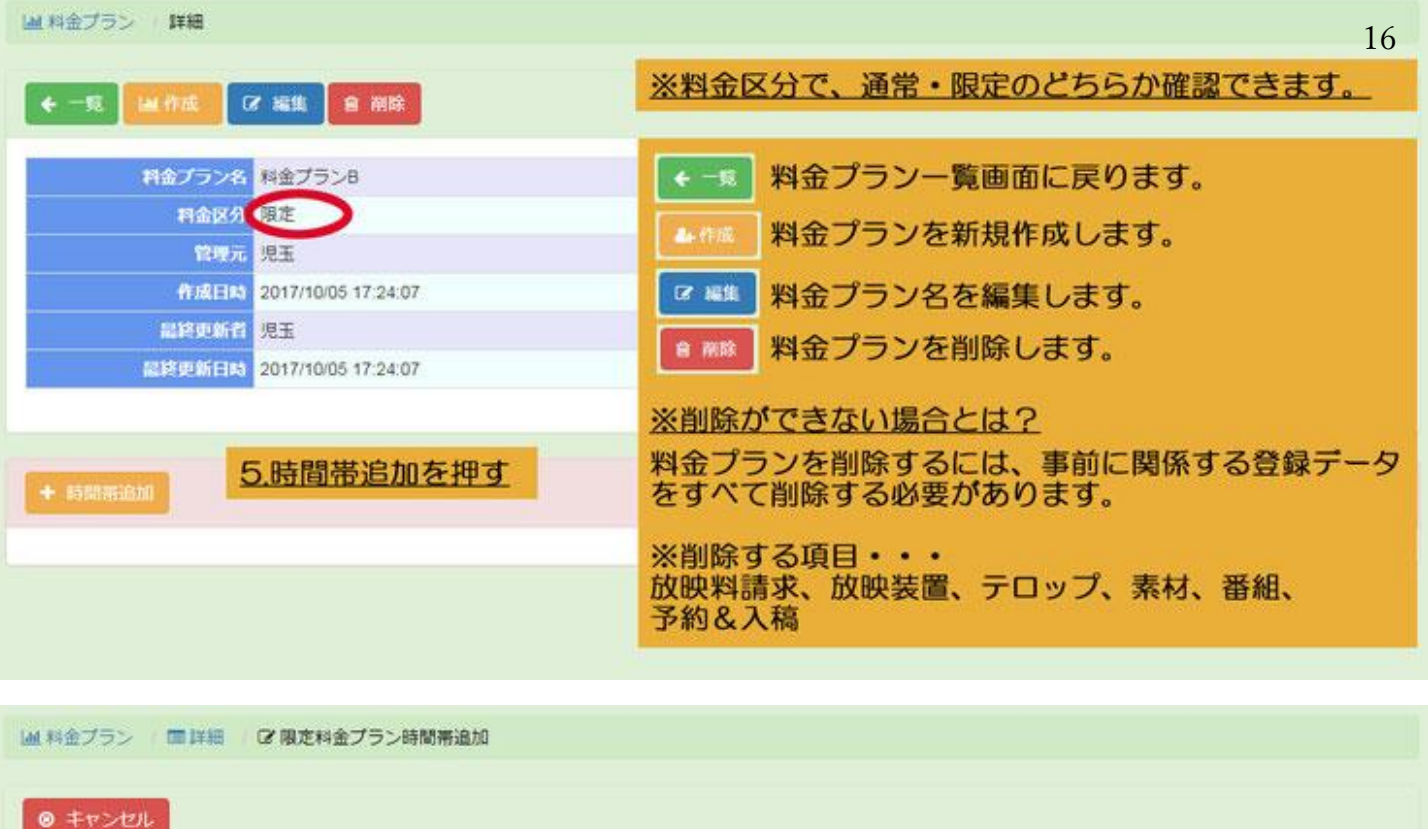

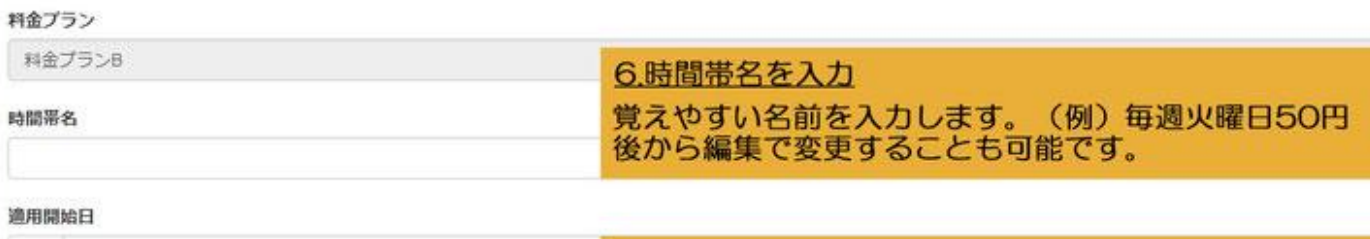

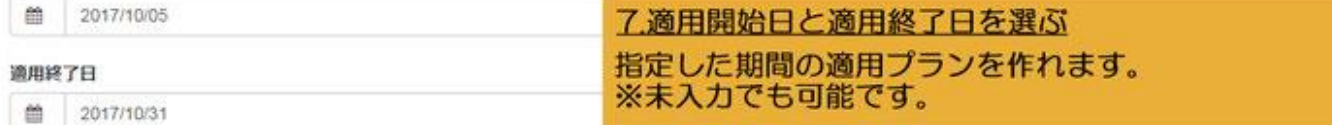

#### 曜日指定

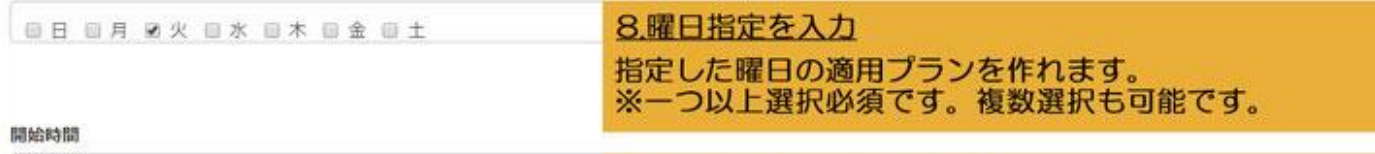

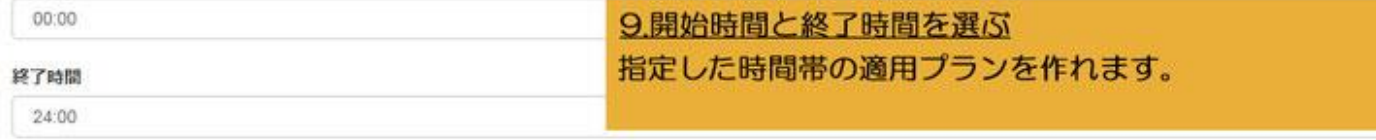

### **単価 (円/分)**

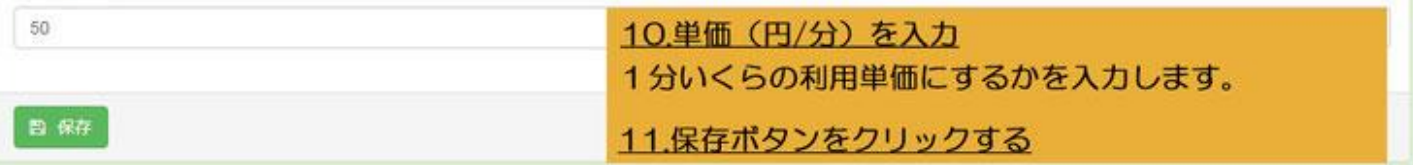

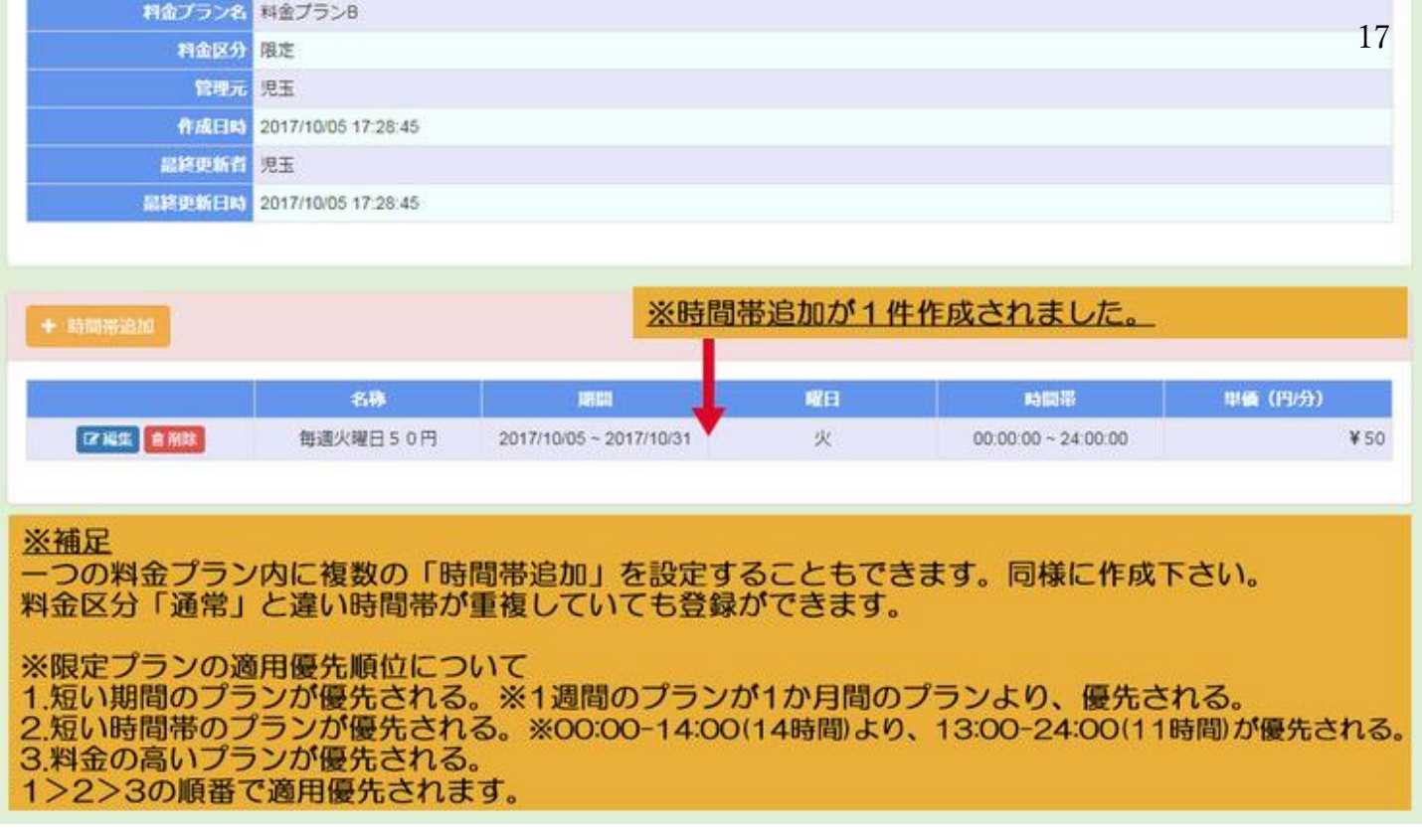

3.料金プランを設定する

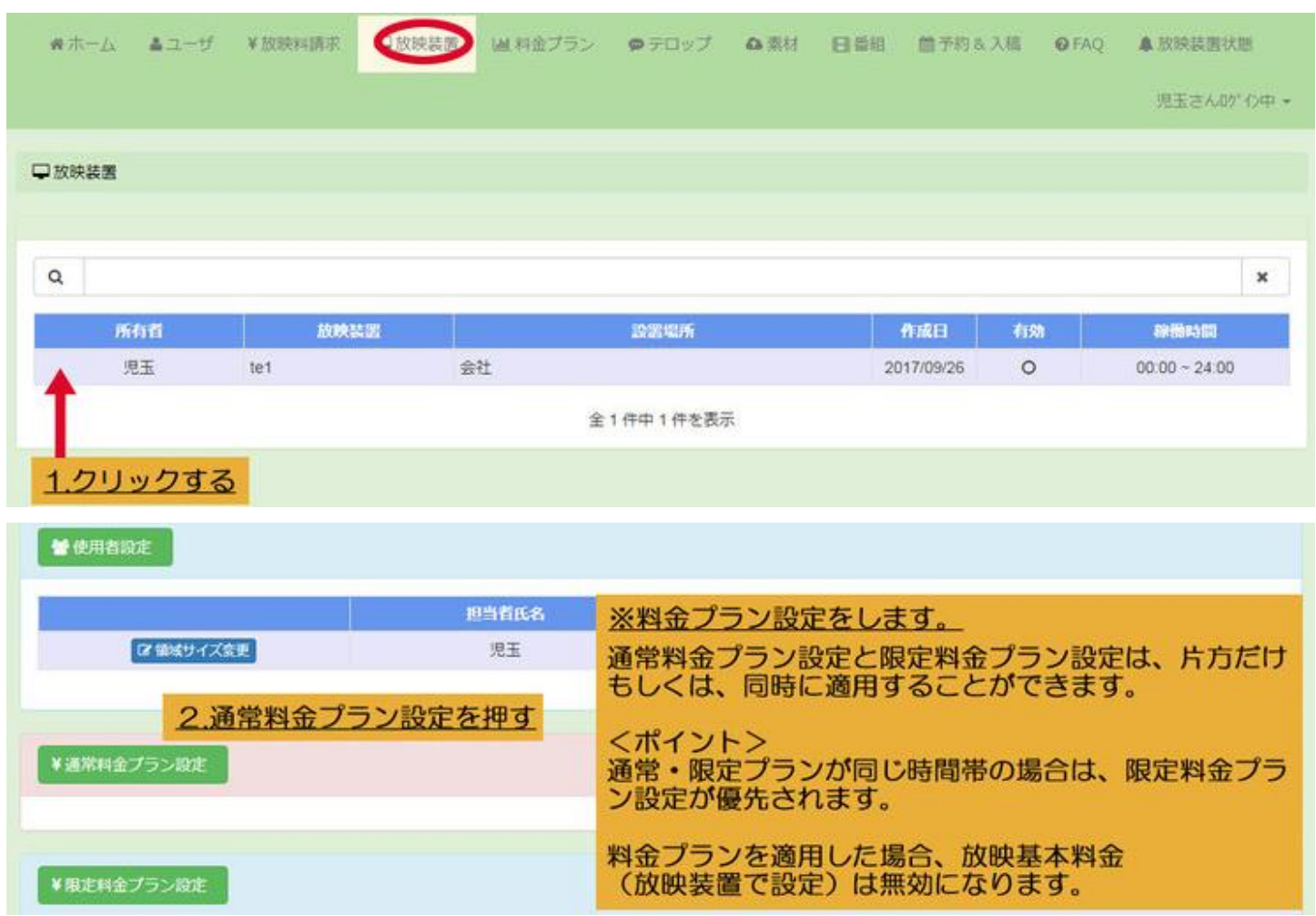

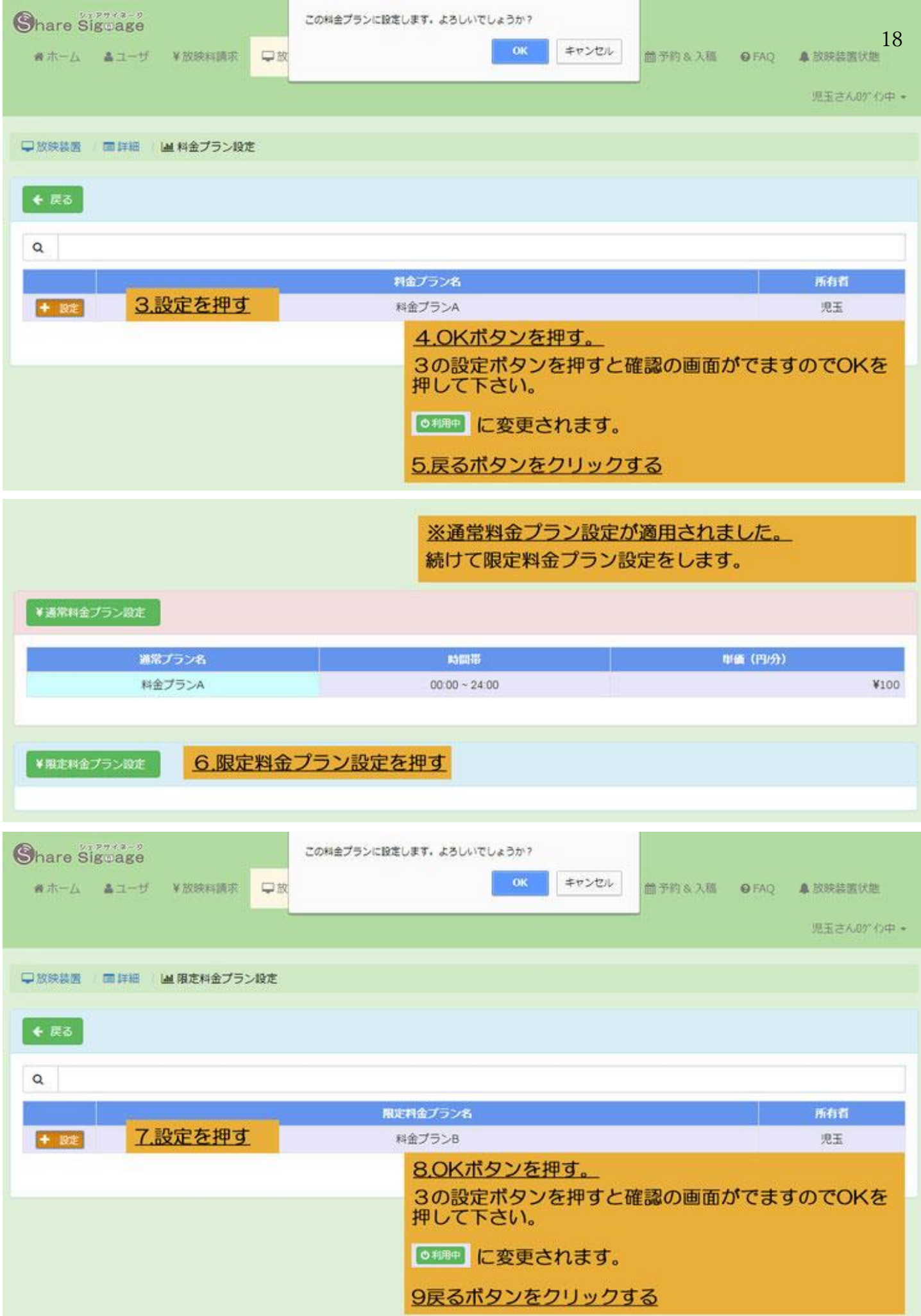

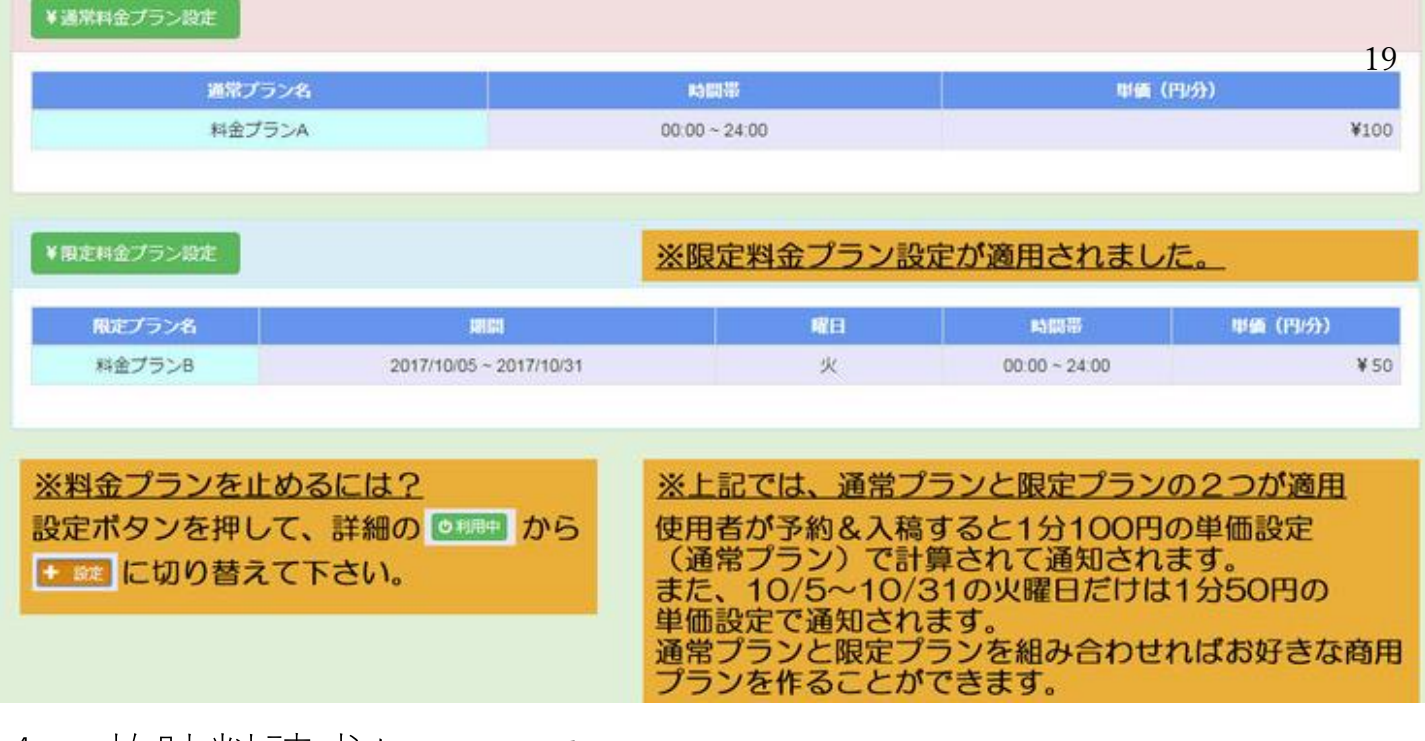

# 4. 放映料請求について

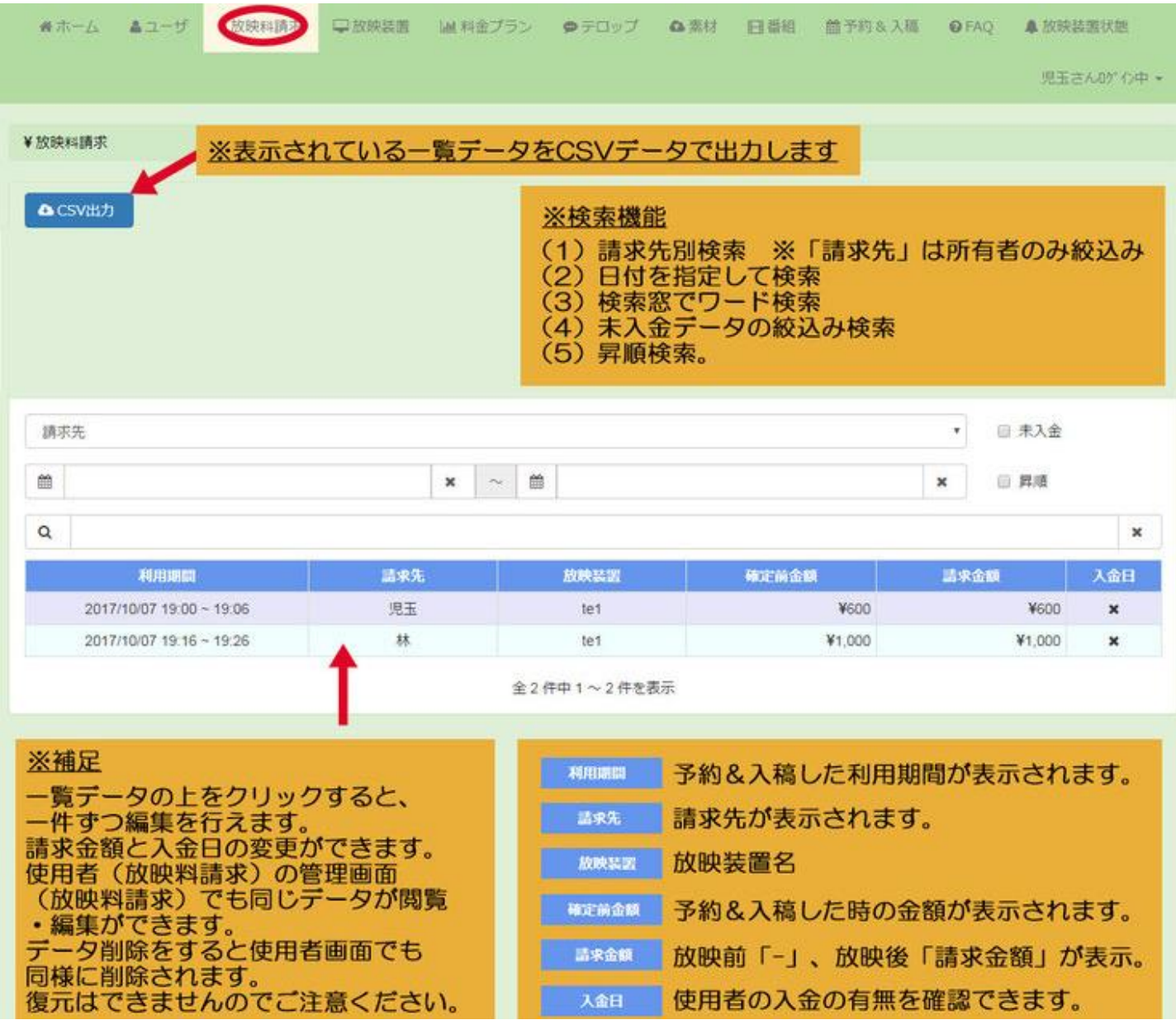

(6)お知らせ機能

項目・・・ホーム

目的・・・所有者から使用者へお知らせ時に利用します。又は管理人(弊社)よりお知らせ時に表示されます。

# 所有者からのお知らせ手順

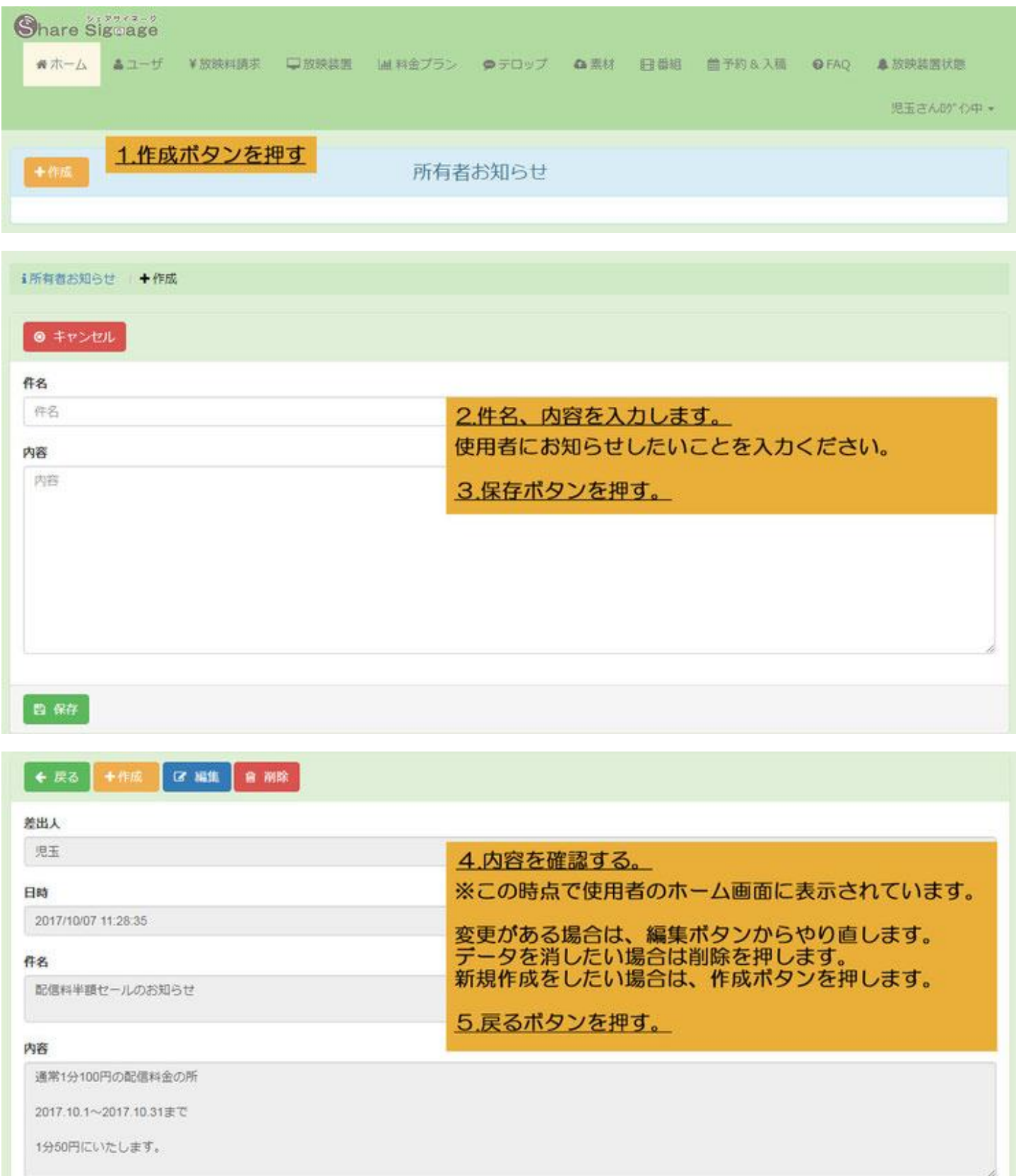

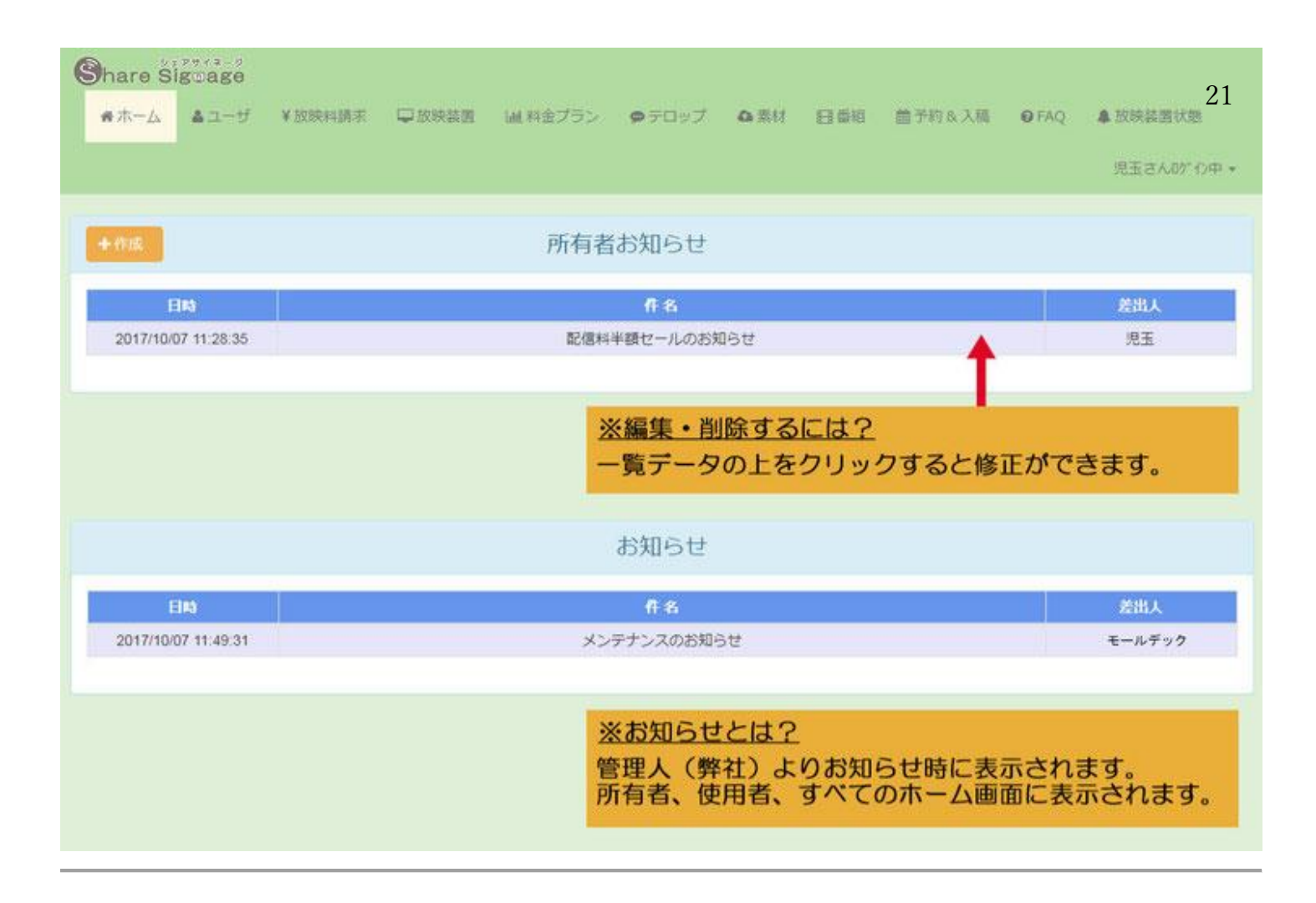

# (7)素材登録/番組を作る/配信する

映像を配信するには、3 ステップが必要となります。

- (1)写真・動画・URL・テロップの素材を登録する
- (2)写真・動画の順番や再生時間を指定した番組を作る
- (3)配信時間を予約する。番組を選択する。

通常(1)~(3)の順番で行います。

- (1)素材登録
- (2)番組を作る
- (3)配信予約&入稿

# 素材登録をする

項目・・・素材、テロップ

目的・・・放映に必要な写真、動画、URL、テロップを素材として登録します。

※所有者、使用者によって管理画面の 画面上部カテゴリー数が異なりますが、使用する項目は共通です。

# 素材登録の手順

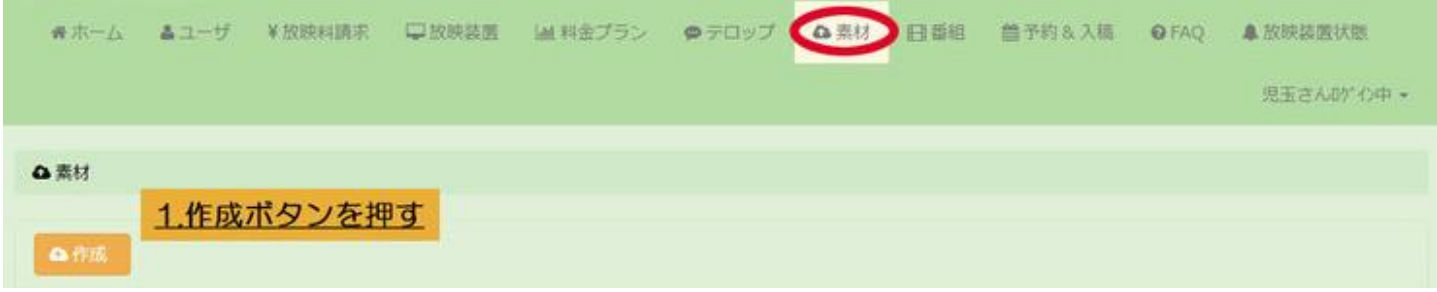

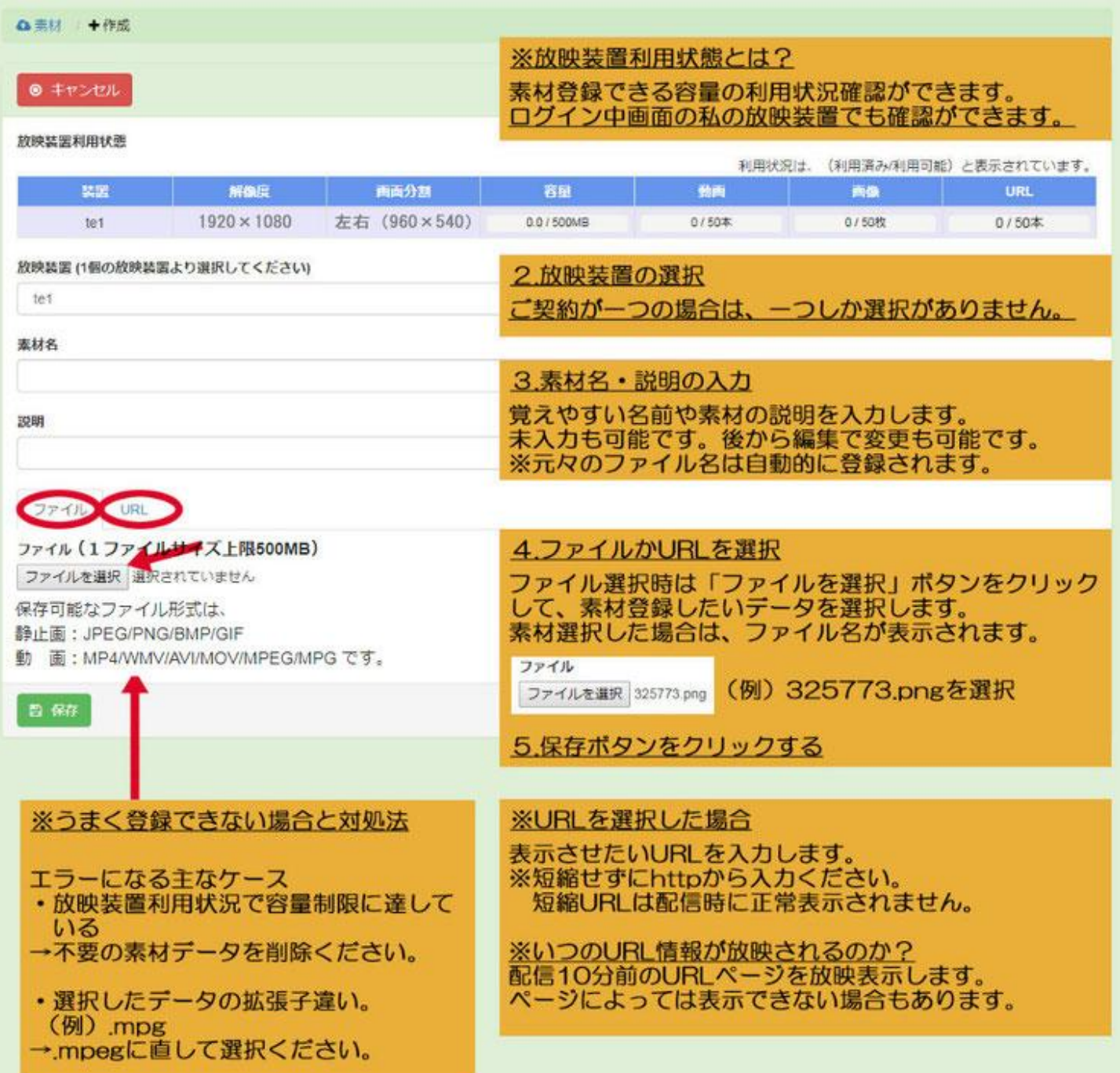

# 素材の編集・削除方法 23

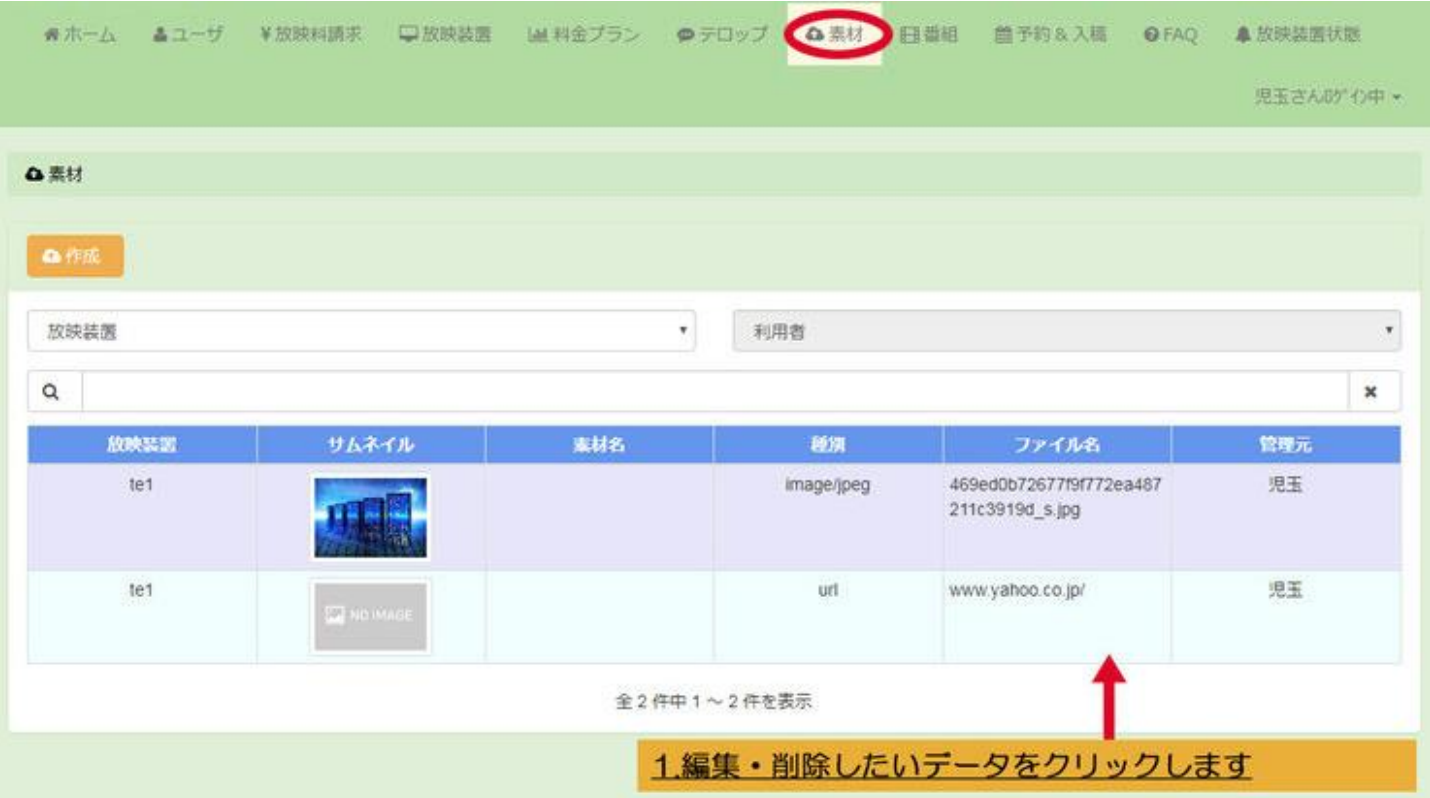

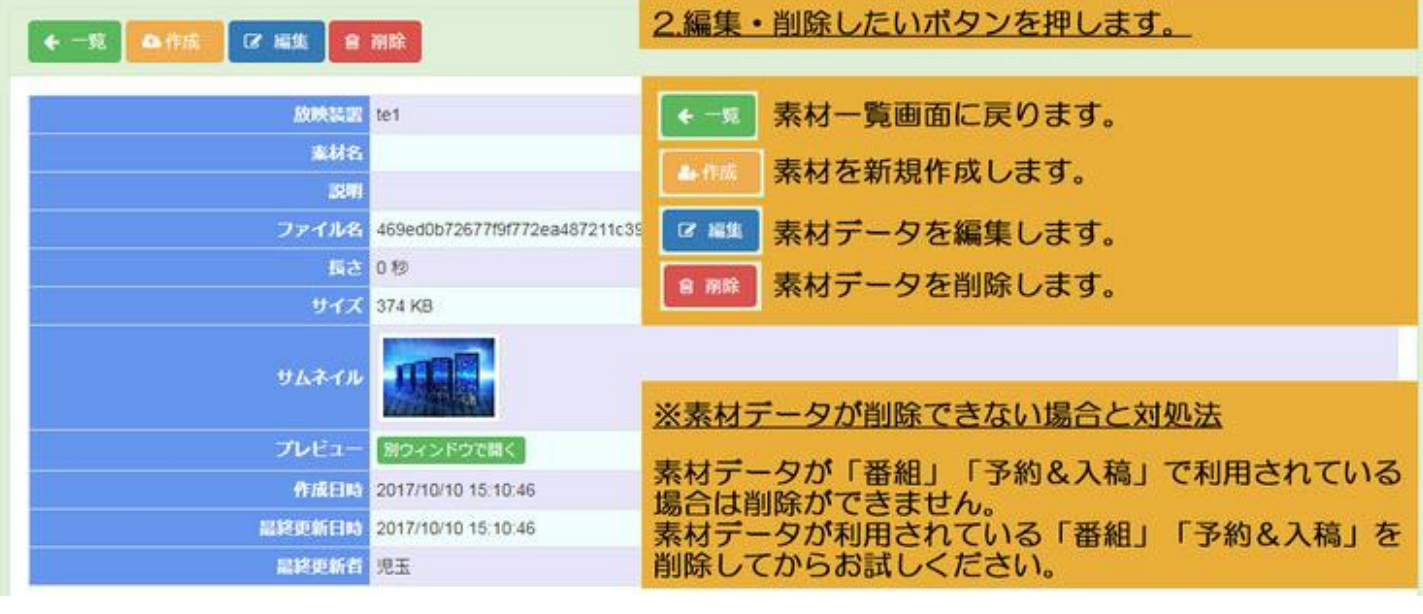

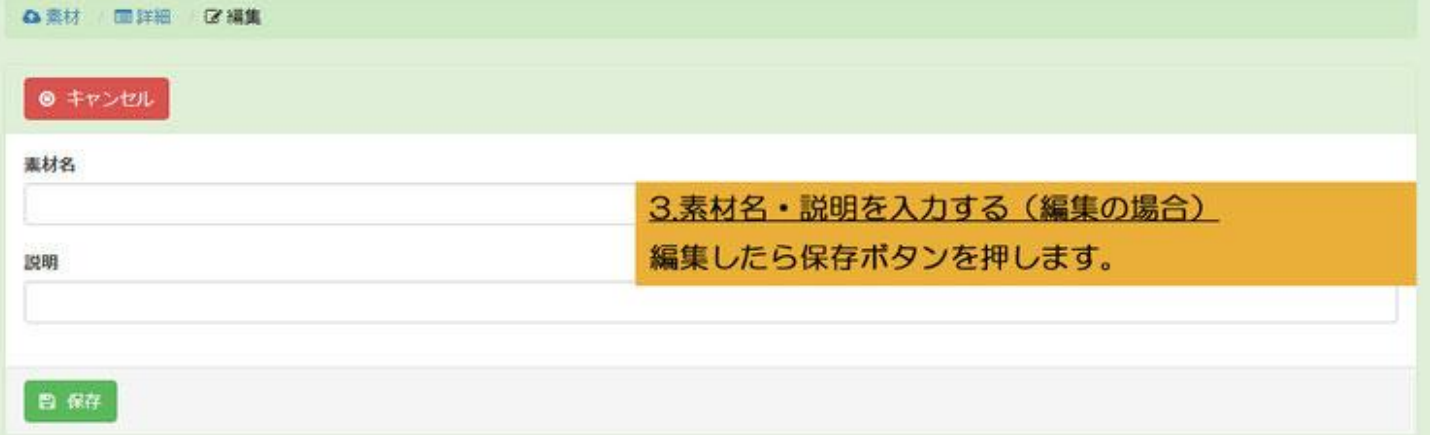

# テロップ作成の手順 24

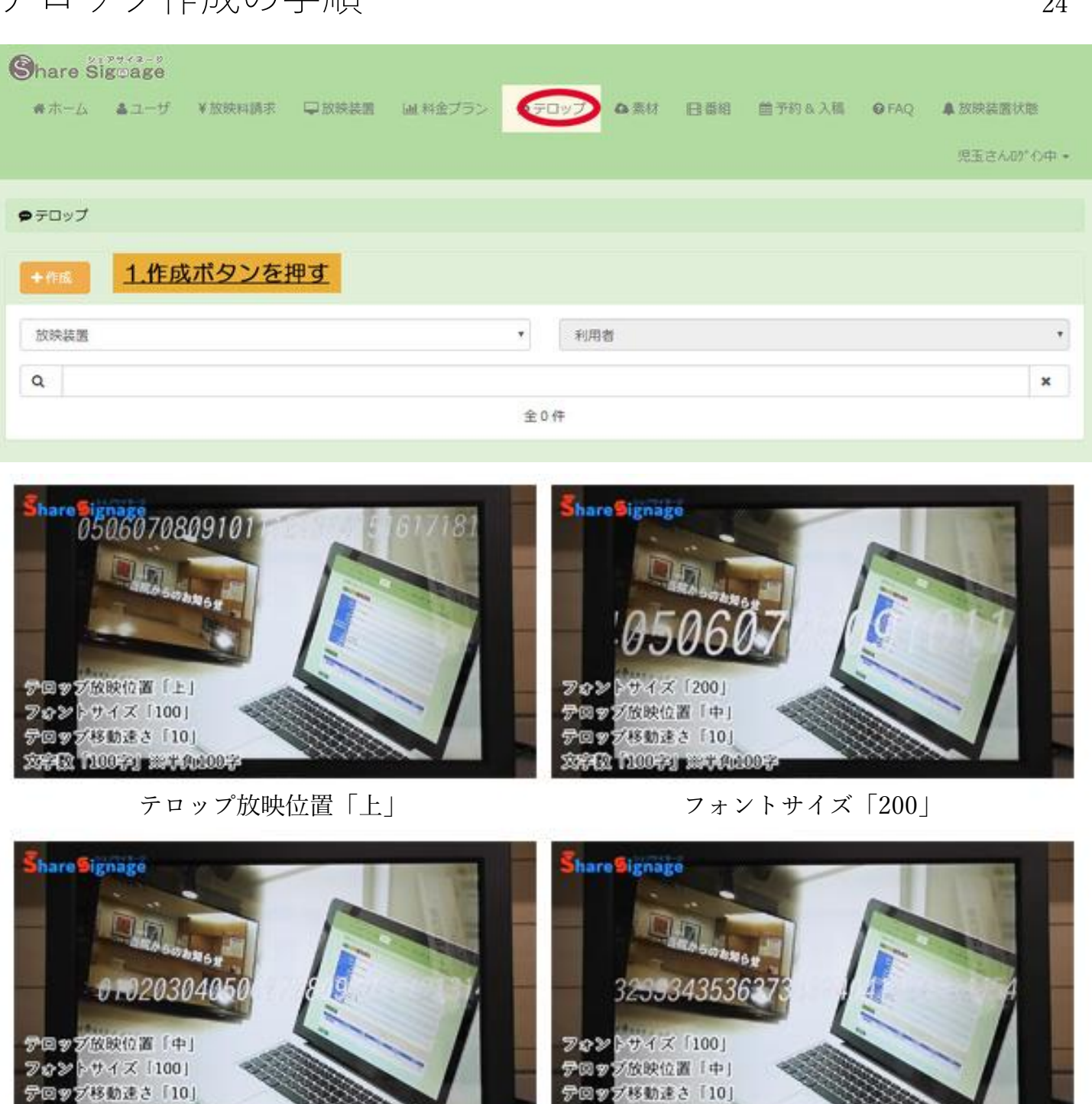

テロップ放映位置「中」

2000 100 2 part 0000 3

**CONSULTANT** 

フォントサイズ「100」

2010 100 70 100 100 00 7

<u> a station and a station of the sta</u>

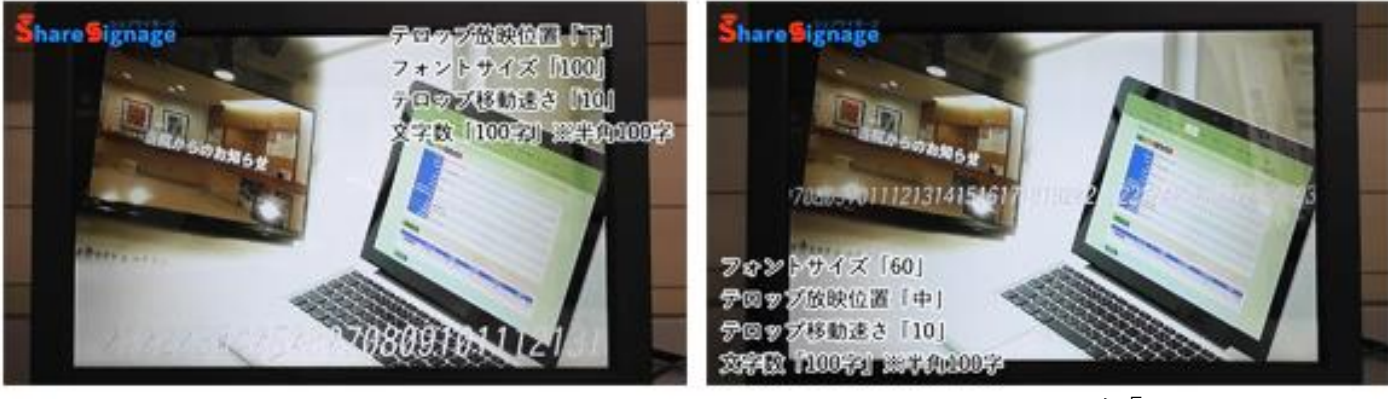

テロップ放映位置「下」

●テロップ →作成

 $\theta$   $\Rightarrow$   $\theta$ 

### ※放映装置利用状態とは?

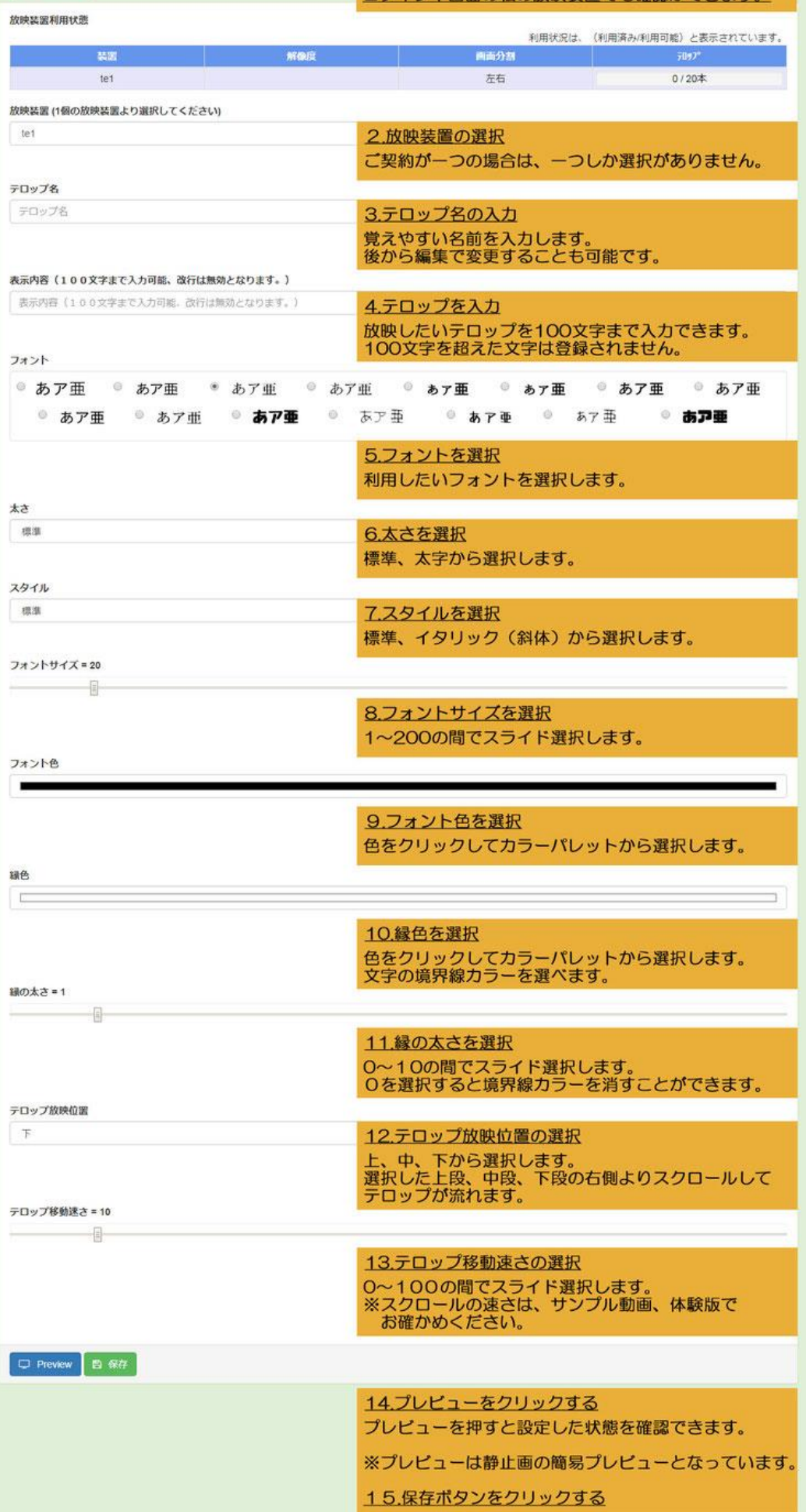

# テロップの編集・削除方法 26

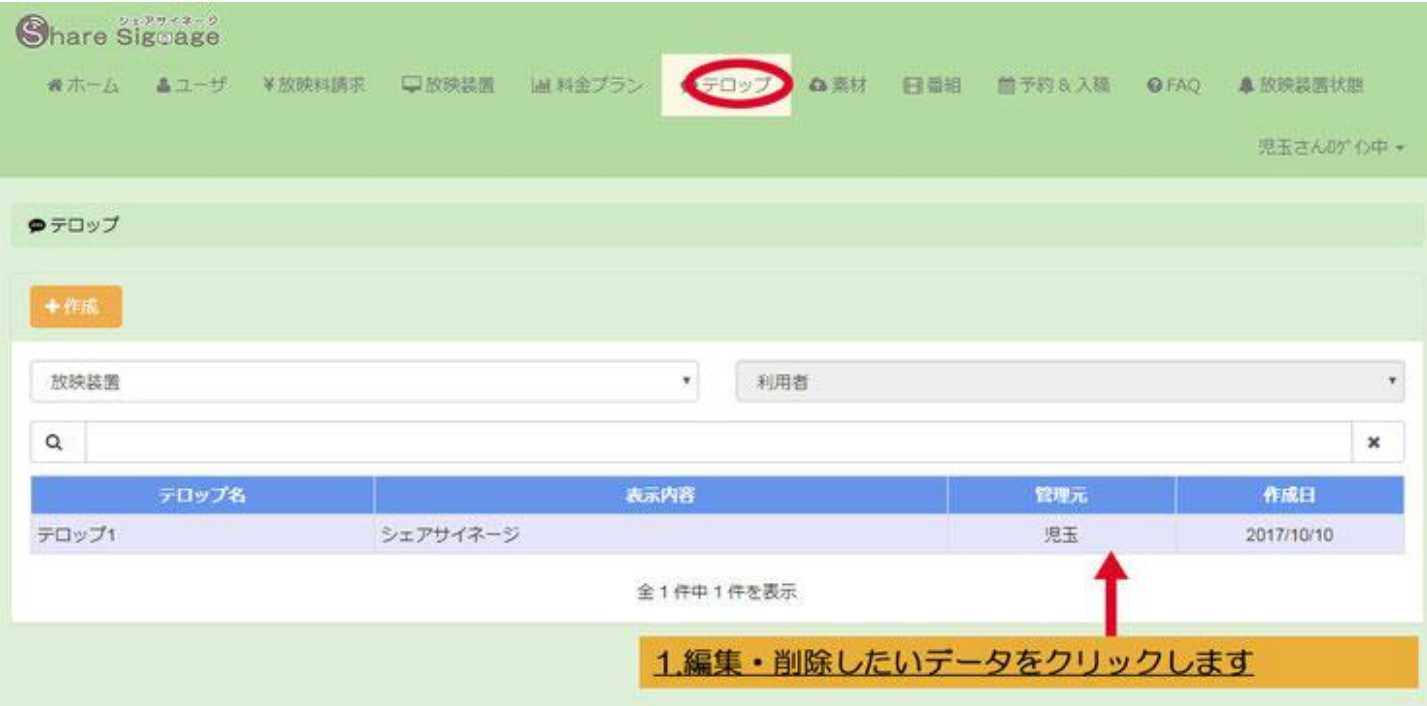

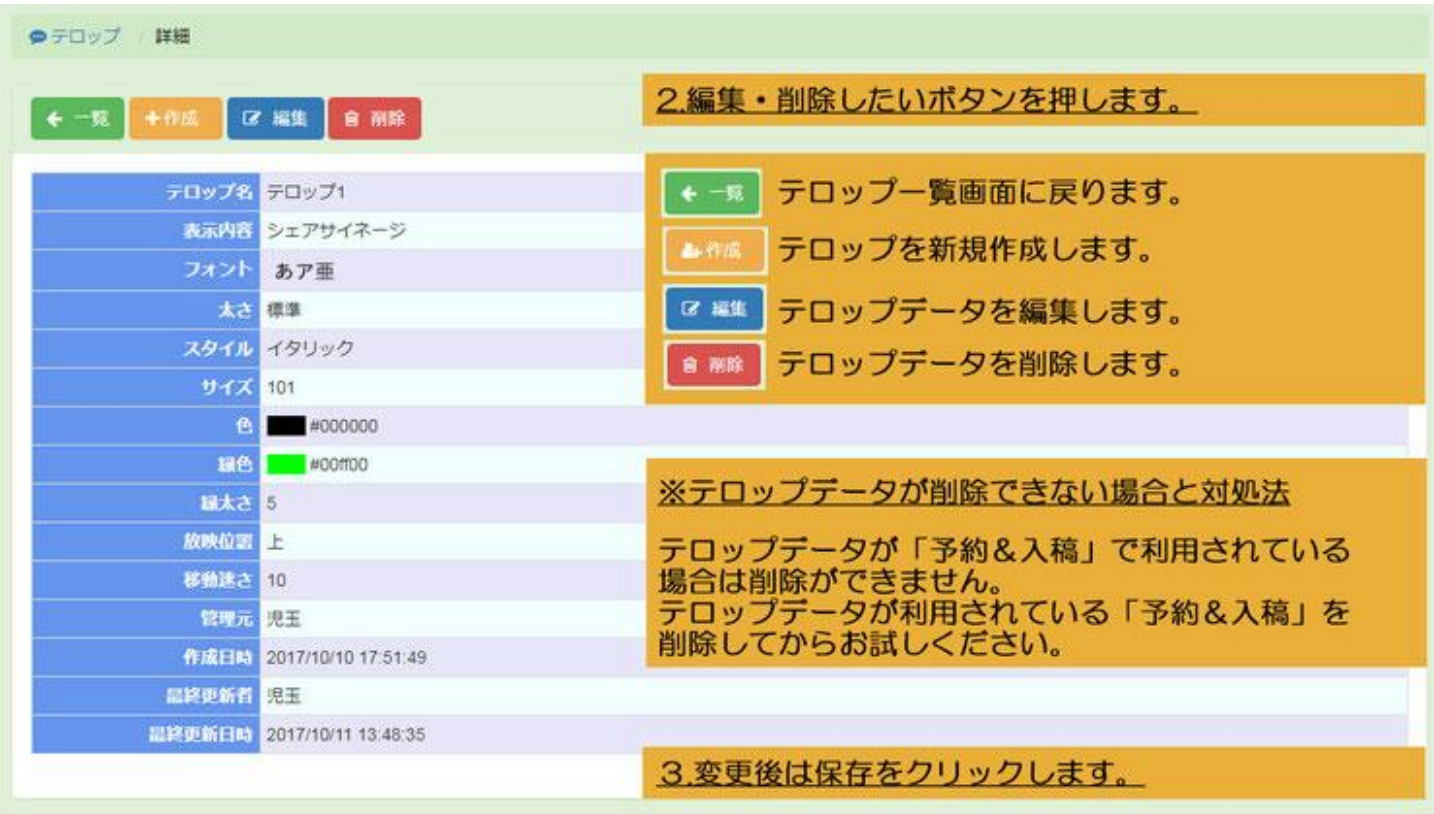

# (7)番組を作る

項目・・・番組

目的・・・放映する写真、動画、URL の順番や再生時間を指定して番組登録します。 ※所有者、使用者によって管理画面の 画面上部カテゴリー数が異なりますが、使用する項目は共通です。

# 番組作成の手順

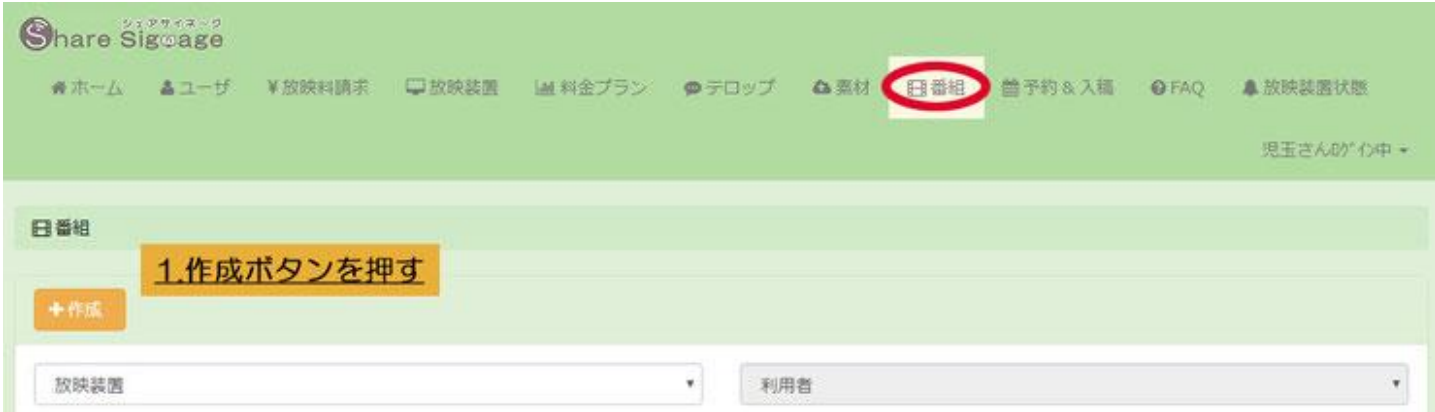

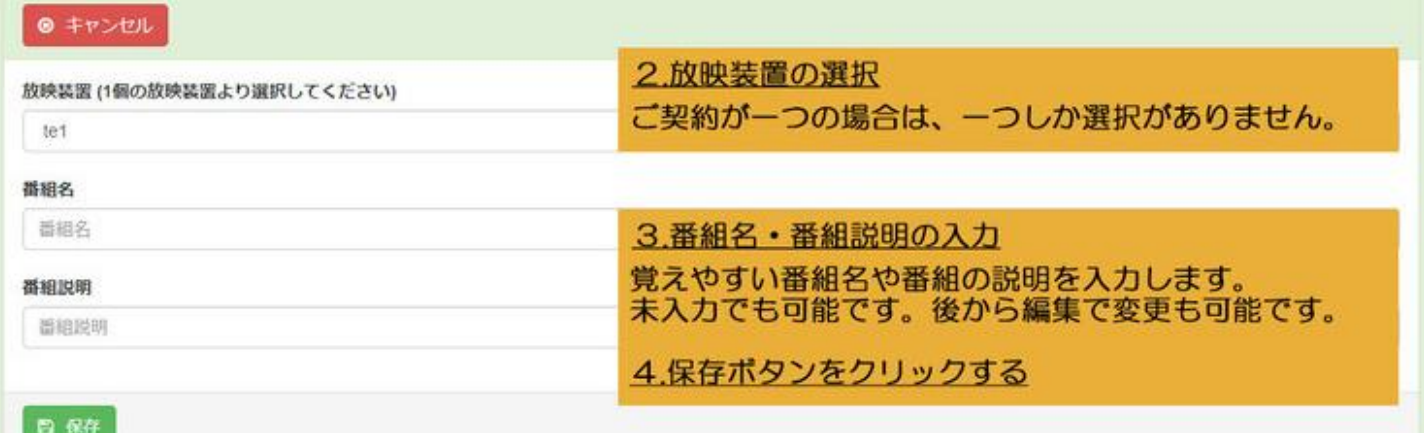

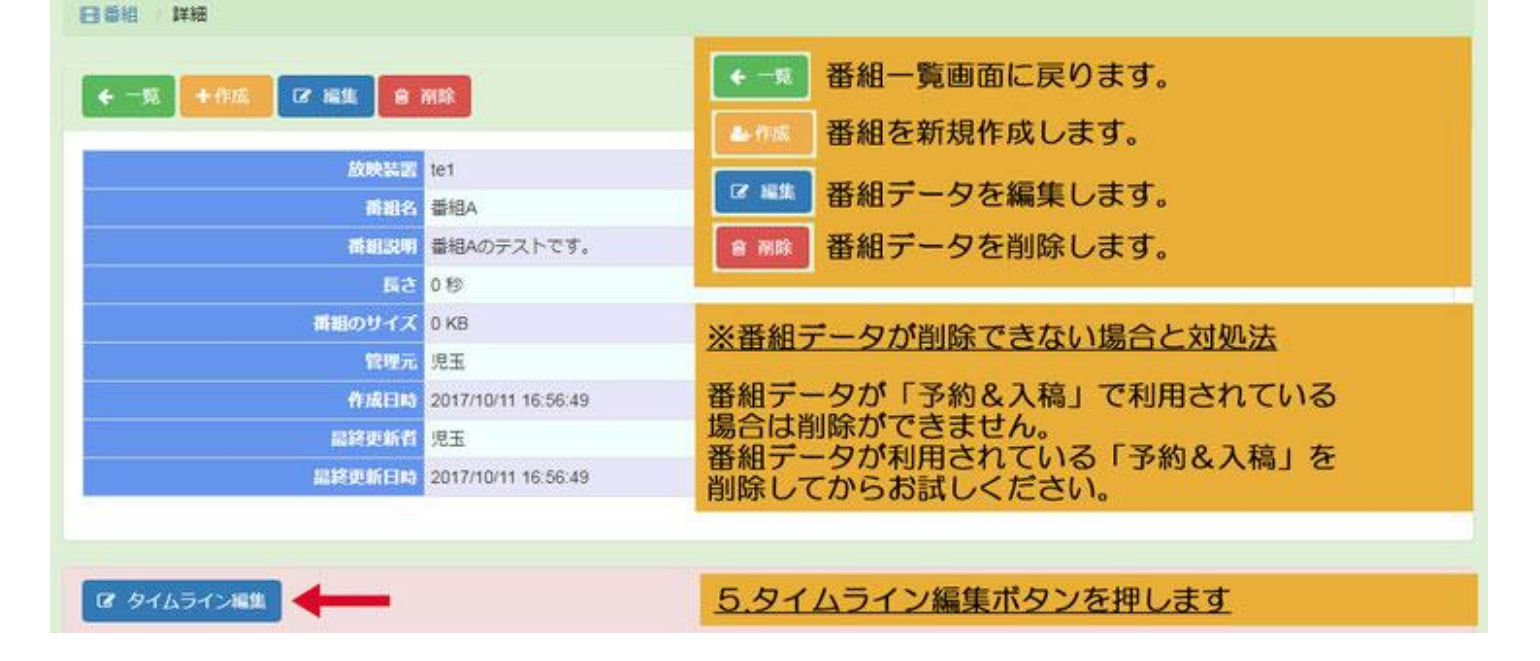

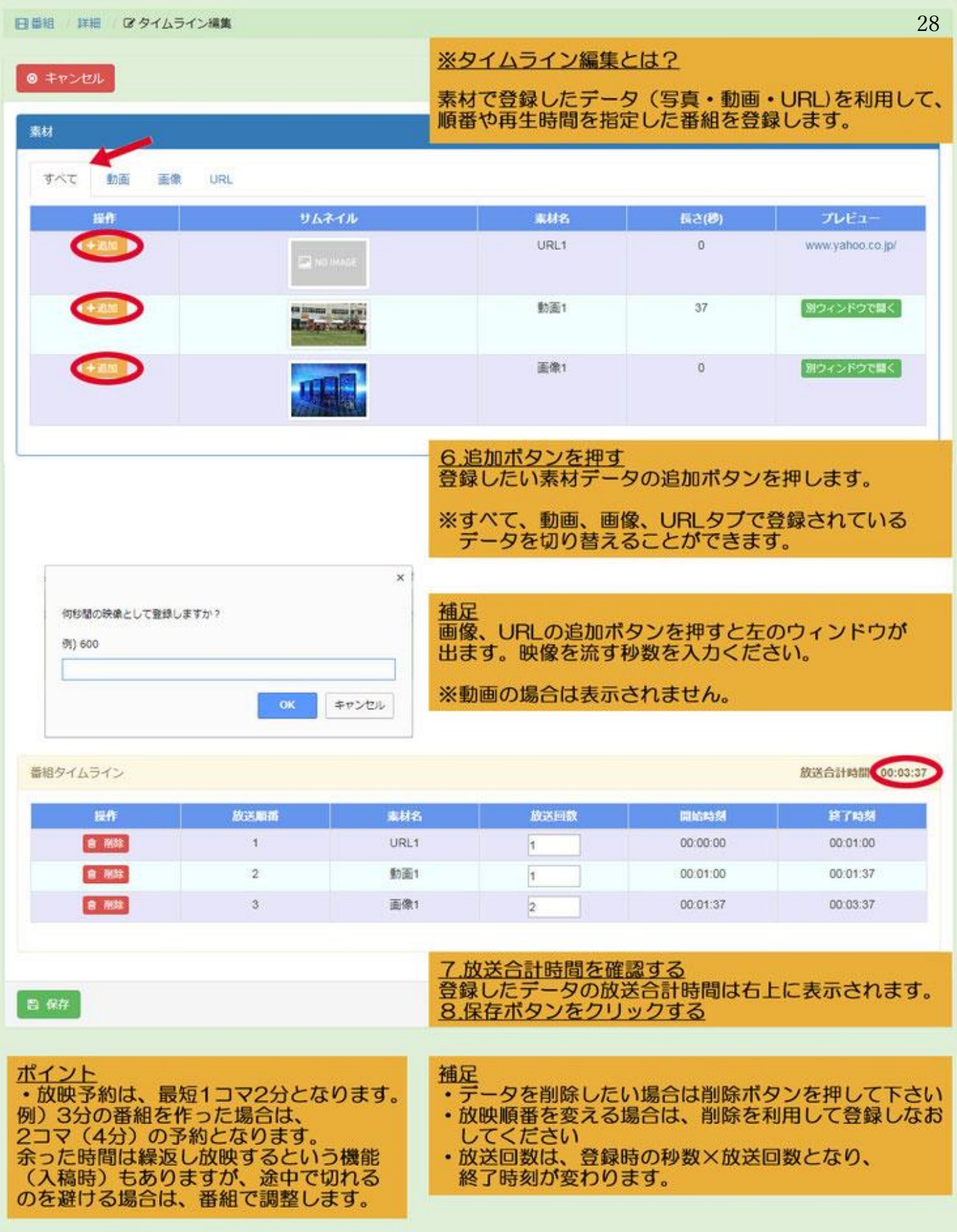

# 番組の編集・削除方法 29

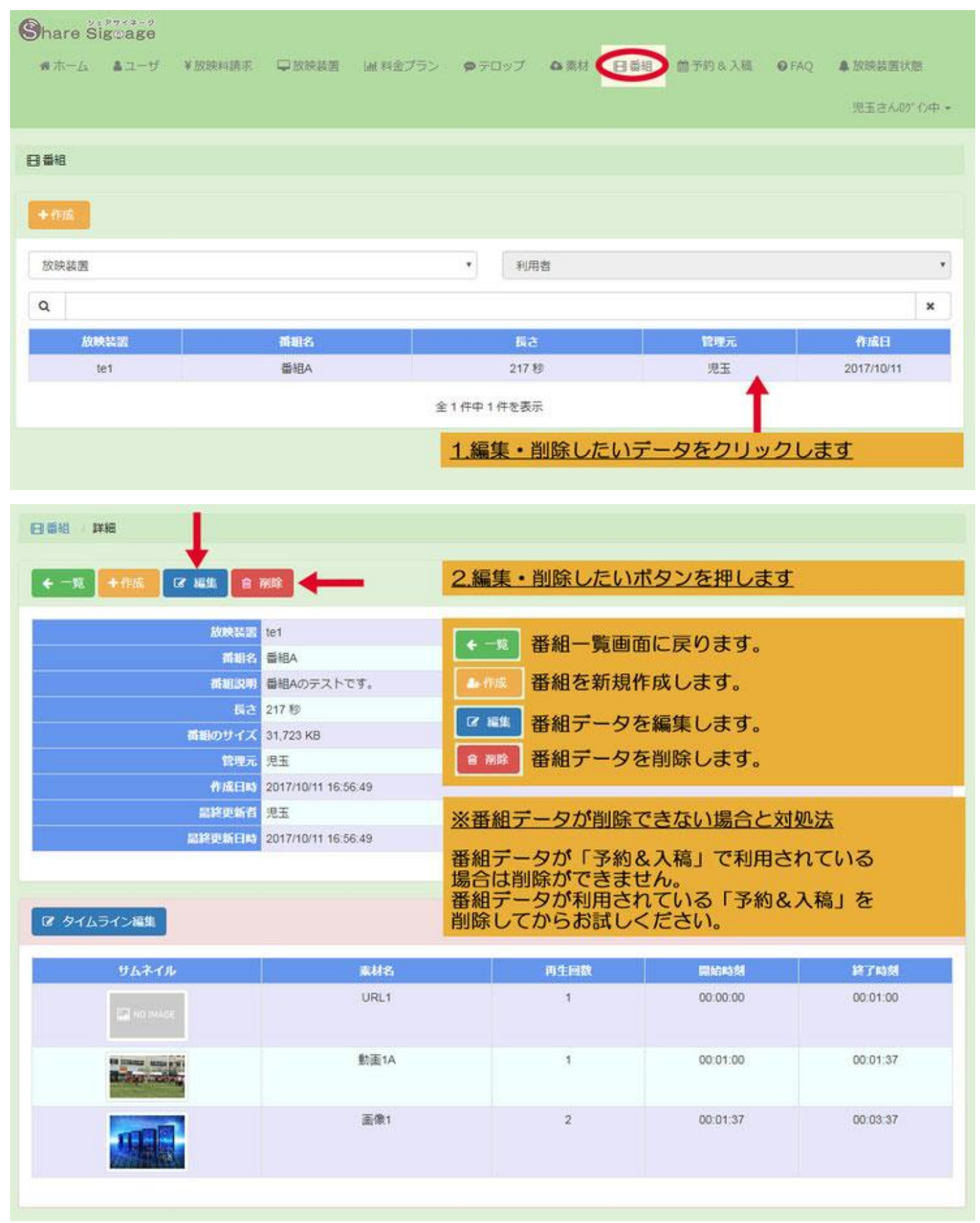

### 配信予約&入稿

項目・・・予約&入稿

23

 $12^{\circ}$ 

18  $26$  $_{22}$   $32$ 

38 40  $42$  $\overline{44}$  $46$   $^{60}$ 62  $54.$ 86 -68

目的・・・放映したい時間を予約します。予約完了後、番組を選択します。

※所有者、使用者によって管理画面の 画面上部カテゴリー数が異なりますが、使用する項目は共通です。

#### 予約&入稿の手順 1.予約をする ●ホーム &ユーザ ¥放映料購求 □放映装置 自手的女人 ML料金プラン  $-70.7$ **Q** 图材 日后组 **O** FAO ▲ 放映装置状態 原带 含ん砂心中 + 兽予約 1.作成ボタンを押す  $\leftarrow -n$ 2.放映装置の選択 放映装置(1個の放映装置より選択してください) ご契約が一つの場合は、一つしか選択がありません。  $\mathcal{A}$ 予約日 简 3.予約日を設定する 放映したい日を選択します。 ※予約できる最短日時は、所有者が管理します。 ステータス管理(放映装置)で設定・確認ください。 つ リセット ¥ 料金確認 クリックして、利用可能な時間帯を選んでください 20:10 ~ 20:20  $00 \t 00 \t 04 \t 00$  $\alpha$  $188$  $12$  $\overline{14}$  $18$  $\overline{\mathbf{z}}$  $\frac{1}{22}$ 24 28 29 20 21 22 34 36 32 40 40 40 40 40 40 50 52 54 56 59  $\mathbf{x}$  $^{55}$  $\overline{\mathbf{x}}$  $\overline{\mathbf{x}}$  $\mathbf{x}$ × × ×  $\mathbf{x}$  $\overline{\mathbf{x}}$  $\mathbf{x}$  $\mathbf{x}$  $\mathbf{x}$ 4.予約時間の選択  $Q1$  $\pmb{\times}$  $\mathbf{x}$  $\mathbf{x}$  $\pmb{\times}$  $\mathbf{x}$  $\pmb{\times}$  $\mathbf{x}$  $\mathbf{x}$  $\mathbf{x}$  $\mathbf{x}$  $\mathbf{x}$  $\mathbf{x}$  $\,$   $\,$ 1スケジュール表の空いている白枠の上をクリック  $\pmb{\times}$  $\pmb{\times}$ × × ×  $\pmb{\times}$ ×  $\ast$ ×  $\,$   $\,$  $\mathbf{x}$  $\alpha$  $\mathbf x$ × ※灰色の枠は、予約可能時間が過ぎているか、既に予約  $03$ ×  $\overline{\phantom{a}}$  $\overline{\mathbf{x}}$  $\mathbf{x}$ ×  $\overline{\mathbf{x}}$  $\overline{\mathbf{x}}$ × x  $\pmb{\times}$  $\mathbf{x}$  $\pmb{\times}$  $\mathbf{x}$ されている為選択できません。  $\alpha$  $\pmb{\times}$  $\mathbf{x}$  $\mathbf{x}$  $\boldsymbol{\mathsf{x}}$  $\mathbf{x}$  $\mathbf{x}$  $\pmb{\times}$  $\boldsymbol{\mathsf{x}}$  $\mathbf{x}$  $\mathbf{x}$  $\mathbf{x}$  $\mathbf{x}$  $\boldsymbol{\times}$ ※縦軸が時間、横軸が分です。  $05$  $\overline{\mathbf{x}}$  $\mathbf{x}$  $\overline{\mathbf{x}}$  $\mathbf{R}$  $\mathbf{x}$  $\overline{\mathbf{x}}$  $\mathbf{x}$  $\times$  $\overline{\mathbf{x}}$  $\overline{\mathbf{x}}$  $\mathbf{x}$  $\mathbf{x}$  $\mathbf{x}$ (例) 黄色に選択した5コマは20:10~20:20の  $\mathbf x$  $\mathbf{x}$  $\mathbf{x}$  $\alpha$  $\overline{\mathbf{x}}$  $\mathbf{x}$  $\mathbf{x}$  $\mathbf{x}$  $\mathbf{H}$  $\overline{\mathbf{x}}$  $\mathbf{x}$  $\mathbf{x}$  $\mathbf{x}$  $\mathbf{x}$ 10分間を選択しています。1コマ2分です。  $\overline{or}$  $\ast$  $\mathbf{x}$ ×  $\pmb{\times}$  $\mathbf{x}$ × ×  $\pmb{\times}$  $\,$   $\,$ ×  $\,$   $\,$   $\,$  $\pmb{\times}$  $\mathbf{x}$ 2料金確認ポタンを押す × × × × × × ×  $\pmb{\times}$ ×  $\mathbf{x}$  $\alpha$ × × × ※やり直す場合はリセットボタンを押す x × × × × ×  $\pmb{\times}$  $\overline{\mathbf{x}}$ × ×  $\vert \mathbf{x} \vert$  $09$ × × ※予約時間選択の注意点  $\mathbf x$  $\vert\mathbf{x}\vert$ 10  $\pmb{\times}$  $\mathbf{x}$ × ×  $\mathbf x$  $\pmb{\times}$  $\mathbf{x}$  $\mathbf{x}$  $\mathbf{x}$  $\mathbf{x}$  $\,$   $\,$   $\,$ 最短予約日時を選択すると、 、次のステップの入稿中に  $11$  $\mathbf{x}$  $\mathbf{x}$  $\mathbf{x}$  $\mathbf{x}$  $\frac{1}{2}$  $\mathbf{x}$  $\mathbf{x}$  .  $\mathbf{x}$  $\star$  $\mathbf{x}$  $\mathbf{x}$  $\mathbf{x}$  $\mathbf{x}$ 締め切り時間がきてしまう場合があります。  $\overline{\phantom{a}}$ ×  $\boldsymbol{\mathsf{x}}$  $\infty$  $\mathbf{x}$  $\mathbf{x}$  $\mathbf{x}$  $\mathbf{x}$  $\mathbf{x}$  $\mathbf{x}$  $\mathbf{x}$  $\mathbf{x}$  $\mathbf{x}$ 48 その場合、編集、削除ができなくなりますので  $\pmb{\times}$  $\mathbf{x}$  $\mathbf{x}_i$  $13$  $\mathbf{x}_i$  $\pmb{\times}$ ×  $\pmb{\times}$  $\kappa$ ×  $\mathbf{x}$  $\mathbf{x}$ ×  $\mathbf{x}$ 予約時間は余裕を持って(最短予約時間より30分以上) ×  $\mathbf{x}$  $\pmb{\times}$  $\boldsymbol{\times}$  $\pmb{\times}$  $\pmb{\times}$ ×  $\boldsymbol{\ast}$  $\mathbf{x}$  $\boldsymbol{\mathsf{x}}$  $\pmb{\times}$  $\boldsymbol{\times}$  $\mathbf{x}$  $14$ 空けて登録するのをおすすめします。 15 ×  $\mathbf{x}$ ×  $\pmb{\times}$  $\pmb{\times}$  $\pmb{\times}$  $\star$  $\pmb{\times}$  $\mathbf{x}$  $\boldsymbol{\mathsf{x}}$ 16 × 17 (最短予約時間より30分以上空けて登録) 18  $\bigcirc$ 19  $20$ 21  $22$

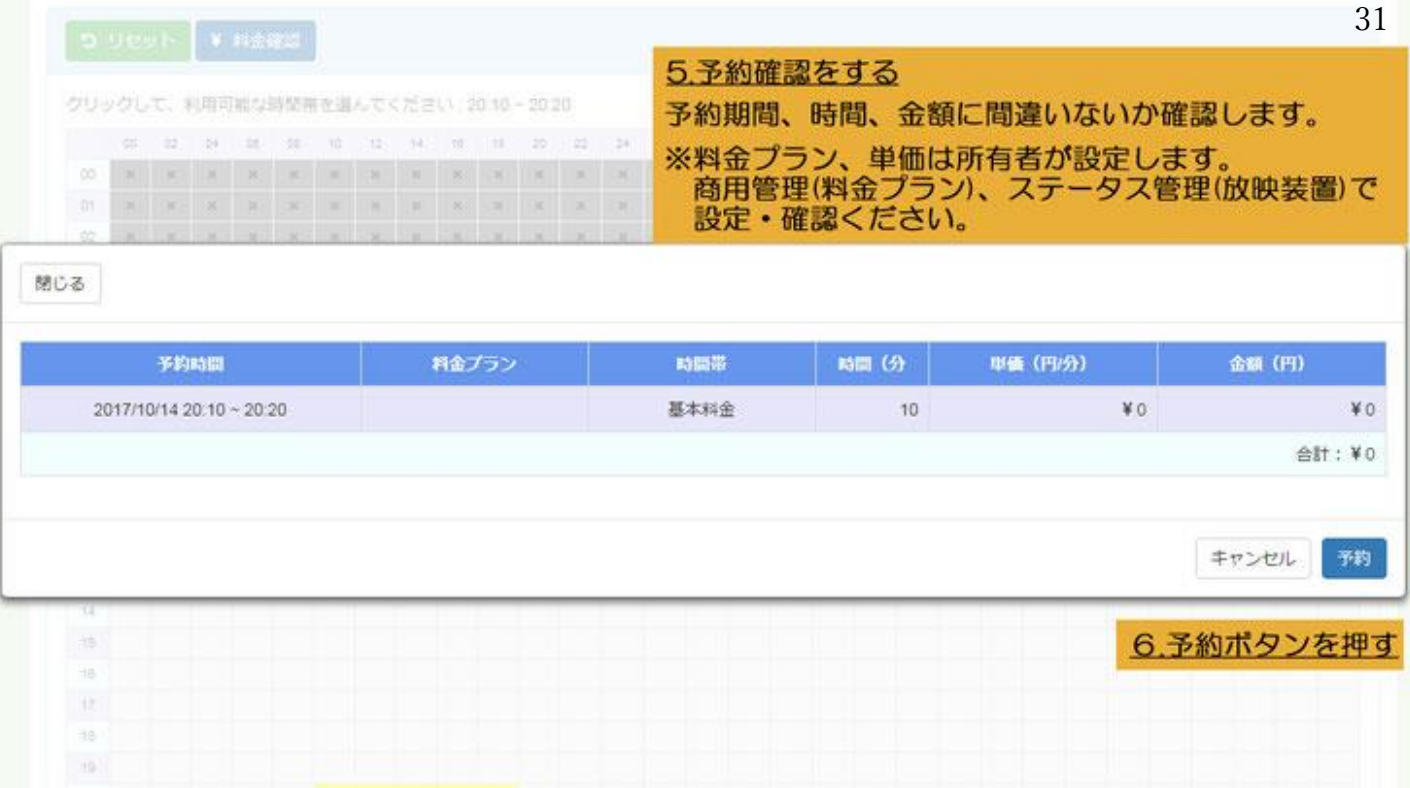

 $00$ U)

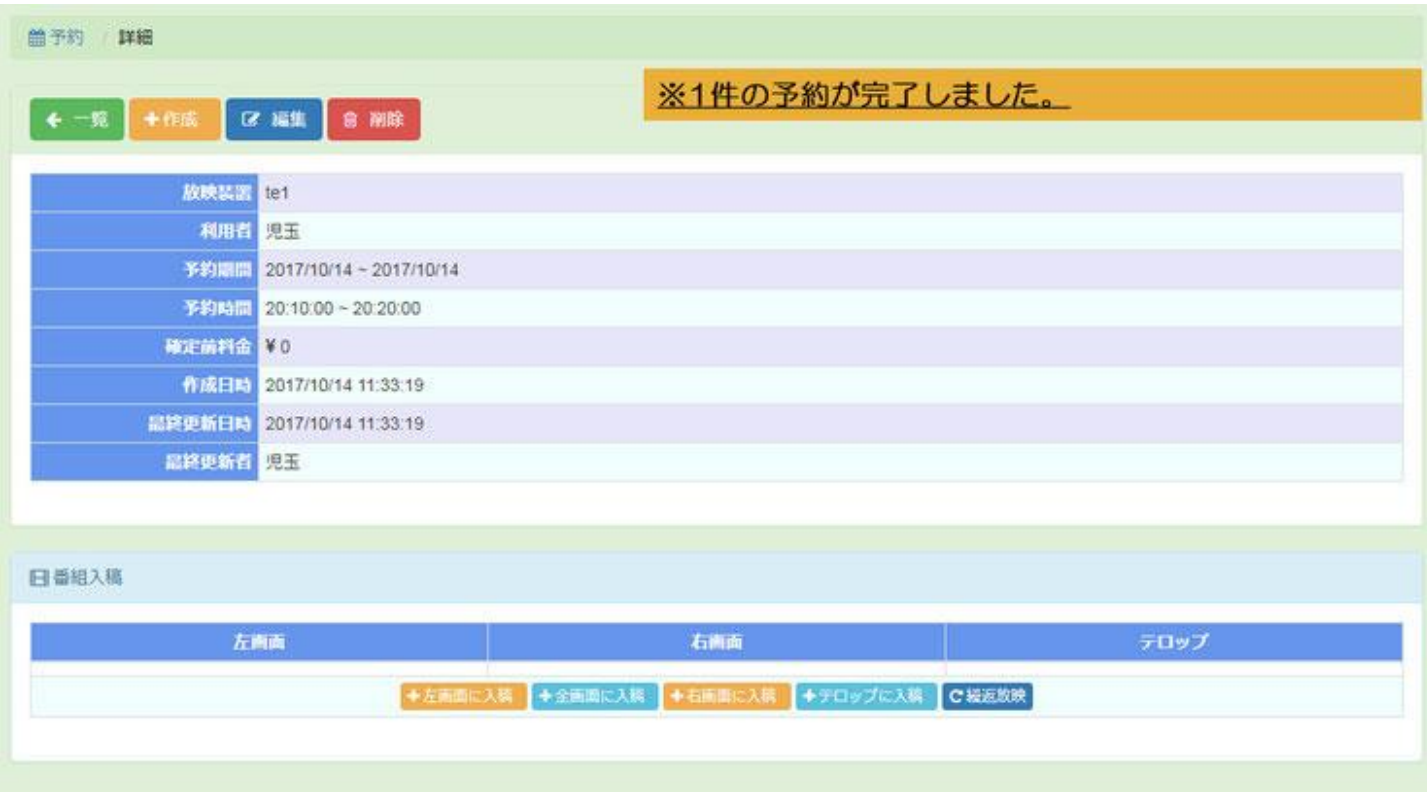

# 予約の編集・削除方法 32

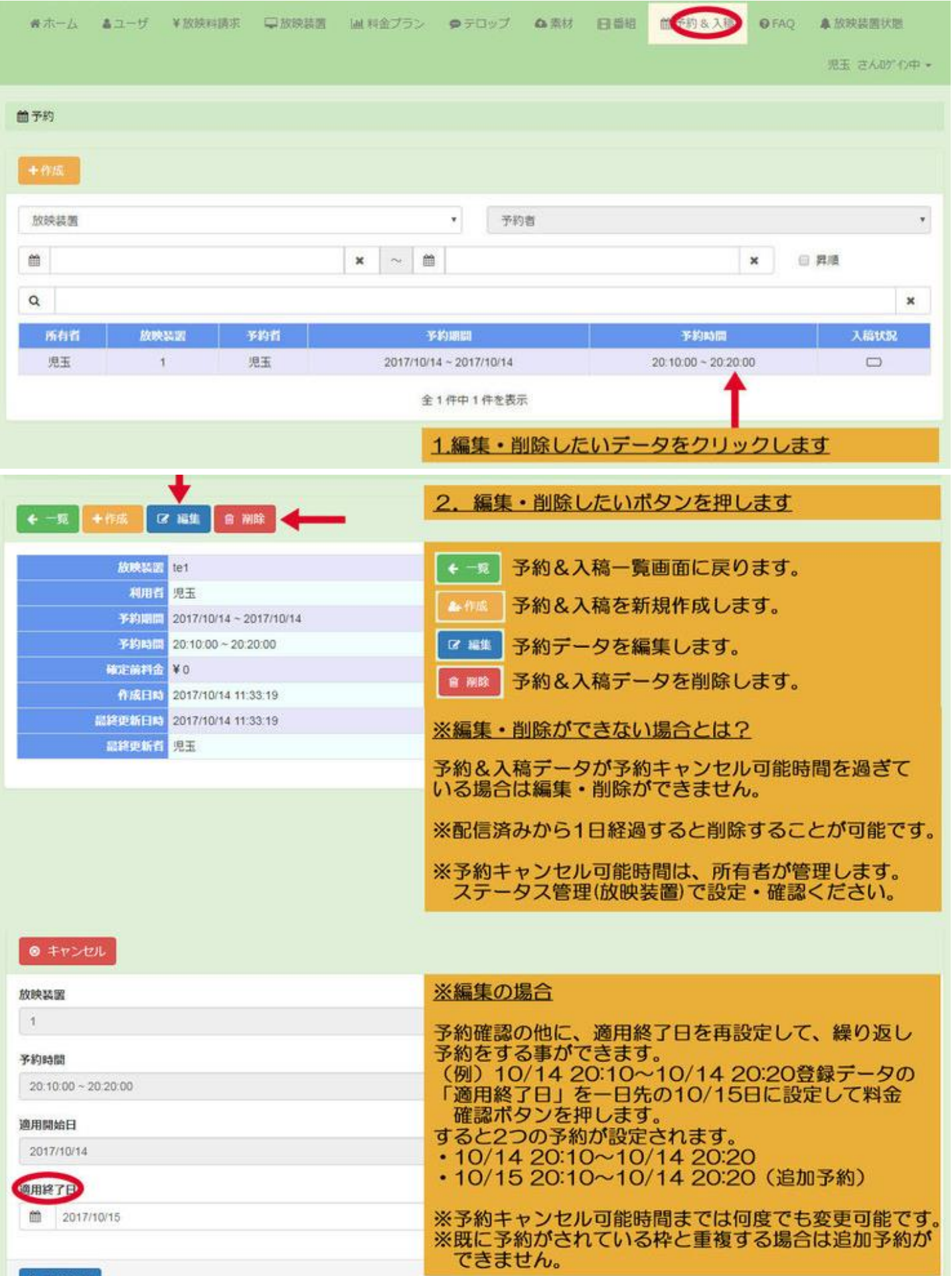

¥ Náima

# 2-1. 入稿をする

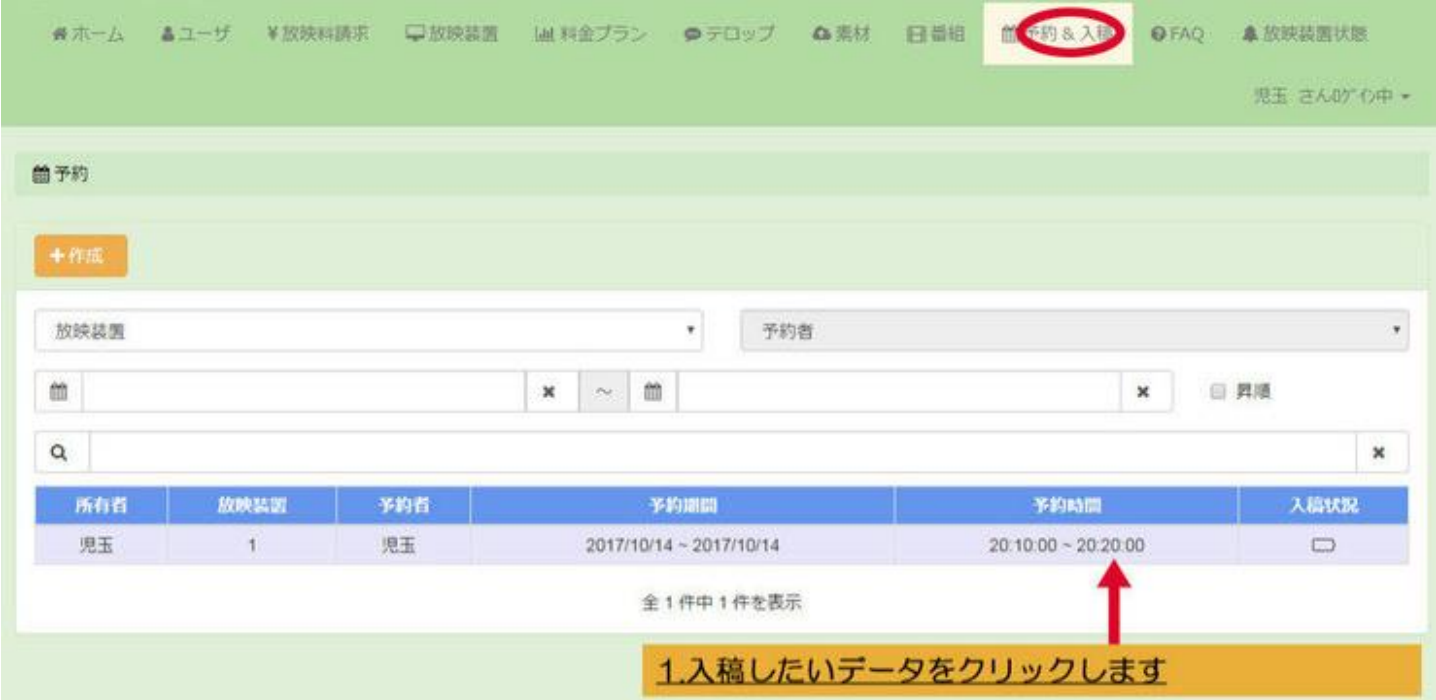

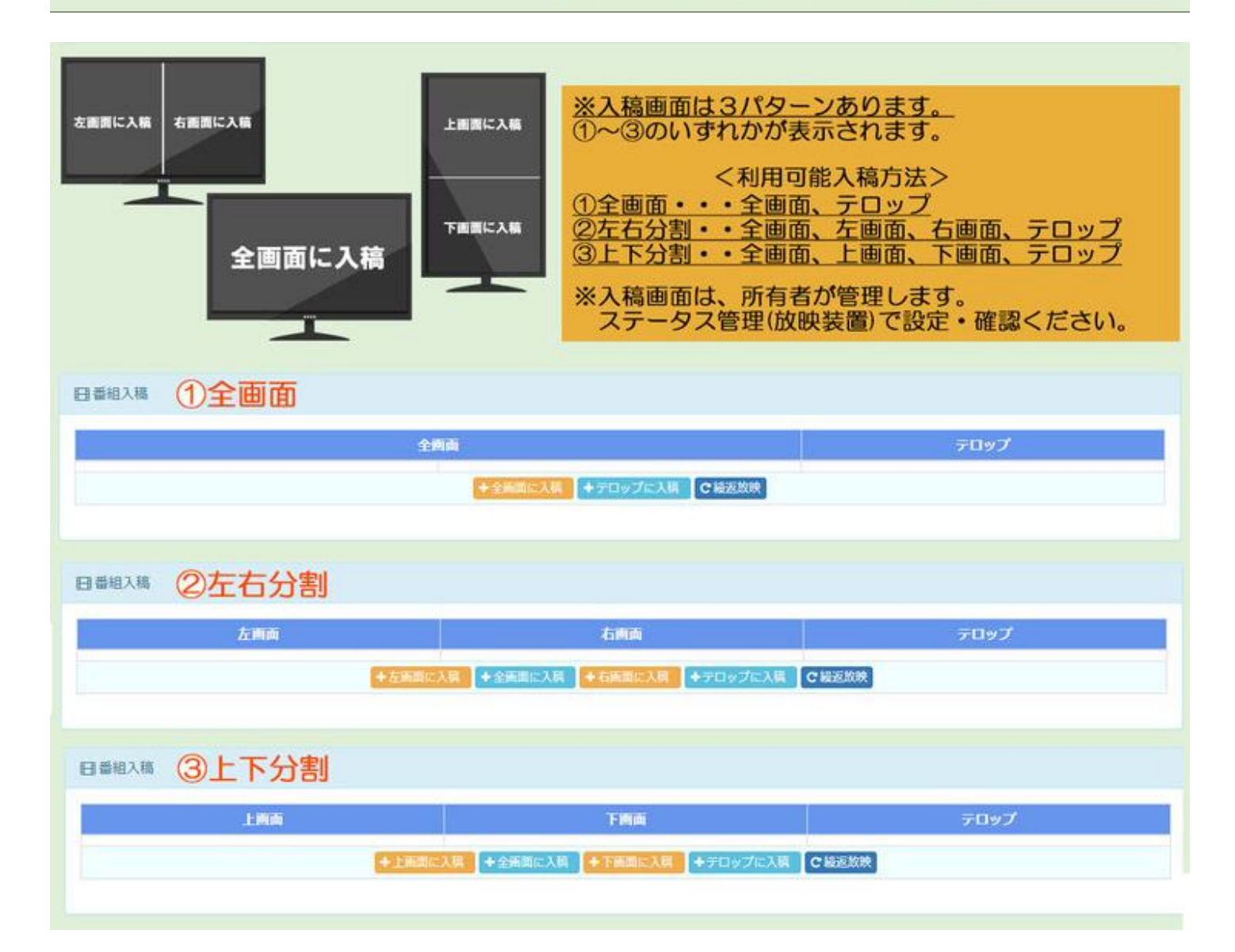

34番組入稿画面について ②左右分割で説明します。<br>※①全画面を兼ねており③上下分割と同様手順のため 下図は、番組とテロップを入稿した画面例です。 <入稿データ> 番組A 217秒 173秒 番組B 20:10~20:20の10分枠に入稿 - 番組C 210秒 - 20:1<br>番組D 210秒<br>テロップ 600秒に指定

日番組入稿

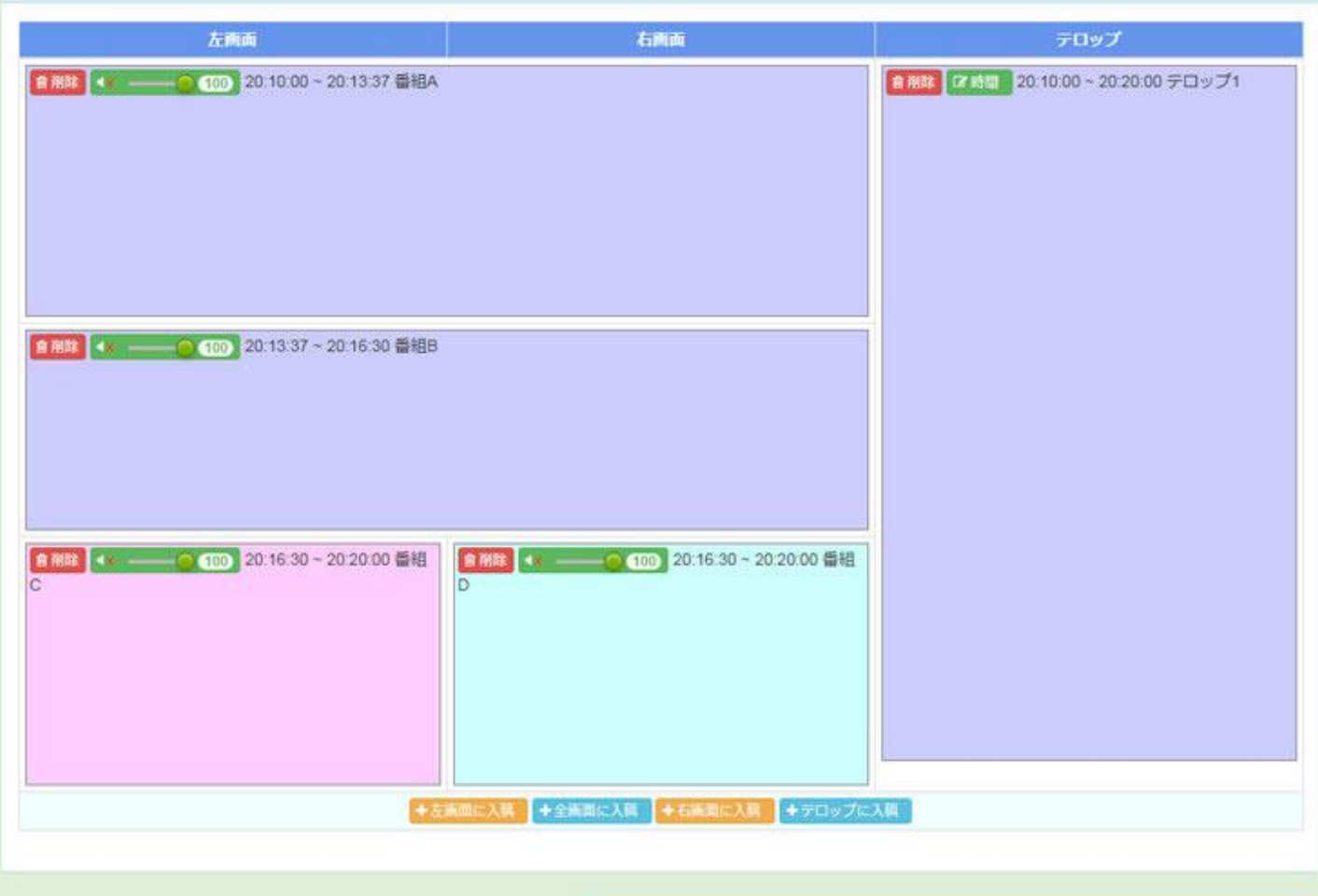

### ※それでは、実際に入稿した手順を説明します

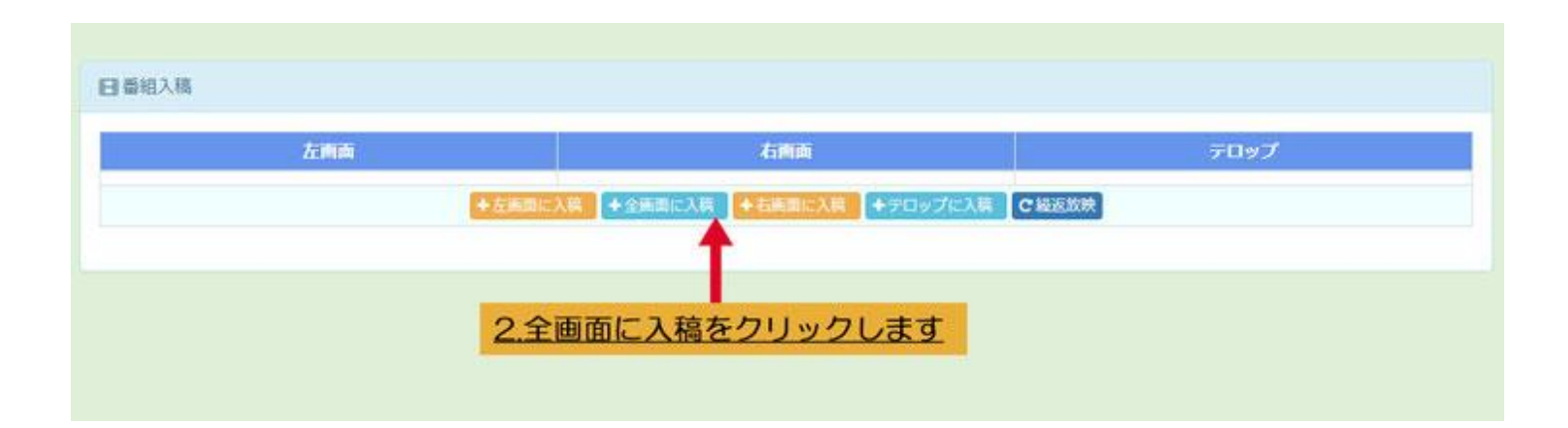

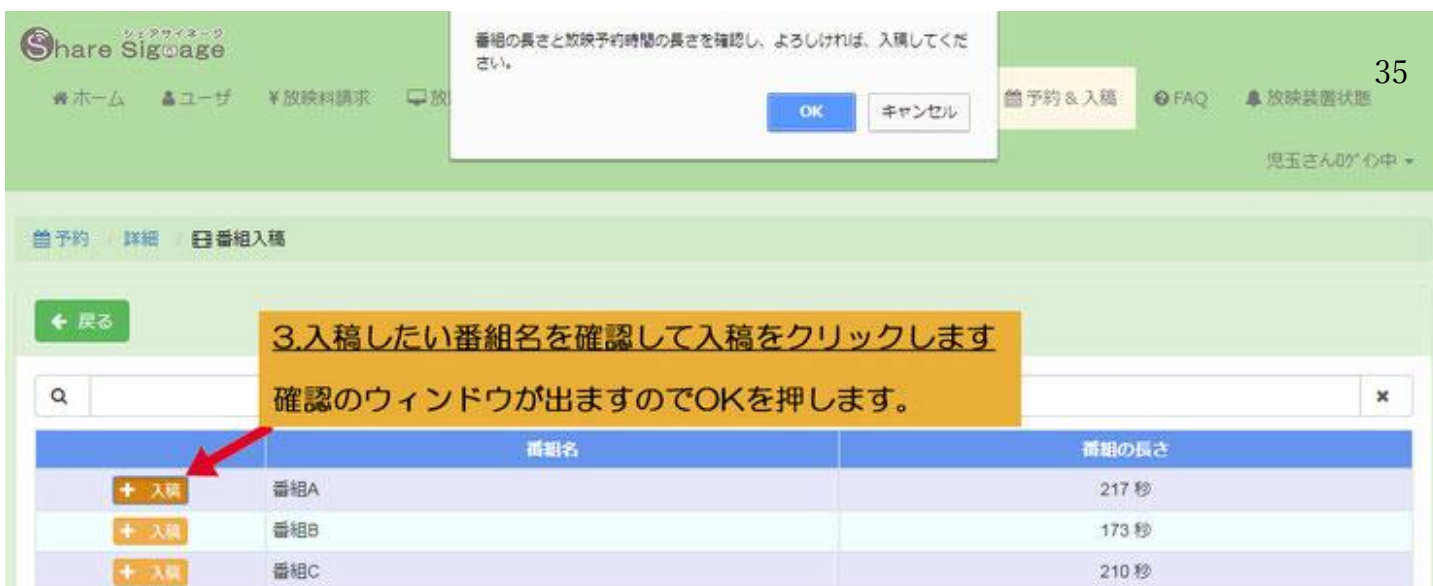

全4件中1~4件を表示

### ※番組Aが入稿されました

### 20:10:00~20:13:37の217秒放映されます。

210秒

日番組入稿

 $+ 34$ 

番組D

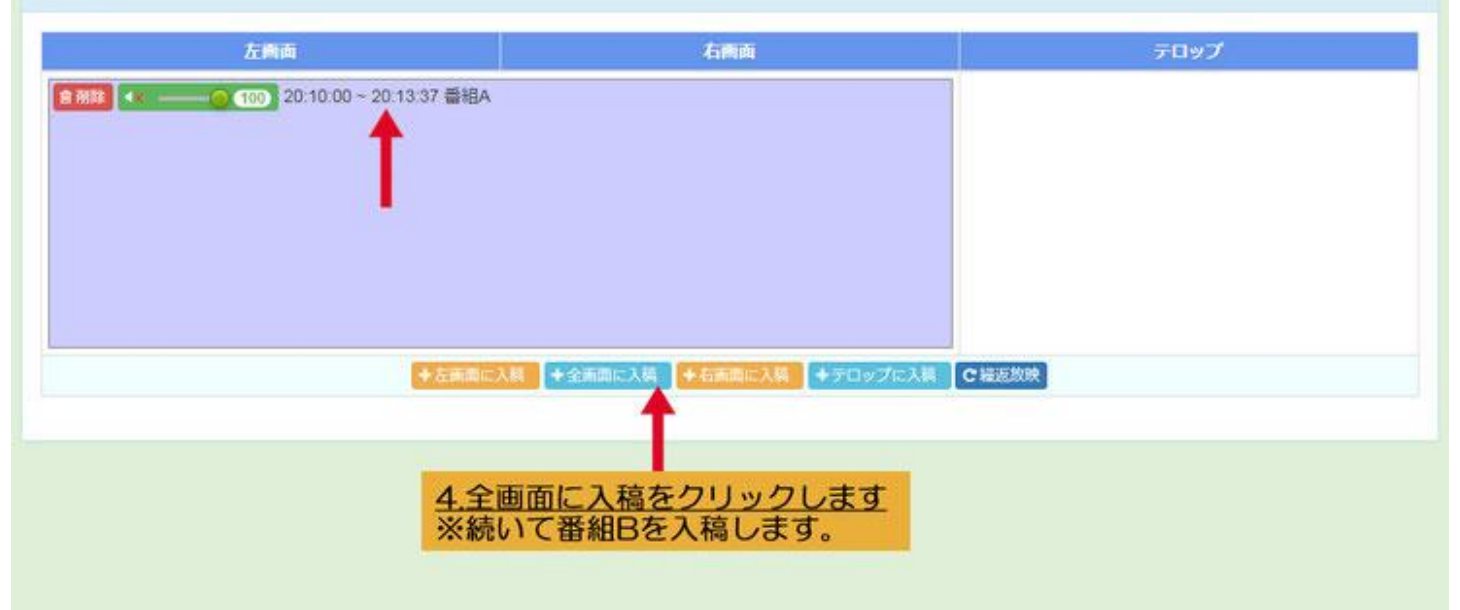

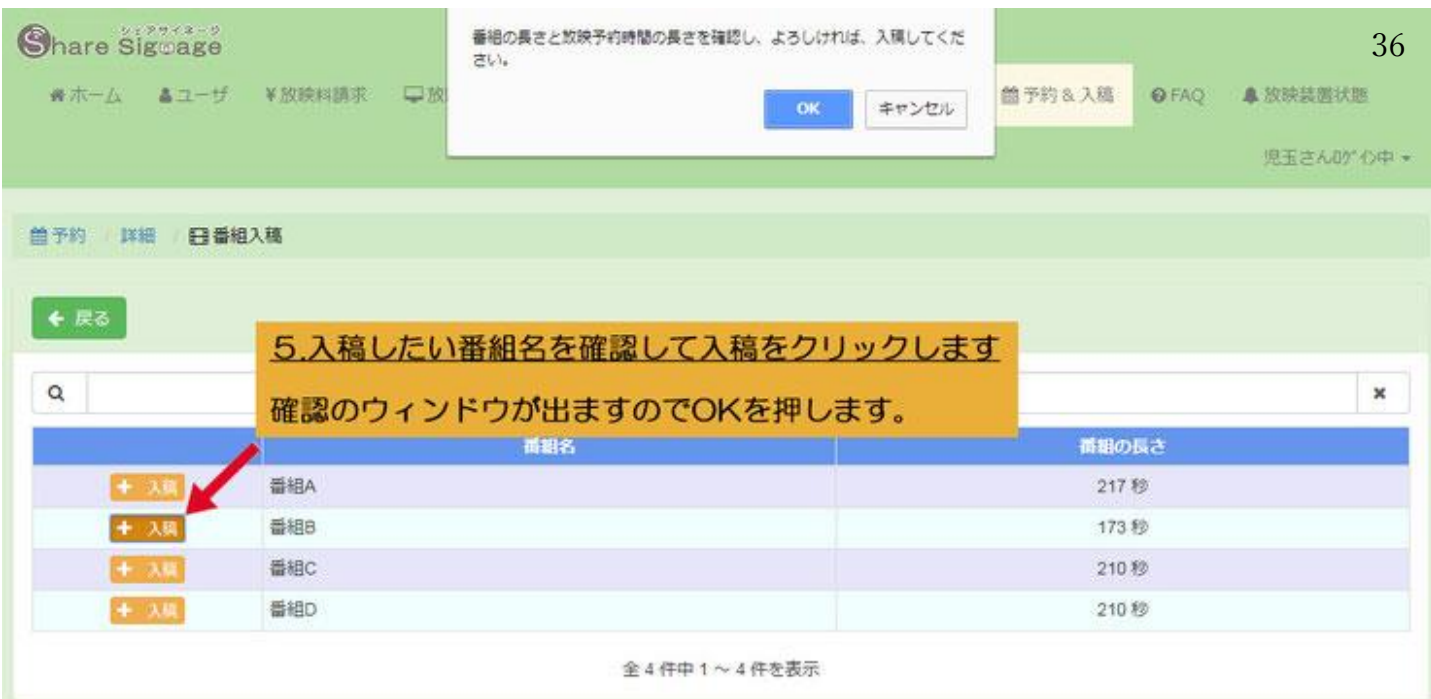

※番組Bが入稿されました<br>番組Aのあと番組Bが放映されます。

20:13:37~20:16:30の173秒放映されます。

#### 日番組入稿

# 右向面 左乘面 テロップ ■ RB 4 ¥ → ● 60 20:13:37 ~ 20:16:30 番組B → 左画面に入稿 → 全画面に入稿 → 右画面に入稿 → テロップに入稿 C 総点放映 6.左画面に入稿をクリックします<br>※続いて番組Cを入稿します。

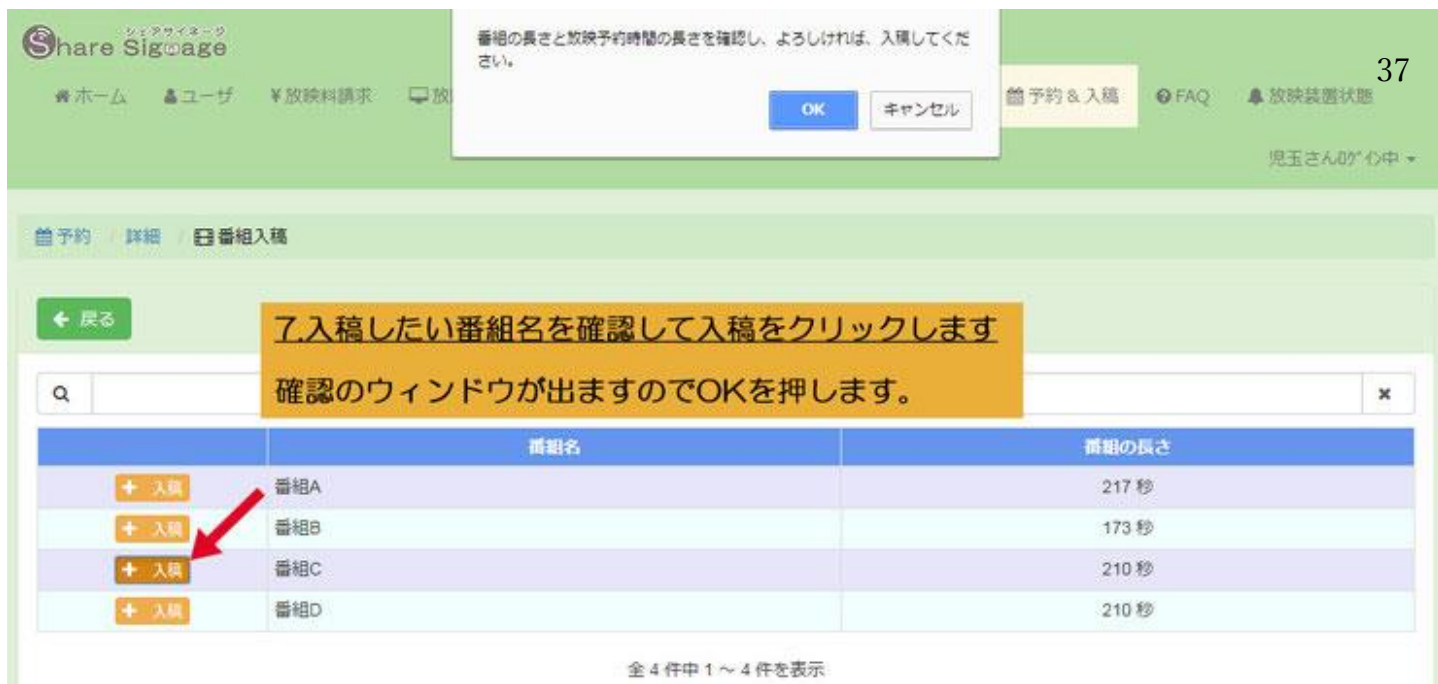

※番組Cが入稿されました<br>番組Bのあと番組Cが放映されます。

### 20:16:30~20:20:00の210秒放映されます。

### 日番組入稿

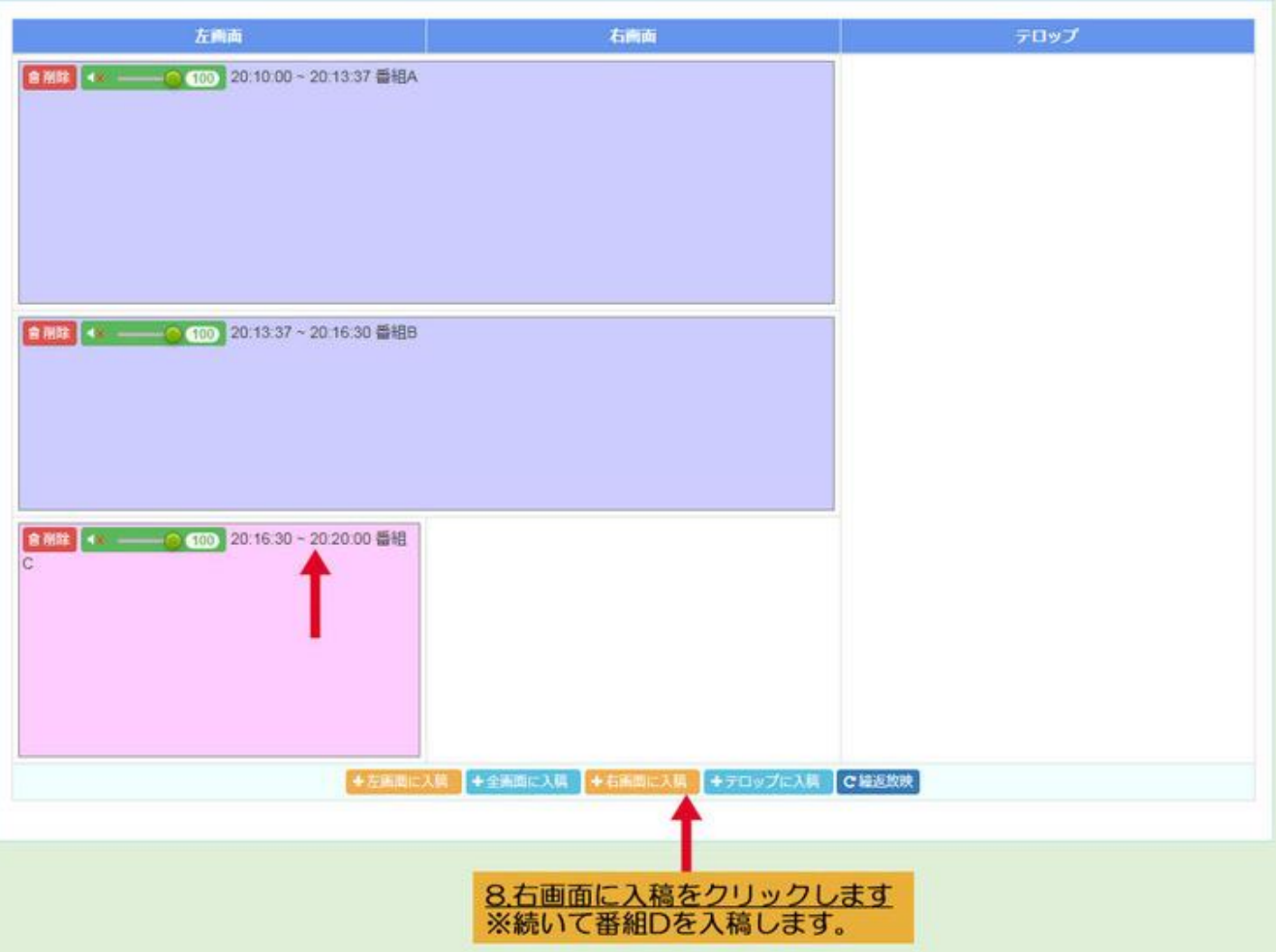

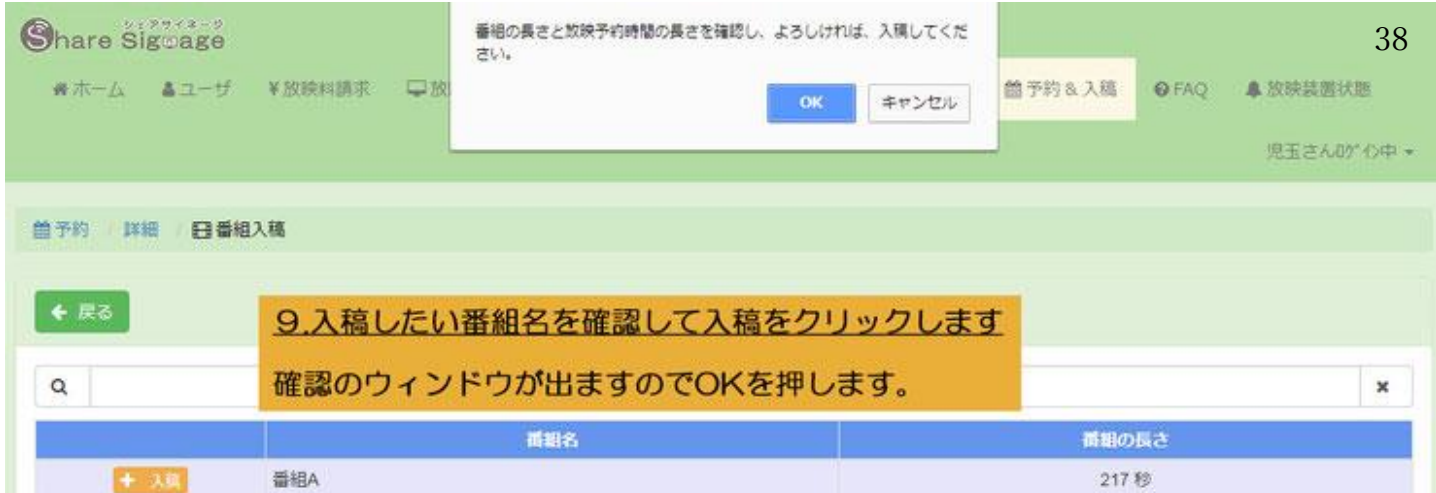

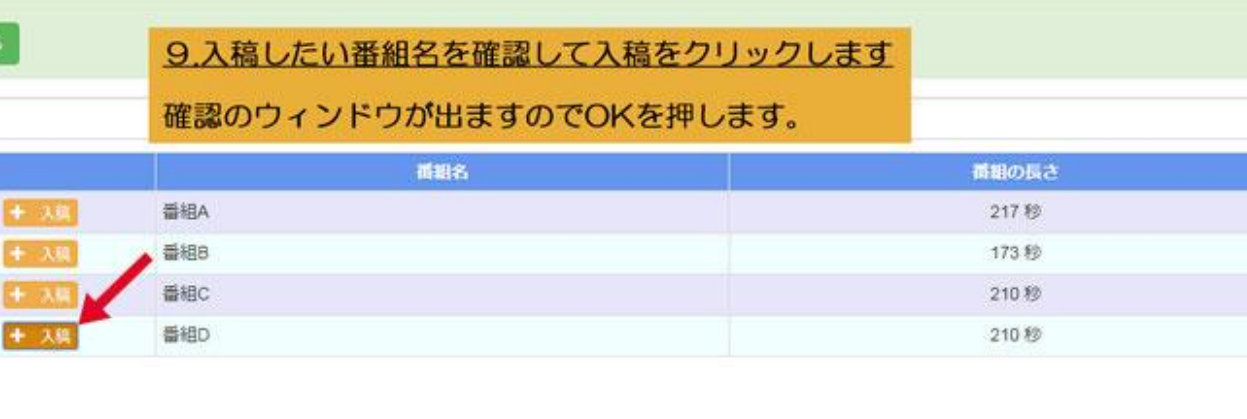

※番組Dが入稿されました<br>番組Bのあと番組Cと一緒に番組Dが放映されます。 20:16:30~20:20:00の210秒放映されます。

#### 日番組入稿

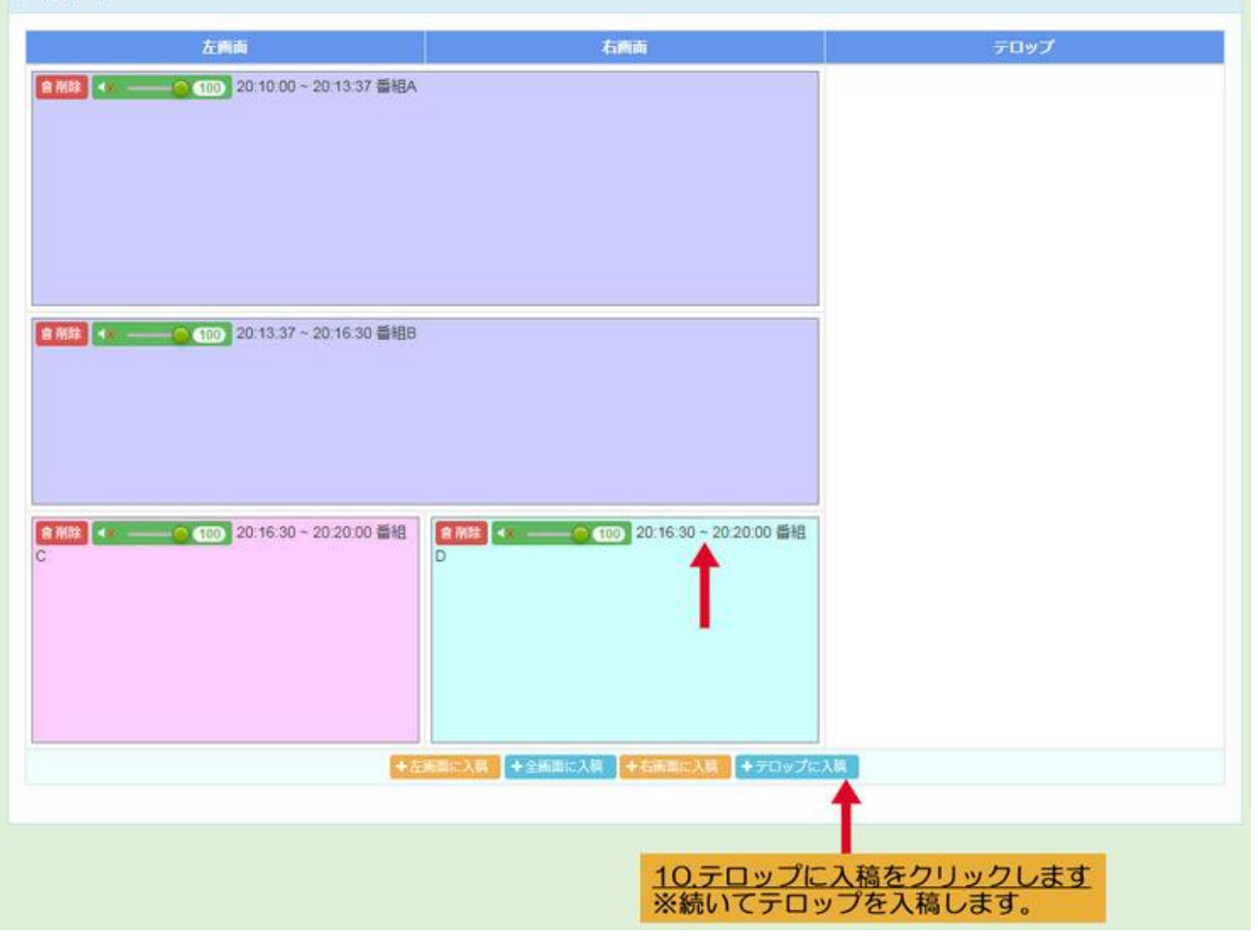

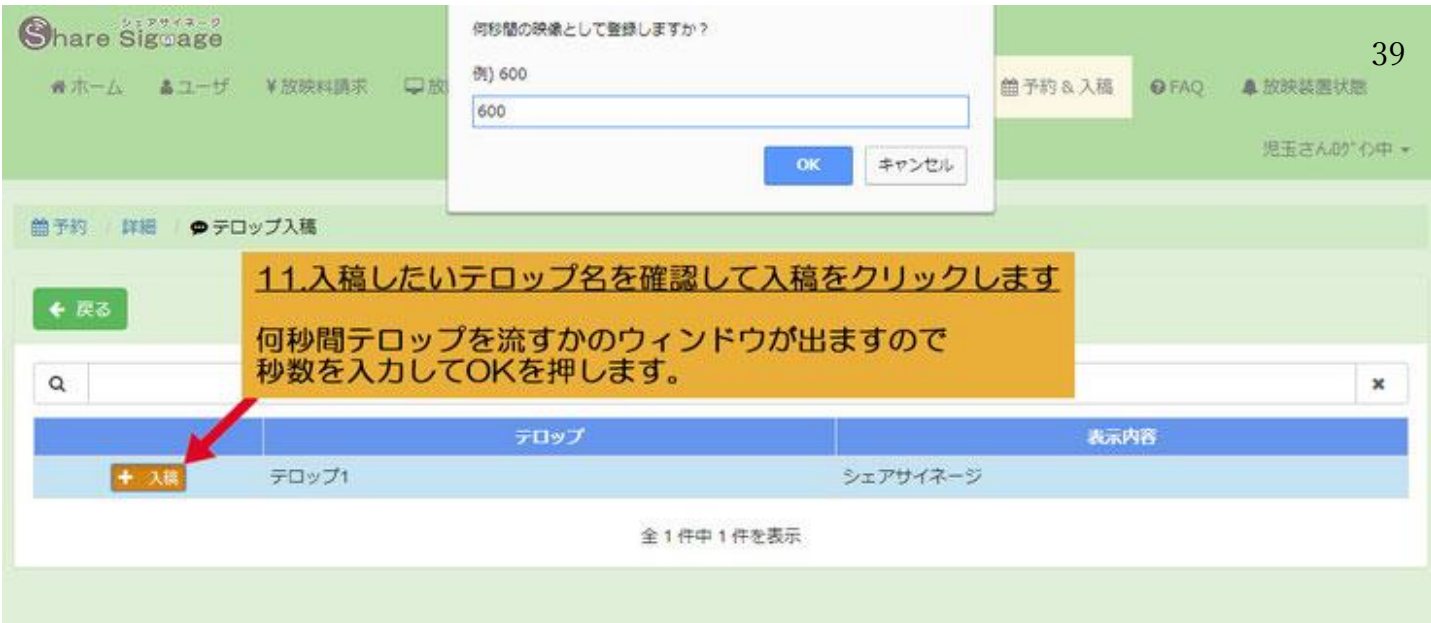

※テロップが入稿されました<br>600秒と指定しましたので冒頭から10分間流れます。

※登録したテロップが短い場合は、繰り返し10分間 放映されます。

# 日番組入稿 左向面 石陶面 テロップ 日 883 には 1 20 10:00 ~ 20:20:00 テロップ1 ■ RM 4 → C 100 20:13:37 ~ 20:16:30 番組B ■ MH + + - 0 10 20:16:30 - 20:20:00 番組 Б +左後面に入稿 +全通面に入稿 +右通面に入稿 +テロップに入稿

これですべての入稿が終わりました。<br>※20:10より放映されます。

# 2-2. 入稿の編集・削除方法 40

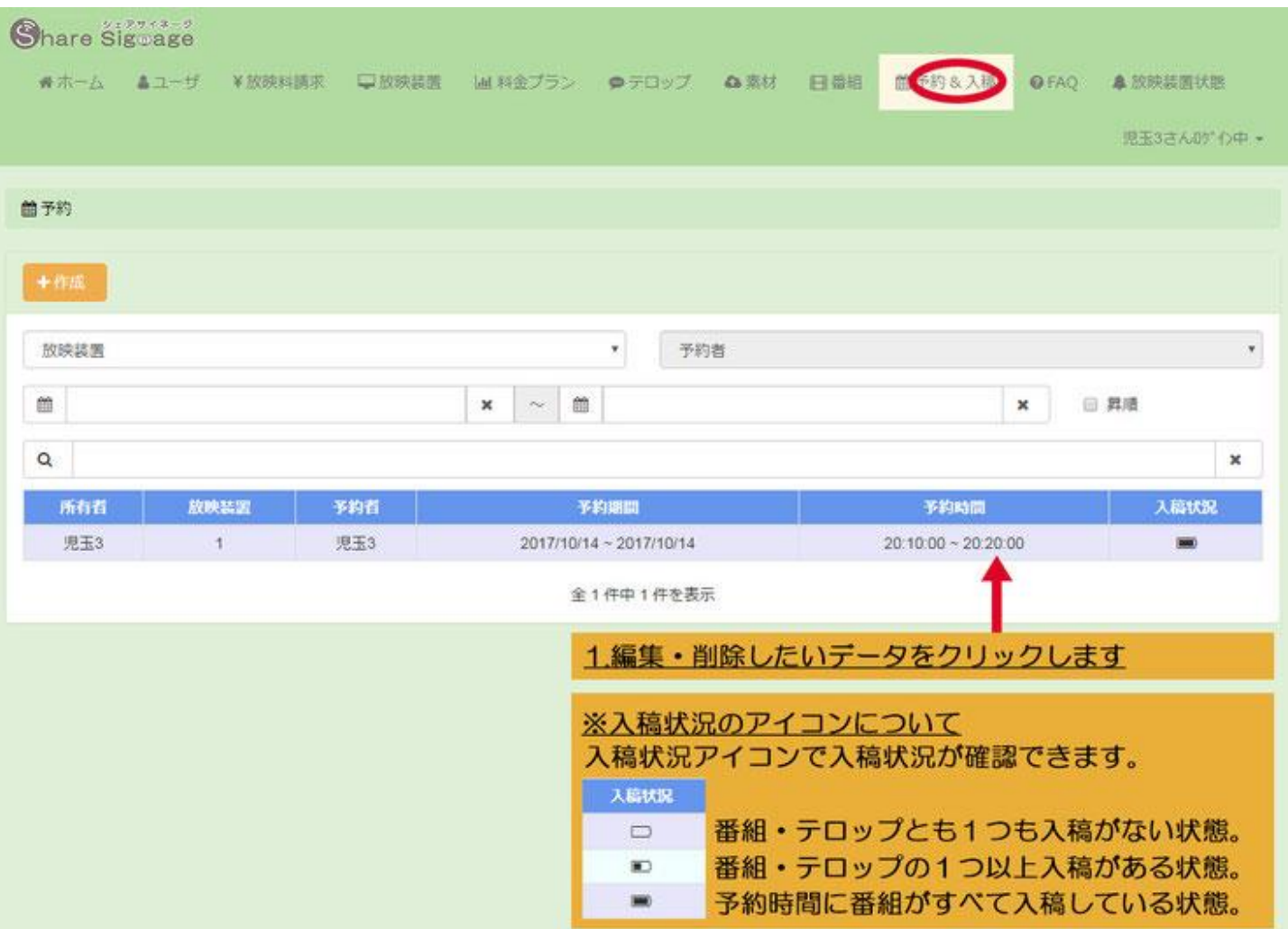

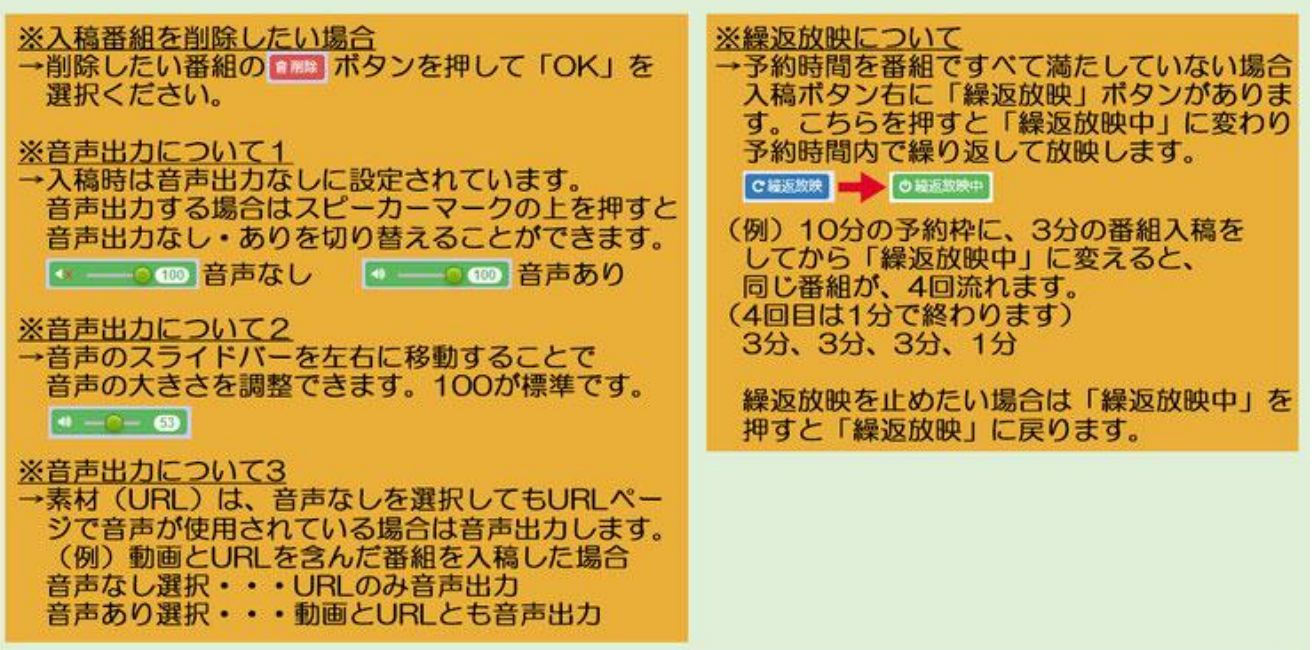

### 日番組入稿

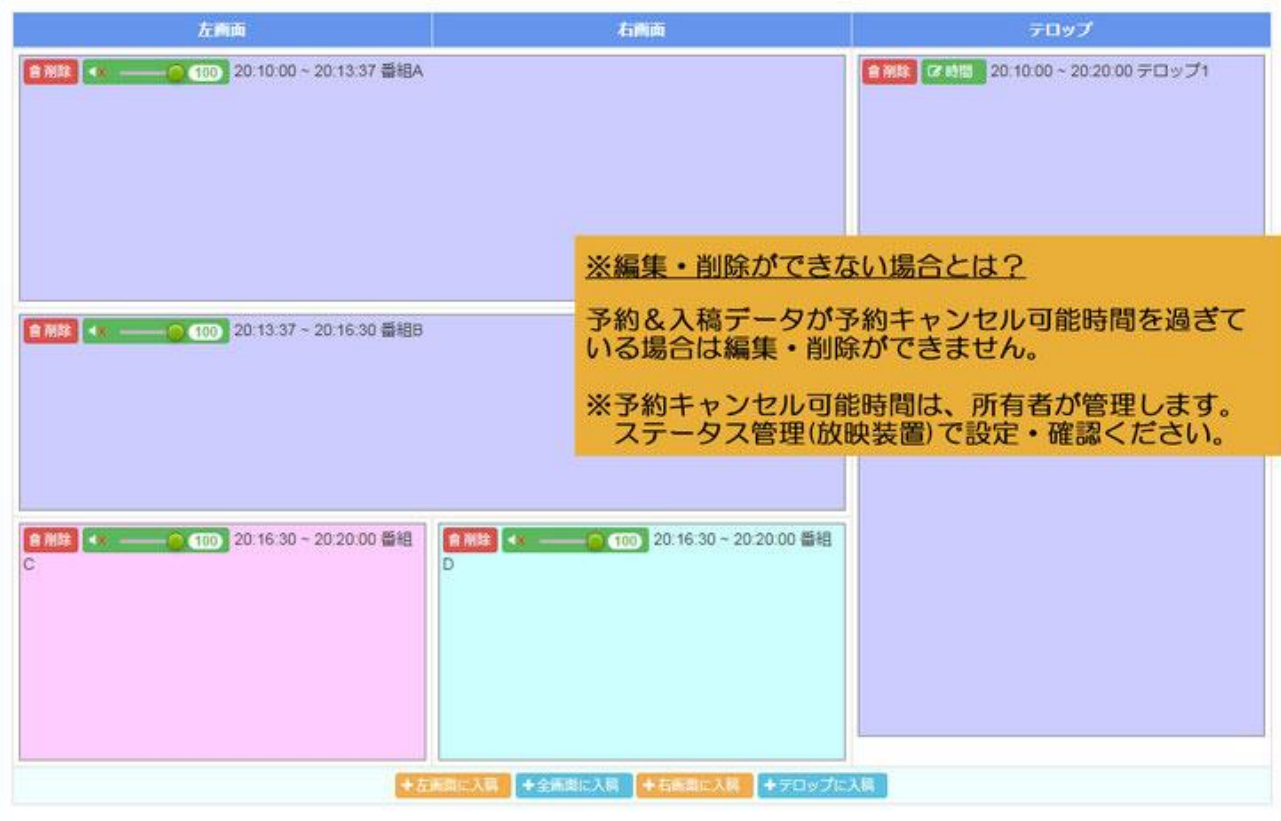

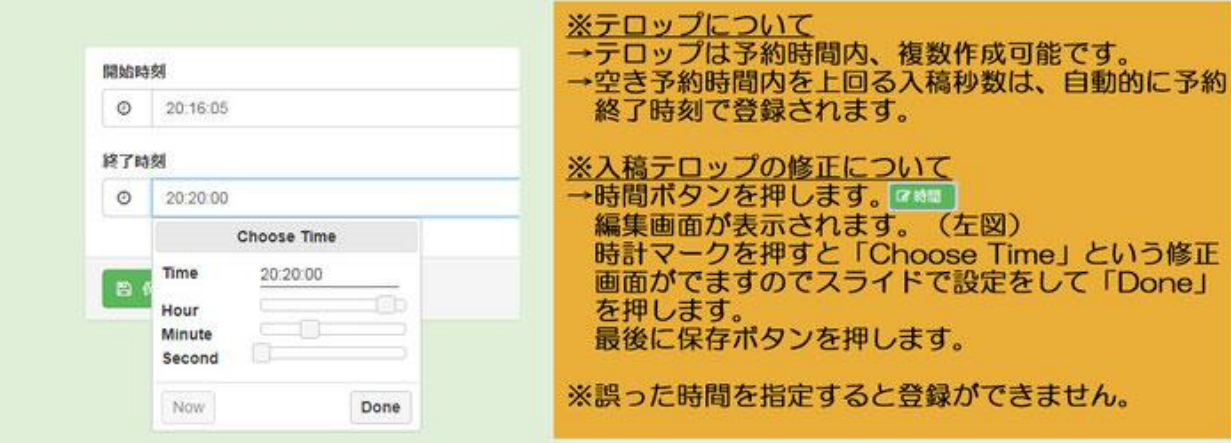

### <管理画面>

### Q.ログイン ID とパスワードを忘れた場合はどうしたら良いですか?

A.ログイン ID とパスワードは最初に契約者様が設定します。契約者様が忘れた場合は、弊社にお尋ね下さい。契約 者様がアカウントを作成して増やした使用者様が忘れた場合は、契約者様自身でパスワードの変更をして使用者様 にお伝え下さい。

### Q.自動的にログアウトになるのは何故ですか?

A.セキュリティを考慮し、1 時間ページ操作がない状態が続くと自動的にログアウトする仕様となっています。

### <ユーザ管理>

### Q.所有者が使用者の利用を一時的に止めたい場合は?

A.ユーザ管理で止めたい使用者の編集画面の利用可否から「不可」を選択します。不可を選択された使用者はログ インができなくなります。止められた利用者がログインしようとすると、「ただいま、利用できません。 管理者に連 絡してください」と表示されます。

### Q.所有者が使用者の利用を一時的に止める前にした配信予約はどうなりますか?

A.そのまま配信されます。配信予約をキャンセルするには、予約入稿した使用者でログインして修正ください。所 有者が、使用者に触られずに修正するには、事前に使用者のパスワードを変更してください。

### Q.所有者が使用者を削除したい場合は?

A.ユーザ管理で削除したい使用者を選択し、編集画面から「削除」を選択します。使用者を削除するには、事前に 使用者が利用した「テロップ」「素材」「番組」「予約&入稿」「放映料請求」を削除しておく必要があります。事前に 削除をしていない場合は、「利用中のため、削除できませんでした。」と表示されます。

### <ステータス管理>

### Q.放映基本料金(円/分)とは何ですか?

A.配信時間に応じて使用者から料金を徴収するサービス(商用利用)をしたい時に利用する項目です。こちらに単 価設定をしておくと、使用者が映像を予約する際に金額が表示されます。(5)商用利用管理の「料金プラン」でも同 様の設定ができます。ただし「料金プラン」を適用するとこちらの「放映基本料金」は無効になります。

### Q.空き時間放送、待受画面放送のリストはどこで登録しますか?

A.素材カテゴリーより素材登録したものがリスト候補になります。素材 URL はリスト候補になりません。

#### Q.使用者設定の一番上の担当者は誰?

A.管理者である株式会社モールデックとなっています。不具合などすぐに対応できるように表示されています。利 用者にするの選択もできますが、通常は管理者以外を選択下さい。

<商用利用管理>

42

### Q.料金プランと適用時の優先順位について

A.料金プランは、「通常料金プラン」と「限定料金プラン」を作成できます。作成した料金プランは、(4)ステータ ス管理の「放映装置」で片方、もしくは両方を適用できます。「放映装置」には料金プランと同様機能の「放映基本 料金」項目もあります。同時適用時の優先順位は以下となります。限定料金プラン>通常料金プラン>放映基本料 金(同時適用時無効)プランが被る場合は限定料金プランが最優先されます。また、放映基本料金は、「限定・通常 料金プラン」がひとつでも適用されていると金額が入力されていても無効となります。

### Q. 限定プランの適用優先順位について

A.1.短い期間のプランが優先される。※1 週間のプランが 1 か月間のプランより、優先される。 2.短い時間帯のプランが優先される。※00:00-14:00(14 時間)より、13:00-24:00(11 時間)が優先される。 3.料金の高いプランが優先される。1>2>3 の順番で適用優先されます。

### Q.限定料金プランの注意点

A.適用開始日・適用終了日と曜日指定が合っていない場合は保存ができても適用されません。

#### Q.放映料請求について

A.映像を予約すると放映料請求の一覧画面に表示されます。配信前に予約を削除すると放映料請求からも削除され ます。予約キャンセル可能時間が過ぎた以降は、使用者/所有者が予約&入稿の一覧画面より削除しても放映料請求 の一覧画面からは削除されません。

放映料請求の閲覧・編集は、所有者が行えます。使用者は閲覧のみとなります。

### Q.料金プラン/放映基本料金と繰り返し予約時の放映料請求の関係について

A.通常、予約をするとその際に設定してある料金で放映料請求が作成されます。料金設定を変更したタイミングか ら、繰り返し予約期間を増減した場合、最初に放映料請求で作成したデータの有無で料金の見え方が違いますので ご注意ください。放映料請求に利用期間データがある場合、料金を変更後の繰り返し予約を行っても放映料請求は 変わりません。※注意 1:放映料請求にない新しい利用期間の場合は、新料金で作成されます。※注意 2:放映料請 求が変わらない場合でも料金確認ボタンを押すとつねにその時に設定されている新しい料金で表示がされます。

放映料請求にデータがない場合(任意で消した場合)、新しい料金設定で放映料請求データが作られます。

### <素材登録/番組を作る/配信する>

### Q.素材登録でURLを選択した場合について

A.URLは省略せずに http から入力下さい。短縮 URL は配信時に正常に表示されません。なお、いつの URL 情報 が放映されるのか?は、配信 10 分前の URL ページを放映表示しています。ページによっては表示できない場合(箇 所)もあります。

#### Q.登録した素材のプレビューについて

A.ブラウザーで表示する場合とダウンロードされる場合があります。登録素材をブラウザーで表示するプラグイン がパソコンにインストールされていない場合はダウンロードになります。

#### Q.表示モニターと登録した画像・動画比率が違う場合はどの様に表示されるか?

A.表示モニターと画像サイズが異なる場合、(16:9 と 4:3 など)表示モニターに黒枠が表示されます。 43

#### Q.テロップについて

A.テロップ放映位置、テロップ移動速さを知りたい場合は、「テロップサンプル動画」で確認ください。 <https://share-signage.com/オンラインマニュアル/素材登録-番組-配信/素材登録/>

### Q.素材登録の上限を確認するには?

A.「素材」で新規作成するか、ログイン中画面の「私の放映装置」で確認下さい。

#### Q.予約した配信をキャンセルするには?

A.「予約&入稿」の削除ボタンからできます。予約キャンセル可能時間が過ぎた場合は、配信前に削除することは できません。(予約キャンセル可能時間は所有者が放映装置で管理します。)配信後 1 日経過すると削除することが できます。

### Q.繰り返し予約をキャンセルするには?

A. 予約キャンセル可能時間内でしたら予約を全て削除することができます。※繰り返し予約日の中から一日だけ 削除する事はできません。予約キャンセル可能時間が過ぎた場合は、予約は削除できません。一日目の予約キャン セル可能時間が過ぎた場合、適用終了日を短縮させる事は可能ですが、2 日目(翌日)はキャンセルする事ができま せん。

### Q.繰り返し予約を変更するには?

A.適用終了日を変更することで最大 60 日間繰り返し予約をする事ができます。※既に予約データがある場合は登 録ができません。適用終了日は、配信翌日~配信日より 60 日間でいつでも変更ができます。

### Q.配信に遅延・表示されない状況がありました。原因は何ですか?

A.いくつか考えられます。(1)予約時間を選択する際に最短予約時間を選択している。(2)表示装置の不具合(3) メンテナンス中。(1)は最短予約時間より 30 分以上空けて登録してください。インターネット回線が遅い場合、配 信開始時間までに番組情報をダウンロードできていない可能性があります。(2)は電源のオンオフをしてください。 (3)は管理画面トップページでアナウンスしていますのでご確認ください。

### Q.配信中に表示端末を再起動したらどうなりますか?

A.入稿時に繰返放映をチェックしていた場合は、番組の先頭から再生されます。(配信時間が残り少ない場合は再生 されない場合もあります)入稿時に繰返放映をチェックしていない場合は、再生されません。

### O.番組(URL)の動画がスムーズに配信されません。原因は何ですか?

A.youtube やストリーミングの動画を含む HP は、動画容量が大きい場合、規格の違いでスムーズに配信できない場 合があります。動画を表示したい場合は、素材登録(URL)ではなく、動画で登録ください。

### Q.番組 (URL)の動画の音が小さいのですが?

A.youtube やストリーミングの動画を含む HP は、動画や規格によって音の強弱が異なります。思い通りの音の大き さを配信したい場合は、素材登録(URL)ではなく、動画で登録ください。

### Q.繰返放映にすると 2 回目以降、動画の音声に遅延、音が出ない場合があります。原因は何ですか?

A.動画の規格やインターネット回線によって症状がでるのを確認しています。動画サイズ・規格の変更、インター ネット回線の改善をして再度お試しください。

### Q.予約・入稿後済みのテロップをテロップカテゴリーで編集・保存した場合は?

A.予約締め切り前の場合は、変更したテロップで放映されます。予約締め切り後の場合は、変更されずにテロップ が放映されます。